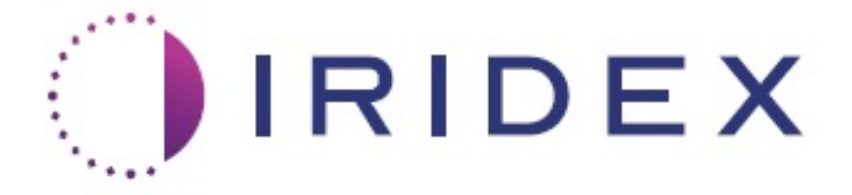

# **PASCAL® Synthesis™ (SL-PA04 pojedyncza fala o długości 532 nm / 577 nm)**

# **Instrukcja obsługi okulistycznego skanującego systemu laserowego**

**European Authorized Representative Iridex Corporation Obelis 1212 Terra Bella Avenue Boulevard Général Wahis 53 Mountain View, CA 94043 1030 Brussels USA Belgia Biuro: +1.650.940.4700 Telefon: +32.2.732.59.54 Faks: +1.650.962.0486 Faks: +32.2.732.60.03 www.iridexretina.com www.obelis.net**

# $CE$ 0044

Oprogramowanie systemu PASCAL Synthesis 3.6.1

Przestroga: "Prawo federalne zezwala na sprzedaż tego urządzenia wyłącznie lekarzowi lub na jego zlecenie".

Strona celowo pozostawiona pusta

Niniejsza instrukcja obsługi jest chroniona prawem autorskim i wszelkie prawa do niej są zastrzeżone. Zgodnie z przepisami dotyczącymi praw autorskich niniejsza instrukcja nie może być kopiowana w całości ani w części ani powielana na innych nośnikach bez wyraźnej pisemnej zgody firmy Iridex Corporation. Dozwolone kopie muszą być opatrzone takimi samymi informacjami o prawach własności i prawach autorskich, jakie zostały umieszczone na oryginale zgodnie z prawem. Pojęcie kopiowania obejmuje również tłumaczenie na inny język.

Należy pamiętać, że chociaż dołożono wszelkich starań, aby dane zawarte w tym dokumencie były dokładne, to zawarte w nim informacje, rysunki, ilustracje, tabele, specyfikacje i schematy mogą ulec zmianie bez powiadomienia.

Iridex Corporation®, Iridex Corporation Logo™ i PASCAL® są znakami towarowymi lub zastrzeżonymi znakami towarowymi firmy Iridex Corporation.

PASCAL Synthesis; okulistyczny skanujący system laserowy PASCAL Synthesis są znakami towarowymi firmy Iridex Corporation.

PASCAL Synthesis odnosi się do laserów: z pojedynczą długością fali 532 nm i pojedynczą długością fali 577 nm.

Strona celowo pozostawiona pusta

#### **WPROWADZENIE**

#### **PRZEZNACZENIE / WSKAZANIA DO STOSOWANIA**

Okulistyczny skanujący system laserowy PASCAL® Synthesis to system laserowy z wbudowaną lampą szczelinową. System łączy się z lampą szczelinową, by umożliwić dostarczanie energii laserowej przez kanał oświetlenia lampy szczelinowej. System może być stosowany do standardowej fotokoagulacji jednopunktowej i z użyciem szablonów skanowania laserowego.

System umożliwia lekarzowi emisję wielu plamek laserowych za jednym naciśnięciem przełącznika nożnego dzięki automatyzacji emisji światła laserowego. Wiązka celująca wyświetla szablon, umożliwiając lekarzowi umieszczenie go w odpowiednim miejscu.

System jest przeznaczony do stosowania przez przeszkolonych okulistów do diagnozowania i leczenia patologii narządu wzroku, zarówno w segmencie tylnym, jak i przednim. Przeznaczony jest do stosowania w segmencie tylnym do wykonywania fotokoagulacji siatkówki, fotokoagulacji panretinalnej, fotokoagulacji ogniskowej i fotokoagulacji siatkowej w przypadku nieprawidłowości naczyniowych i strukturalnych siatkówki i naczyniówki, w tym:

(532 nm)

- retinopatii cukrzycowej proliferacyjnej i nieproliferacyjnej,
- obrzęku plamki,
- neowaskularyzacji naczyniówkowej powiązanej z wysiękową postacią zwyrodnienia plamki żółtej związanego z wiekiem,
- zwyrodnienia plamki żółtej związanego z wiekiem,
- zwyrodnienia kraciastego siatkówki,
- przedarć i odwarstwień siatkówki (577 nm),
- retinopatii cukrzycowej proliferacyjnej i nieproliferacyjnej,
- obrzęku plamki,
- neowaskularyzacji naczyniówkowej powiązanej z wysiękową postacią zwyrodnienia plamki żółtej związanego z wiekiem,
- zwyrodnienia plamki żółtej związanego z wiekiem,
- zwyrodnienia kraciastego siatkówki,
- przedarć i odwarstwień siatkówki.

Przeznaczony do stosowania w leczeniu patologii narządu wzroku w segmencie przednim, w tym: (532 nm oraz 577 nm)

- irydotomii,
- trabekuloplastyki.

#### **CECHY**

Okulistyczny skanujący system laserowy PASCAL Synthesis to system laserowy z wbudowaną lampą szczelinową. System łączy się z lampą szczelinową, by umożliwić dostarczanie energii laserowej przez kanał oświetlenia lampy szczelinowej. System może być stosowany do standardowej fotokoagulacji jednopunktowej i z użyciem szablonów skanowania laserowego.

Okulistyczny skanujący system laserowy PASCAL Synthesis umożliwia lekarzowi emisję wielu plamek laserowych za jednym naciśnięciem przełącznika nożnego dzięki automatyzacji emisji światła laserowego. Wiązka celująca wyświetla szablon, umożliwiając lekarzowi umieszczenie go w odpowiednim miejscu.

#### **PRZEZNACZENIE NINIEJSZEJ INSTRUKCJI**

W niniejszej instrukcji obsługi opisano okulistyczny skanujący system laserowy PASCAL Synthesis, łącznie z czynnościami obsługi, rozwiązywaniem problemów, konserwacją i czyszczeniem. Należy zapoznać się z niniejszą instrukcją obsługi, by poznać wskazówki dotyczące prawidłowego korzystania z lasera.

Przed użyciem systemu uważnie przeczytać rozdział "PRZESTROGA I OSTRZEŻENIE" oraz "Ogólne informacje dotyczące bezpieczeństwa i przepisów prawnych", aby zapoznać się z eksploatacją systemu.

#### **UWAGA**

Firma Iridex Corporation przyjmuje pełną odpowiedzialność za bezpieczeństwo, niezawodność i wydajność urządzenia tylko wtedy, gdy:

- Serwis, powtórne regulacje, modyfikacje lub naprawy są wykonywane wyłącznie przez uprawniony personel Iridex Corporation.
- Instalacja elektryczna w gabinecie zabiegowym, w którym używane jest urządzenie, jest zgodna z wymogami norm IEC, CEC i NEC.

Gwarancja traci ważność w przypadku zignorowania któregokolwiek z tych ostrzeżeń.

Firma Iridex Corporation zastrzega sobie prawo do wprowadzania zmian w niniejszym urządzeniu lub urządzeniach. W związku z tym urządzenia mogą różnić się szczegółami z udostępnionym projektem lub specyfikacjami. Parametry techniczne mogą ulec zmianie bez uprzedniego powiadomienia.

Aby uzyskać odpowiedzi na pytania dotyczące określonego lasera, skontaktować się z Iridex Corporation lub jej lokalnym przedstawicielem.

# Spis treści

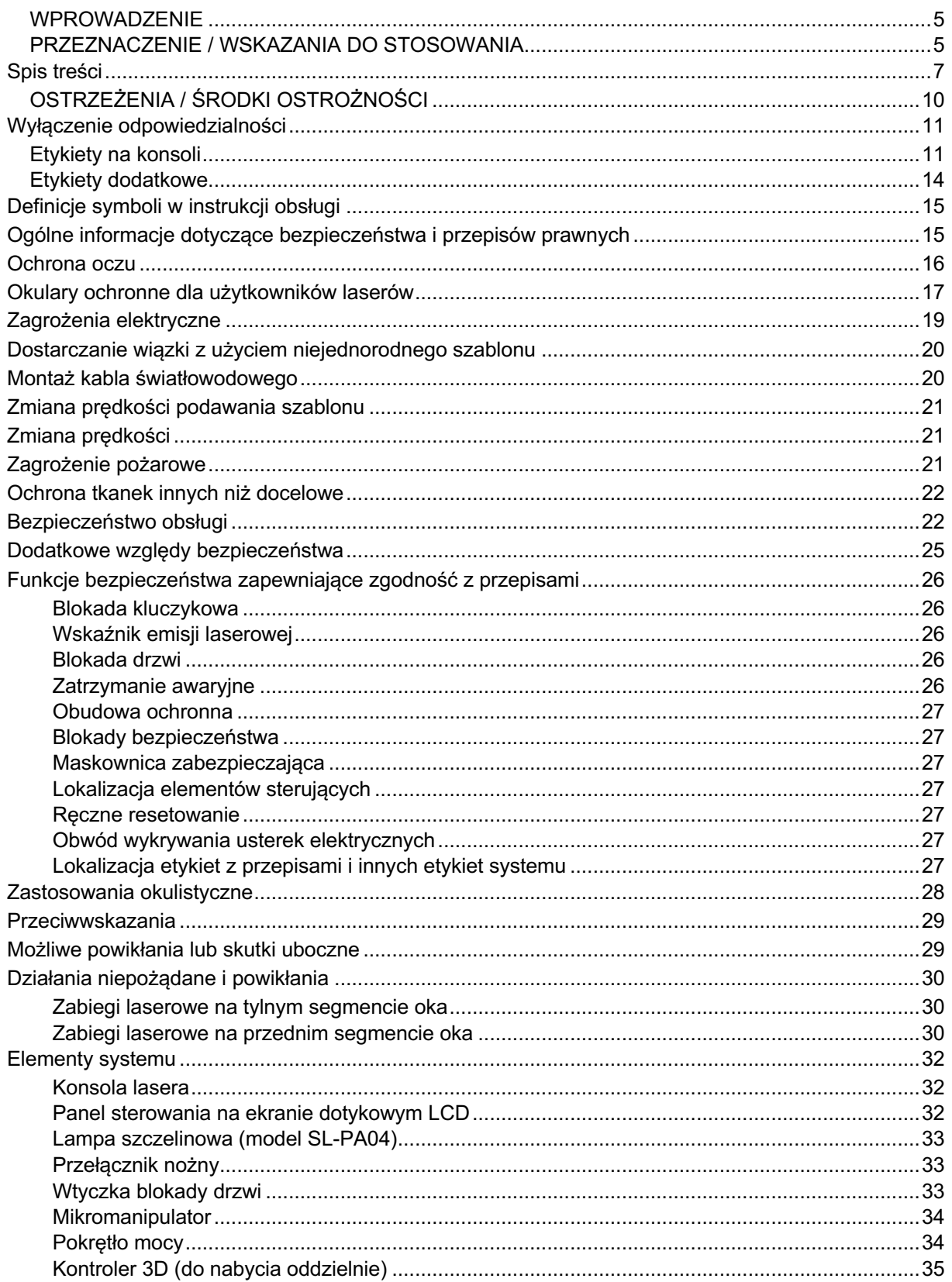

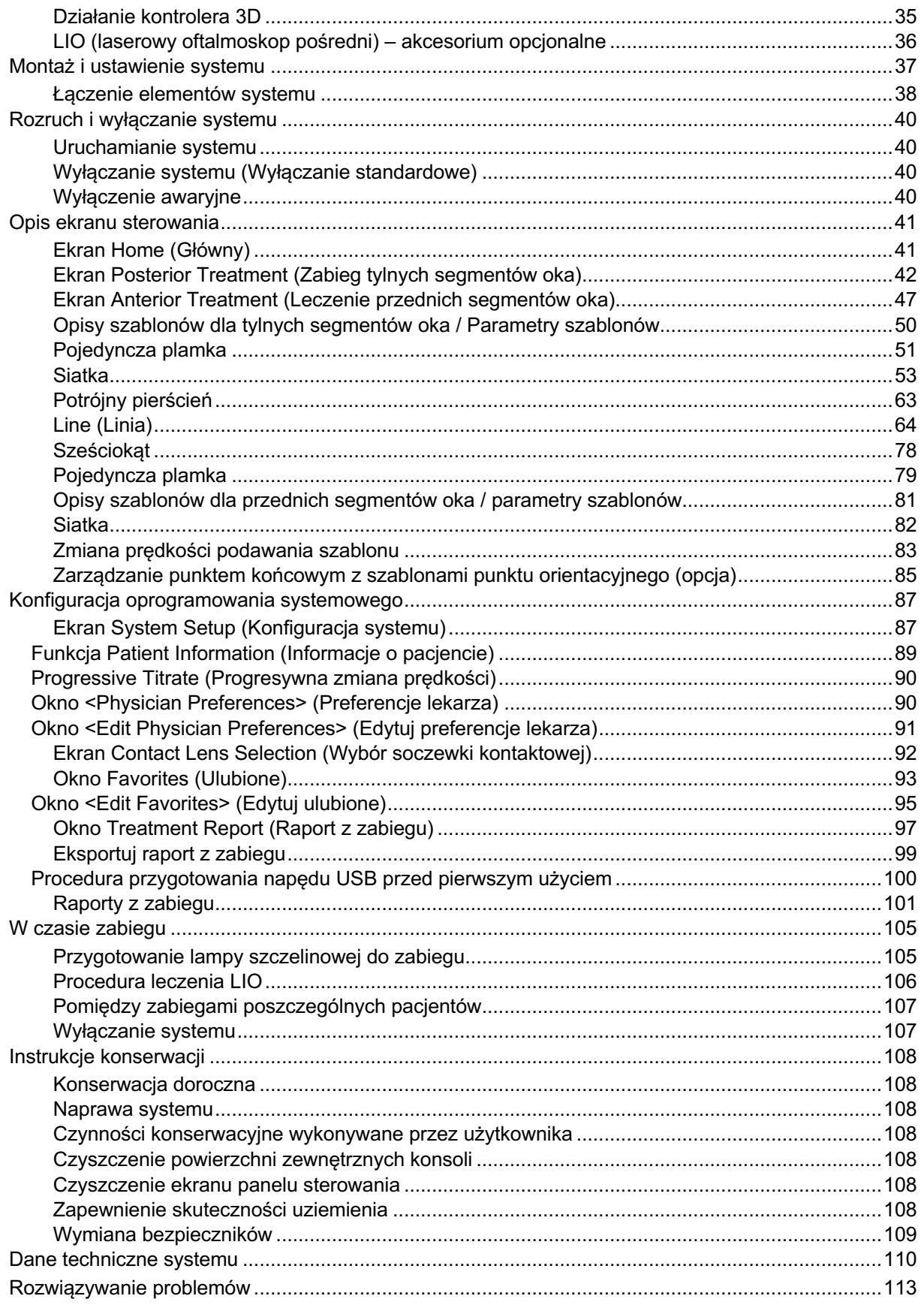

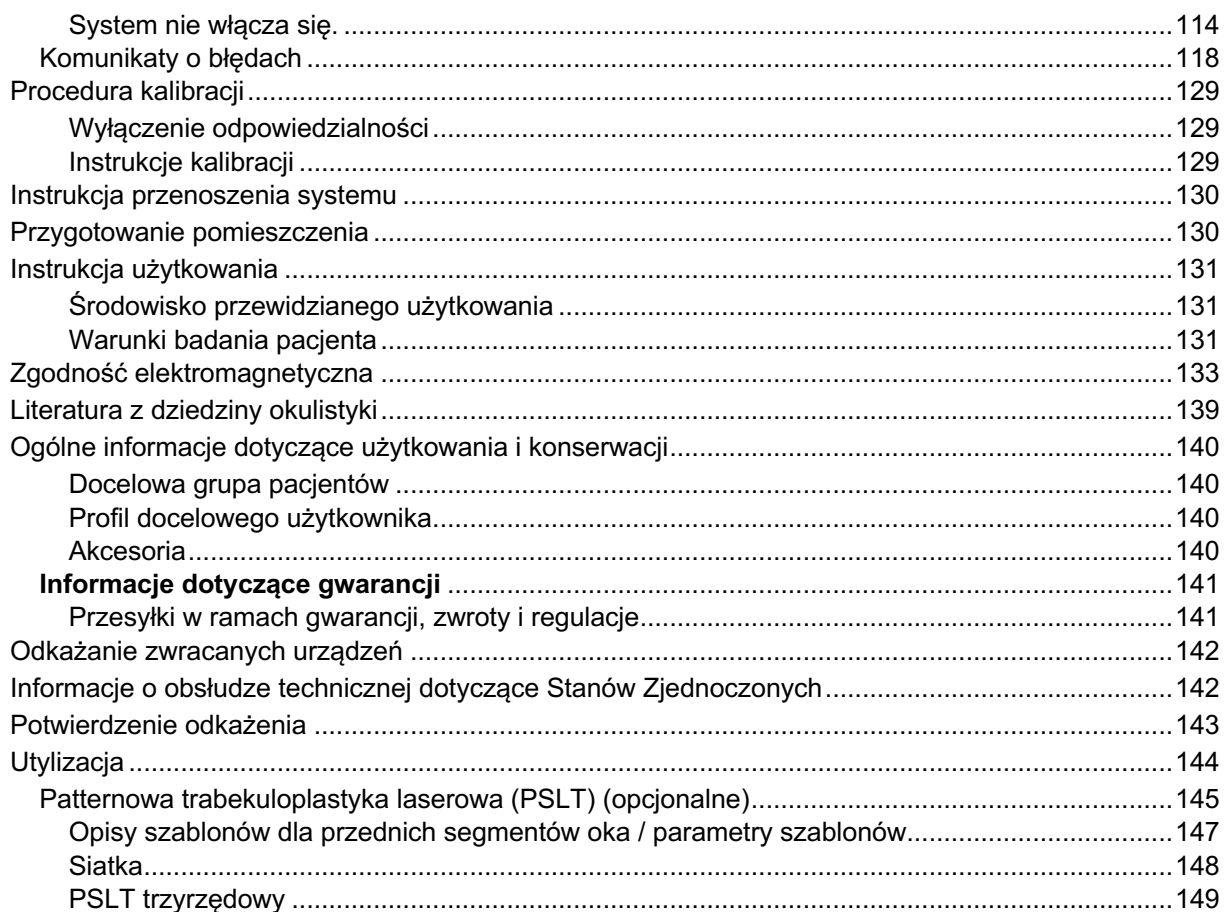

# **OSTRZEŻENIA / ŚRODKI OSTROŻNOŚCI**

# **Wyłączenie odpowiedzialności**

Kalibracja okulistycznego skanującego systemu laserowego PASCAL Synthesis to procedura serwisowa, która może być wykonywana wyłącznie przez personel certyfikowany przez firmę Iridex Corporation lub klientów, którzy odbyli i ukończyli szkolenie z biomedycznej konserwacji zapobiegawczej Iridex Corporation w zakresie odpowiedniego systemu laserowego. Dokonywanie regulacji przez osoby inne niż certyfikowany personel Iridex Corporation lub klienci, którzy odbyli i ukończyli szkolenie z zakresu biomedycznej konserwacji zapobiegawczej, unieważnia wszelkie istniejące gwarancje producenta na urządzenie i może spowodować poważne obrażenia ciała.

#### **Etykiety na konsoli**

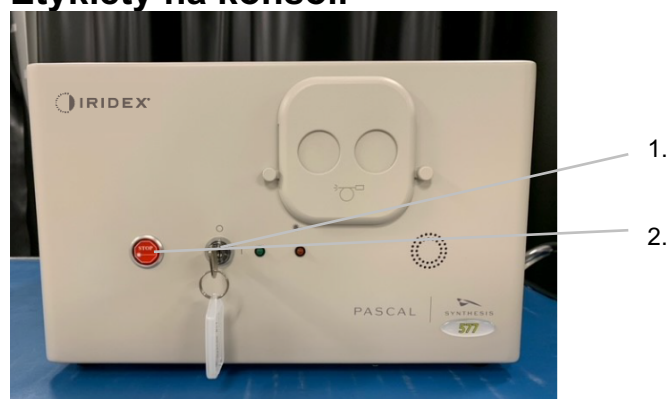

1. Położenie przełącznika kluczykowego

2. Przycisk awaryjnego zatrzymania i etykieta

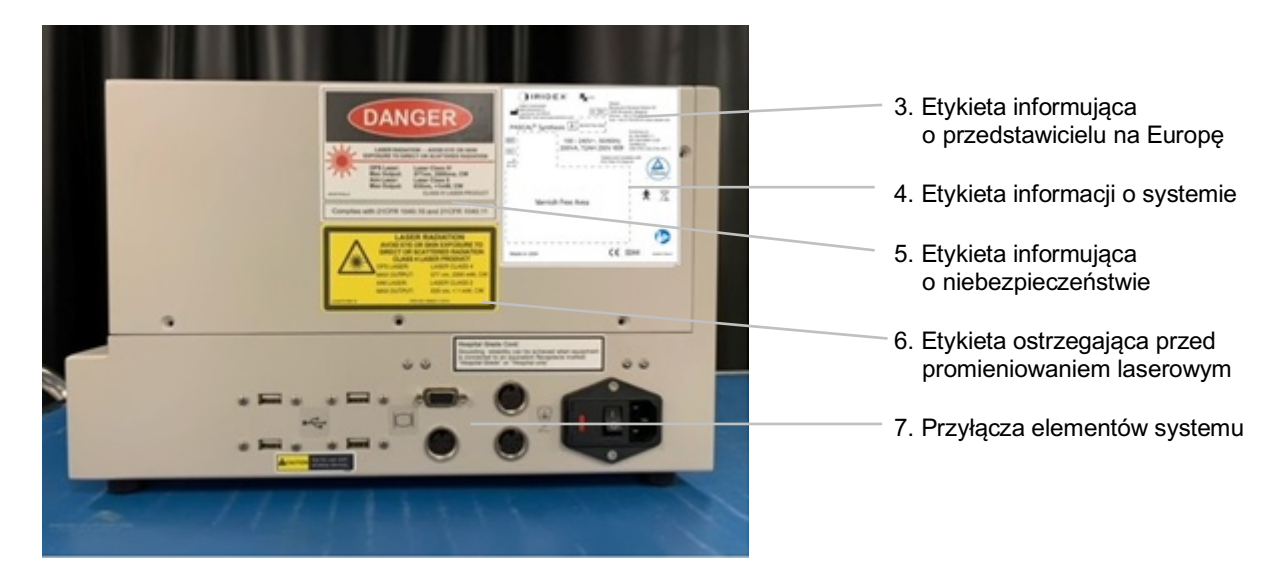

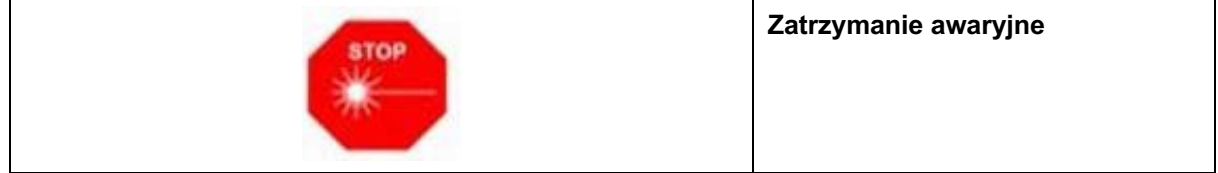

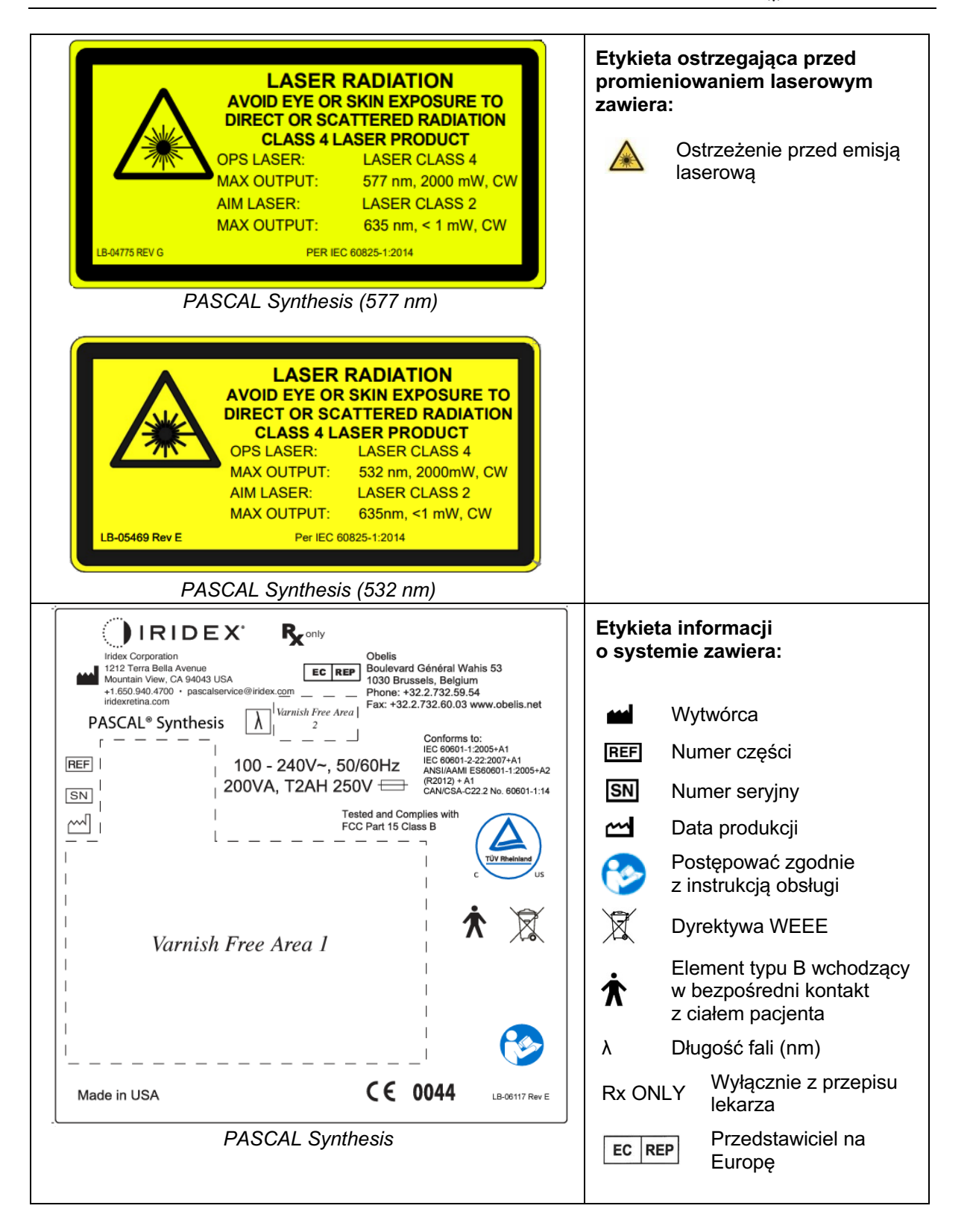

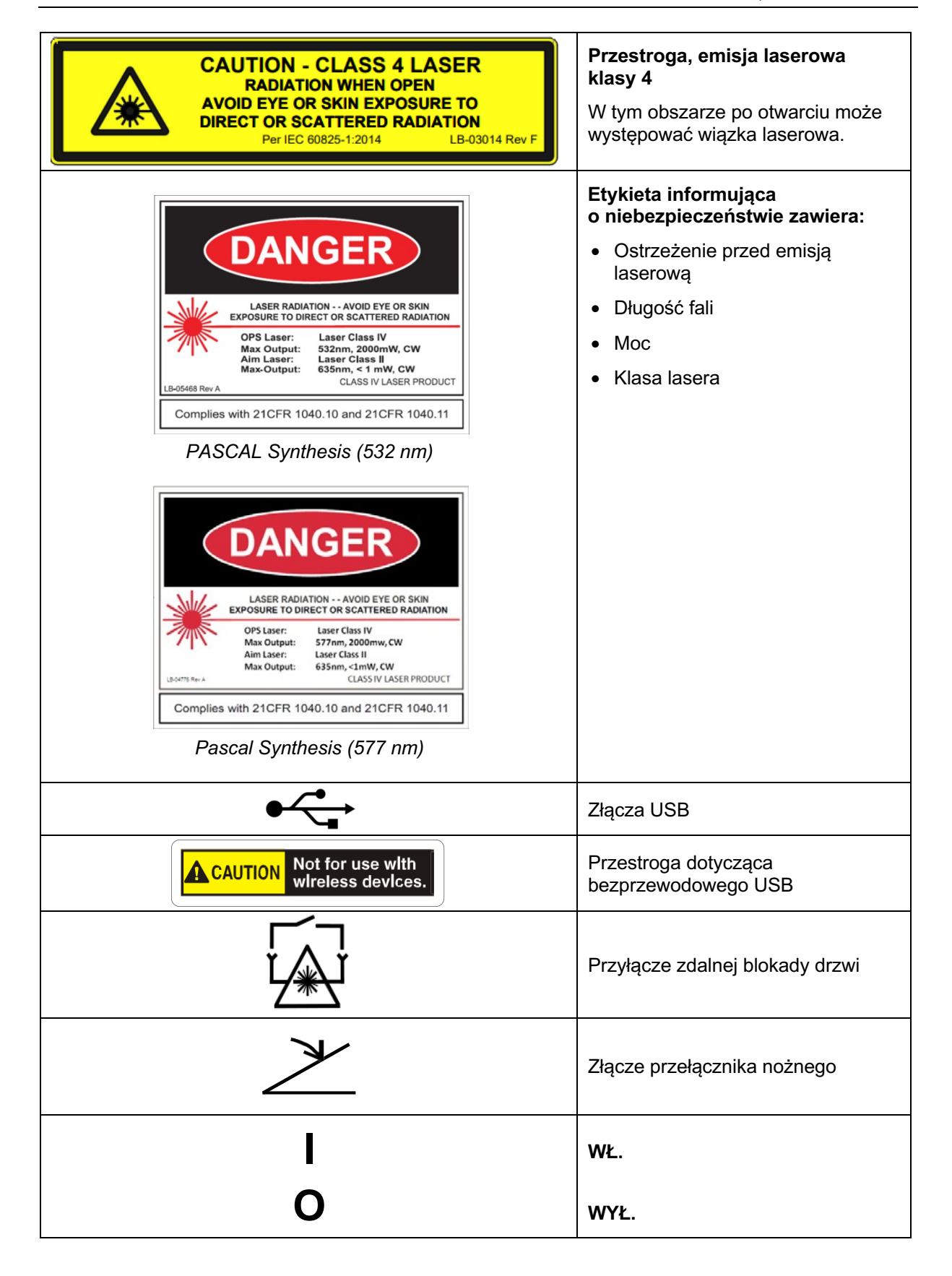

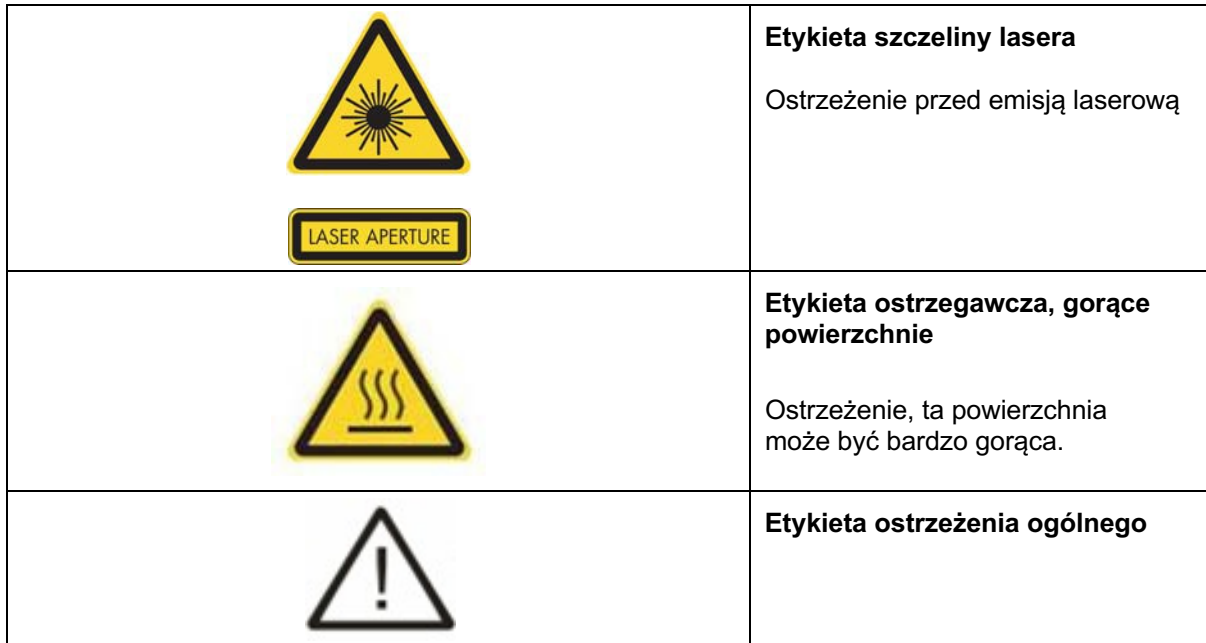

# **Etykiety dodatkowe**

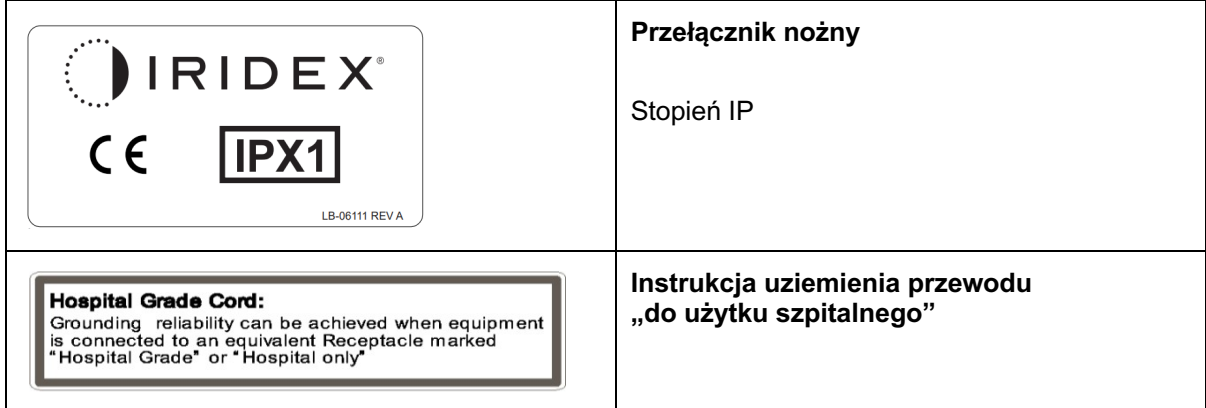

# **Definicje symboli w instrukcji obsługi**

Uważnie przeczytać niniejszą instrukcję i postępować zgodnie z zawartymi w niej wskazówkami. Takie słowa, jak **PRZESTROGA i OSTRZEŻENIE** oraz **UWAGA** mają specjalne znaczenie i należy się z nimi uważnie zapoznać.

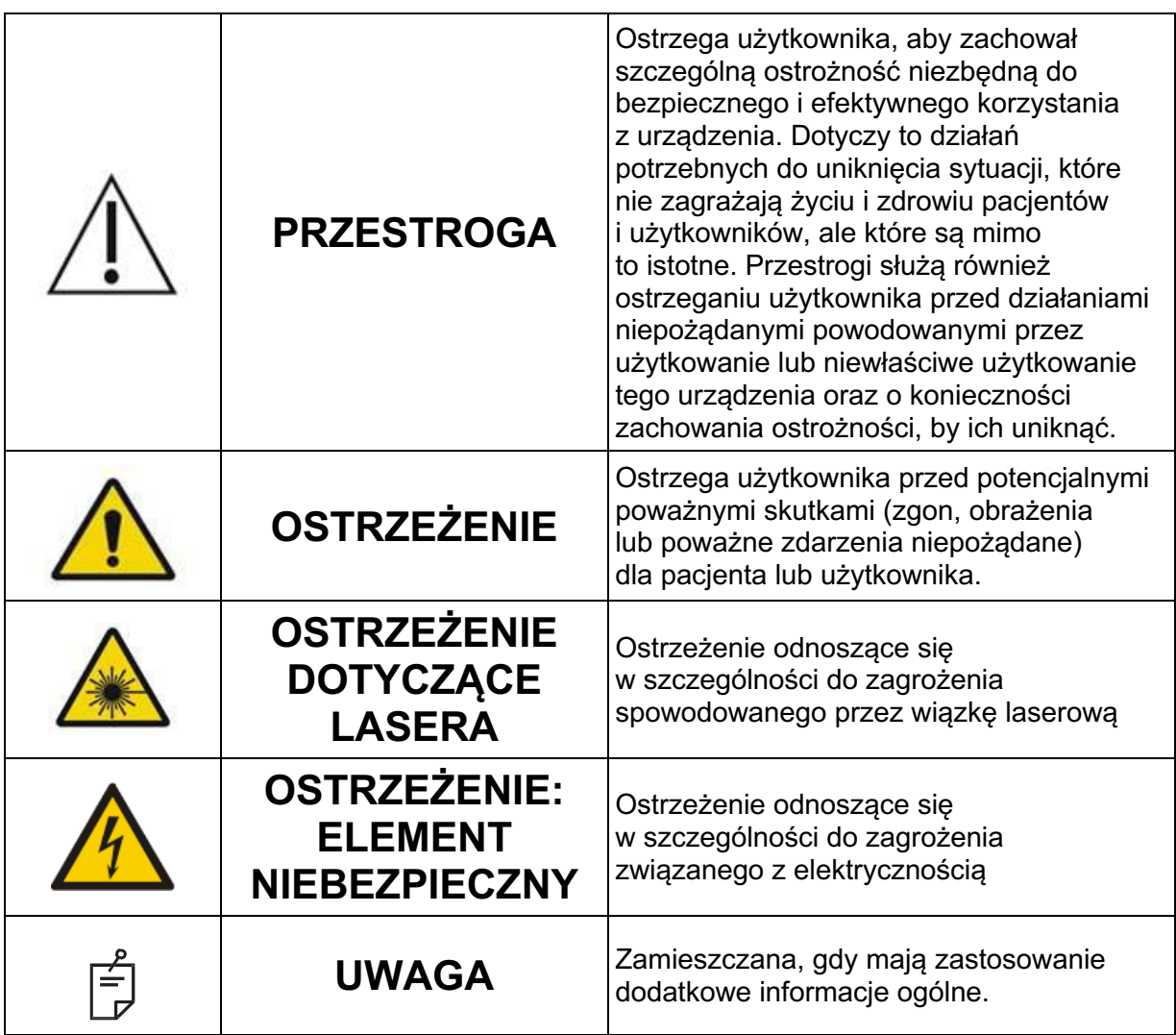

# **Ogólne informacje dotyczące bezpieczeństwa i przepisów prawnych**

Systemy laserowe firmy Iridex Corporation to precyzyjne urządzenia medyczne. Systemy przeszły szeroko zakrojone testy. Przy odpowiedniej obsłudze są użytecznymi i niezawodnymi urządzeniami wykorzystywanymi w warunkach klinicznych. Aby chronić personel obsługujący urządzenie i pacjentów, przed przystąpieniem do pracy dokładnie przeczytać niniejszy rozdział dotyczący bezpieczeństwa oraz odpowiedni rozdział dotyczący bezpieczeństwa lampy szczelinowej i systemu dostarczania wiązki z użyciem szablonów.

Lasery firmy Iridex Corporation są klasyfikowane jako lasery klasy IV przez Narodowe Centrum Urządzeń i Zdrowia Radiologicznego (ang. National Center for Devices and Radiological Health). Klasa IV obejmuje lasery o najwyższej mocy. Dlatego użytkownik musi podjąć środki ostrożności, aby zapobiec ekspozycji oczu i skóry na energię lasera poza sytuacją, gdy przeprowadzany jest zabieg, spowodowanej działaniem bezpośrednich lub rozproszonych i odbitych wiązek laserowych. Ponadto w środowisku chirurgicznym należy zachować środki ostrożności, by zapobiec niebezpieczeństwu powstania pożaru i porażenia prądem elektrycznym.

Iridex Corporation nie zaleca stosowania określonych praktyk klinicznych. Poniższe środki ostrożności są obszerne, ale mogą nie być kompletne. Użytkownikom lasera zaleca się uzupełnienie tych informacji o wiedzę z zakresu nowinek technologicznych dotyczących produktów i technik chirurgicznych, które są udostępniane społeczności użytkowników laserów medycznych w literaturze medycznej. Warto również zapoznać się z publikacjami z zakresu amerykańskich norm krajowych ANSI

Z136.3-2005 – amerykańska norma krajowa dotycząca bezpiecznego użytkowania laserów w placówkach ochrony zdrowia, ANSI Z136.1-2000 – amerykańska norma krajowa dotycząca bezpiecznego użytkowania laserów, CAN/CSA-S386-2008 – bezpieczeństwo laserów w opiece zdrowotnej, oraz z innymi normami krajowymi, które mogą mieć zastosowanie w kraju, w którym używany jest system laserowy.

To urządzenie jest zgodne z Częścią 15 przepisów FCC. Działanie podlega następującym dwóm warunkom: (1) Urządzenie nie może powodować szkodliwych zakłóceń oraz (2) urządzenie musi akceptować wszelkie odbierane zakłócenia, w tym zakłócenia, które mogą powodować niepożądane działanie.

## **Ochrona oczu**

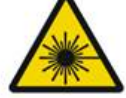

# **OSTRZEŻENIE: ZAGROŻENIE DOTYCZĄCE LASERA**

*Gdy wiązka lecznicza jest aktywna, nie wolno patrzeć w otwór lasera ani na odbite rozproszone światło lasera. Może to spowodować poważne uszkodzenie oczu.*

*Nie wolno patrzeć w kierunku wiązki lasera. Okulary ochronne do lasera zapewniają ochronę przed przypadkową lub rozproszoną energią wiązki laserowej przez maksymalnie 10 sekund.*

*Zabronione jest zastępowanie odpowiednich okularów ochronnych do lasera okularami na receptę, gdyż może to doprowadzić do poważnego uszkodzenia oczu. Szkła okularów korekcyjnych mogą skupić wiązkę laserową na siatkówce. Wiązka o dużej gęstości mocy może także zniszczyć szkło okularów korekcyjnych, co może spowodować poważne uszkodzenie wzroku.*

*Nie używać środków ochrony oczu, jeśli są one niesprawne lub uszkodzone.*

*Wskaźnik (emisji laserowej) jest wyświetlany na ekranie Treatment (Zabieg), aby ostrzegać użytkownika, że system jest w stanie emitować energię laserową. Należy podjąć odpowiednie środki ostrożności, takie jak noszenie odpowiednich okularów w pomieszczeniu.*

*Osoby dokonujące kontroli lub regulacji kalibracji powinny nosić odpowiednie okulary ochronne do laserów jako zabezpieczenie przed przypadkową ekspozycją na wiązkę wyjściową lub jej odbicie.*

*Ponieważ długotrwała ekspozycja na intensywne światło może uszkodzić siatkówkę, nie wolno niepotrzebnie przedłużać stosowania urządzenia do badania oczu, a ustawienie jasności nie powinno przekraczać wartości niezbędnej do zapewnienia wyraźnej wizualizacji struktur docelowych.*

*Dawka ekspozycyjna dla siatkówki oka w przypadku zagrożenia fotochemicznego to iloczyn natężenia promieniowania i czasu ekspozycji. Gdyby wartość promieniowania została zmniejszona o połowę, do osiągnięcia maksymalnego limitu ekspozycji potrzeba byłoby dwa razy więcej czasu.*

*Chociaż w przypadku lamp szczelinowych nie stwierdzono ostrego zagrożenia promieniowaniem optycznym, zaleca się ograniczenie intensywności światła kierowanego do oka pacjenta do minimalnego poziomu niezbędnego do postawienia diagnozy. Niemowlęta, osoby z afakią i chorobami narządu wzroku narażone są na większe ryzyko. Ryzyko może również wzrosnąć, jeśli osoba badana miała kontakt z tym samym lub innym instrumentem okulistycznym wykorzystującym widoczne źródło światła w ciągu ostatnich 24 godzin. Dotyczy to w szczególności sytuacji, gdy wykonywano fotografię siatkówki oka. Wiązka celująca czerwonego lasera diodowego ma średnią moc od ledwo widocznej do maksymalnie 1 mW. Bezpieczna (klasa II) granica czasu trwania wystawienia na działanie przy maksymalnym poziomie mocy 1 mW wynosi 3,9 sekundy. Aby uchronić pacjenta przed możliwym uszkodzeniem siatkówki podczas leczenia, należy stosować najmniejszą praktyczną intensywność wiązki celującej i minimalny wymagany czas jej trwania.*

*Zastosowanie dowolnego z większych szablonów, gdy powiększenie lampy szczelinowej jest ustawione na 32X, może spowodować, że szablon wyjdzie poza pole widzenia. W takim przypadku zmniejszyć powiększenie lampy szczelinowej lub dostosować rozmiar szablonu. Leczenie rozpocząć dopiero wówczas, gdy widoczny jest cały szablon.*

# **Okulary ochronne dla użytkowników laserów**

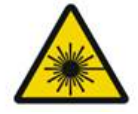

## **OSTRZEŻENIE: ZAGROŻENIE DOTYCZĄCE LASERA**

*Okulary ochronne dla użytkowników laserów są rutynowo wymagane w przypadku większości tych urządzeń. Podczas korzystania z systemu specjalista ds. bezpieczeństwa zabiegów laserowych powinien zdecydować, czy istnieje potrzeba stosowania okularów ochronnych, na podstawie maksymalnej dopuszczalnej ekspozycji (ang. Maximum Permissible Exposure, MDE), nominalnego obszaru zagrożenia (ang. Nominal Hazard Zone, NObZ) oraz nominalnej odległości zagrożenia wzroku (ang. Nominal Ocular Hazard Distance, NOdZW), jak również samej długości fali i konfiguracji gabinetu zabiegowego (zazwyczaj w obrębie strefy kontrolowanej).*

*Norma ANSI Z136. 1-2007 definiuje MDE jako "poziom promieniowania, na które osoba może być narażona bez niebezpiecznych skutków lub niekorzystnych zmian biologicznych w oku lub skórze"; NObZ jako "przestrzeń, w której poziom promieniowania bezpośredniego, odbitego lub rozproszonego podczas normalnej pracy nie powinien przekroczyć obowiązującej wartości MDE"; oraz NOdZW jako "odległość wzdłuż osi niezakłóconej wiązki lasera do oka ludzkiego, poza którą oczekuje się, że natężenie promieniowania lub ekspozycja na promieniowanie podczas pracy nie powinny przekroczyć odpowiedniego MDE".*

*Wartość NOdZW jest mierzona od przysłony lasera lampy szczelinowej i systemu dostarczania wiązki z użyciem szablonu. Normy ANSI definiują obszary kontrolowane jako "obszar, na którym przybywanie i aktywność znajdujących się w nim osób podlega kontroli i nadzorowi w celu ochrony przed zagrożeniem promieniowaniem".*

**Cały personel, który znajduje się w obrębie NOdZW, jest uważany za znajdujący się w obszarze kontrolowanym i powinien nosić okulary ochronne o odpowiedniej gęstości optycznej. Okulary muszą być odporne na uszkodzenia fizyczne i fotowybielanie. Minimalna gęstość optyczna (OD) to 4 przy długości fali 532 nm lub 577 nm; dla krajów europejskich i spełniających normę EN 207 okulary muszą mieć klasę ochrony L5 przy długości fali 532 nm lub L4 przy długości fali 577 nm.**

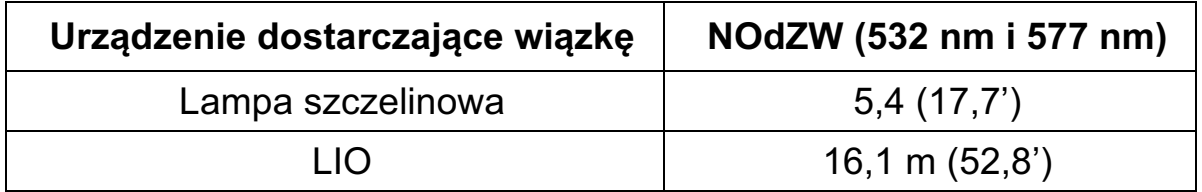

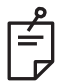

# **UWAGA**

*Te wartości znamionowe obowiązują tylko w przypadku naświetlania laserem w odległości większej niż 200 mm (7,9 cala) od otworu wylotowego adaptera lampy szczelinowej.*

Rodzaj ochrony oczu zalecany lekarzowi, pacjentowi lub personelowi przebywającym w gabinecie zabiegowym w NObZ zależy od planowanego zabiegu i sprzętu wymaganego do jego wykonania.

Z adapterem lampy szczelinowej dostarczany jest filtr ochronny oczu, i jego stosowanie jest niezbędne w celu zapewnienia bezpieczeństwa. Lekarz, który ogląda zabieg przez okulary lampy szczelinowej, nie musi korzystać z okularów ochronnych. Cały pozostały personel pracownicy w obrębie NObZ musi nosić laserowe okulary ochronne o zalecanej gęstości optycznej.

Oprócz zapewnienia odpowiednich okularów ochronnych, obszar kontrolowany należy zabezpieczyć, podejmując następujące kroki:

- 1. Zabieg powinien odbywać się w przeznaczonym do tego celu, zamkniętym pomieszczeniu.
- 2. Na zewnętrznej stronie drzwi do gabinetu zabiegowego należy umieścić tablicę ostrzegawczą z informacją, że laser jest w użyciu. Celem tego znaku jest ostrzeganie personelu przed wejściem do obszaru kontrolowanego.
- 3. W czasie trwania zabiegu drzwi gabinetu zabiegowego powinny być zamknięte.

# **Zagrożenia elektryczne**

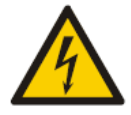

## **OSTRZEŻENIE: NIEBEZPIECZNE NAPIĘCIE**

*Aby uniknąć ryzyka porażenia prądem, sprzęt można podłączać wyłącznie do uziemionego gniazda sieci zasilającej. Aby zapewnić niezawodne uziemienie przewodu do użytku szpitalnego, podłączyć kabel zasilający urządzenia do uziemionego gniazda oznaczonego "Tylko do użytku szpitalnego" lub "Tylko szpital".*

*Aby uniknąć ryzyka porażenia elektrycznego, nie dotykać jednocześnie żadnego złącza zewnętrznego i pacjenta.*

*Nie używać kabli zasilających innych niż te, które zostały dostarczone wraz z systemem. Nie stosować przedłużaczy do podłączenia systemu.*

*Podczas sprawdzania bezpieczników odłączyć system laserowy od gniazdka elektrycznego.*

*Nie wolno otwierać osłon ochronnych konsoli lasera. Otwarcie osłony narazi użytkownika na kontakt z elementami znajdującymi się pod wysokim napięciem i z rezonatorem lasera oraz na promieniowanie lasera. Prace wewnątrz konsoli może wykonywać wyłącznie certyfikowany personel.*

*Obszar wokół lasera i przełącznika nożnego powinien być suchy. Nie używać lasera, jeśli któryś z przewodów jest uszkodzony lub przetarty. Laser powinien podlegać rutynowym przeglądom i pracom konserwacyjnym zgodnie z zaleceniami producenta oraz normami danej instytucji.*

# **Dostarczanie wiązki z użyciem niejednorodnego szablonu**

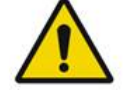

# **OSTRZEŻENIE**

Układ optyczny w tym urządzeniu został zaprojektowany tak, aby zapewnić równomierny rozkład energii laserowej na całym obszarze zogniskowanej plamki. Jeżeli nie osiągnięto właściwego skupienia plamki lasera na zamierzonym celu lub jeżeli nastąpiło uszkodzenie, zanieczyszczenie lub pogorszenie się stanu elementów optycznych, możliwe jest również pogorszenie tego równomiernego rozkładu energii. Obserwacja plamek lasera powinna zapewnić odpowiednie wskazanie poziomu równomiernego rozkładu osiągalnego w dowolnej konfiguracji systemu, a leczenie powinno być prowadzone tylko wtedy, gdy użytkownik jest zadowolony z poziomu równomiernego rozkładu energii lasera poprzez obserwację odpowiednio skupionych plamek lasera. W razie jakichkolwiek wątpliwości w tym zakresie zwrócić się do personelu serwisowego.

Zabieg wykonywany w warunkach wysoce niejednolitego rozkładu energii lasera może spowodować miejscowe niewystarczające/nadmierne leczenie obszarów dotkniętych chorobą.

Im większy szablon, tym większe prawdopodobieństwo, że plamki w obrębie szablonu będą nierównomiernie dostarczane. Szablony o mniejszych rozmiarach mogą przyczyniać się do częstszego powstawania niejednorodnych zmian niż większe.

Istnieją również inne zmienne, które mogą przyczynić się do nierównomiernego zastosowania szablonu laserowego, między innymi: zmętnienia błony środkowej (np. zaćma) i niejednorodność w obrębie danego zmętnienia; zmiany niedokrwienne siatkówki; inne sytuacje, w których brak widocznej niejednorodności siatkówki/błony środkowej.

# **Montaż kabla światłowodowego**

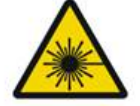

# **OSTRZEŻENIE: ZAGROŻENIE DOTYCZĄCE LASERA**

*Zachować szczególną ostrożność przy montażu kabli prowadzących do lub z konsoli. Podzespół kabla składa się z okablowania i kabli światłowodowych.*

*Nie ciągnąć za kable i nie poddawać ich naprężeniu. Nie przekraczać promienia gięcia 15 cm. Nie umieszczać przedmiotów na podzespole kabli ani pod nim.*

*Uszkodzenie kabli światłowodowych może spowodować niezamierzone wystawienia na działanie lasera.*

# **Zmiana prędkości podawania szablonu**

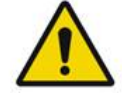

**OSTRZEŻENIE**

*Od lekarza oczekuje się, że przy korzystaniu z funkcji zmiany prędkości podawania szablonu (Pattern Titration) wykaże się ostrożnością w zakresie dawki i miejsca dostarczania wiązki lasera. Lekarz ponosi odpowiedzialność za wybór odpowiedniej mocy i miejsca leczenia.*

*Należy zwrócić uwagę, że przy pobieraniu ulubionych wartości, jakie zostały zapisane w trybie Titration (Zmiana prędkości), wartości parametrów szablonu, jakie nie mogą być zmieniane w ramach wartości domyślnych, zostaną przywrócone do wartości domyślnych.*

# **Zmiana prędkości**

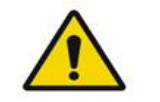

**OSTRZEŻENIE**

*Pojedyncza sesja zmiany prędkości podawania na samym początku zabiegu może być niewystarczająca, ponieważ różne obszary tkanki mogą reagować inaczej na zabieg. Jednolita reakcja tkanek powinna być stale oceniana przez użytkownika końcowego, a podczas zabiegu konieczna może się okazać ponowna zmiana prędkości.*

*Potwierdzić, czy zarządzanie punktem końcowym jest automatycznie wyłączone i wyszarzone podczas trybu Titration (Zmiana prędkości podawania).*

*Próba wykonania zmiany prędkości podawania, gdy zarządzanie punktem końcowym (EndPoint Management) jest włączone, może spowodować ekspozycję na nadmiar mocy.*

# **Zagrożenie pożarowe**

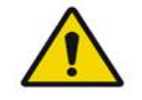

**OSTRZEŻENIE**

*Nie używać systemu laserowego w obecności materiałów łatwopalnych lub wybuchowych, takich jak lotne środki znieczulające, alkohol, niektóre roztwory preparatów chirurgicznych i podobne substancje. Może to doprowadzić do wybuchu lub pożaru.*

*Nie używać w środowisku bogatym w tlen.*

*Działanie wiązki leczniczej może doprowadzić do zapłonu większości materiałów niemetalicznych. Stosować zasłony i fartuchy z materiałów ognioodpornych. Obszar wokół miejsca zabiegu można zabezpieczyć ręcznikami lub gazikami nasączonymi jałową solą fizjologiczną lub jałową wodą. Ręczniki i gaziki ochronne po wyschnięciu mogą zwiększyć ryzyko pożaru. Gaśnica zatwierdzona przez UL powinna być stale dostępna.*

*Zgodnie z normą IEC 60601-2-22: unikać stosowania łatwopalnych środków znieczulających lub gazów utleniających, takich jak podtlenek azotu (N2O) i tlen. Niektóre materiały (np. wata) nasycone tlenem mogą ulec zapłonowi pod wpływem wysokiej temperatury wytwarzanej podczas normalnego użytkowania systemu. Rozpuszczalniki do klejów i łatwopalne roztwory stosowane do czyszczenia i dezynfekcji powinny wyparować przed użyciem systemu laserowego. Należy również zwrócić uwagę na ryzyko zapłonu gazów endogennych.*

# **Ochrona tkanek innych niż docelowe**

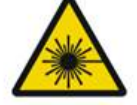

# **OSTRZEŻENIE: ZAGROŻENIE DOTYCZĄCE LASERA**

*Nie wolno na drodze wiązki laserowej umieszczać dłoni ani innych przedmiotów. Może to doprowadzić do poważnych oparzeń.*

*Jeśli system laserowy nie jest wykorzystywany podczas leczenia, musi być zawsze w trybie STANDBY (Gotowość). Utrzymywanie systemu laserowego w trybie STANDBY (Gotowość) zapobiega przypadkowej ekspozycji na jego działanie, jeśli przełącznik nożny zostanie przypadkowo naciśnięty.*

*Do przełącznika nożnego powinna mieć dostęp tylko osoba kierująca wiązką laserową. Jeśli przełącznik nożny znajduje się w pobliżu przełączników nożnych innych urządzeń, zachować ostrożność przy jego naciskaniu. Aby uniknąć przypadkowej ekspozycji na laser, sprawdzać, czy naciskany jest właściwy przełącznik nożny.*

# **Bezpieczeństwo obsługi**

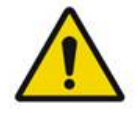

# **OSTRZEŻENIE**

*Przed rozpoczęciem obsługi urządzenia dokładnie przeczytać niniejszą instrukcję obsługi i zapoznać się z jej treścią.*

*Jeśli nadmierne lub niezamierzone ruchy gałek ocznych są powodem do niepokoju, nie zaleca się przeprowadzania zabiegu.*

*Podczas ustawiania parametrów leczenia (na przykład czasu ekspozycji i liczby punktów w szablonie) zachować wyjątkową ostrożność, gdy wiązka lasera ma być podawana w obszarze innym niż plamka przez długi czas, co prowadzi do dłuższego czasu zabiegu. Przy dłuższym czasie leczenia ewentualne poruszenie się pacjenta zwiększa ryzyko narażenia na działanie lasera obszarów, które nie miały być temu poddawane.*

*Przed użyciem sprawdzić, czy filtr ochronny oczu jest prawidłowo zamocowany na lampie szczelinowej.*

*Przed naciśnięciem przełącznika nożnego zawsze sprawdzić ustawienia mocy na ekranie.*

*Przed naciśnięciem przełącznika nożnego sprawdzić ustawienia parametrów lasera na monitorze.*

*Przed każdym użyciem sprawdzić, czy okulary lampy szczelinowej są ustawione zgodnie z ustawieniami użytkownika, szczególnie w przypadku gabinetów wykorzystywanych przez wielu użytkowników. Dopiero gdy okulary są odpowiednio ustawione, laser jest współogniskowy z mikroskopem. Średnica plamki lasera może być niewystarczająca i może spowodować niedostateczną lub nadmierną ekspozycję, jeżeli okulary nie zostaną prawidłowo wyregulowane.*

*Gdy system jest w trybie READY (Włączony), jeżeli brak wiązki celującej lub jest ona zniekształcona lub niekompletna, nie należy kontynuować leczenia. Wyłączyć urządzenie i skontaktować się z serwisem.*

*Lekarz jest odpowiedzialny za wybór odpowiedniej kombinacji częstotliwości powtarzania i czasu ekspozycji, aby uniknąć nadmiernej lub niezamierzonej ekspozycji.*

*Lekarz jest odpowiedzialny za sprawdzenie, czy wzór wizualizowany z użyciem lampy szczelinowej jest taki sam, jak szablon wyświetlany na panelu kontrolnym. Rozbieżność między szablonami może wskazywać na awarię urządzenia. Jeśli do tego dojdzie, przerwać leczenie i skontaktować się z serwisem.*

*Przedwczesne zwolnienie przełącznika nożnego spowoduje przerwanie wiązki leczniczej przed dostarczeniem pełnego szablonu. Zaleca się przeprowadzanie leczenia według szablonu poprzez pojedyncze podawanie wiązki lasera. NIE WOLNO powtarzać szablonu na tej samej tkance docelowej, ponieważ nakładanie szablonu zacznie się od początku, co spowoduje nałożenie się podawania wiązki.*

*Gdy wybrany został szablon z wieloma plamkami, zachować ostrożność podczas pracy z soczewką kontaktową z wieloma lustrami. Nie pokrywać nadmiernie lustra szablonem i dopilnować, aby przed zabiegiem laserowym istniała wizualizacja całego szablonu i leczonego obszaru.*

*Nie używać soczewki kontaktowej o powiększeniu plamki lasera <0,94.*

*Nie używać soczewki kontaktowej o szerokim polu widzenia. Soczewka o szerokim polu widzenia powiększa średnicę plamki i zmieniają średnicę pierścienia strefy wyłączenia dołka środkowego.*

*Wybranie niewłaściwej soczewki kontaktowej lub wprowadzenie nieprawidłowego współczynnika powiększenia dla soczewki niestandardowej spowoduje, że wyświetlana fluencja będzie nieprawidłowa. Zarządzanie punktem końcowym umożliwia jednoczesne dostosowywanie mocy (mW) i ekspozycję (ms). Gdy moc osiągnie dolny limit, regulowana jest tylko ekspozycja. W przypadku uruchomienia zarządzania punktem końcowym przy lub w pobliżu tych minimalnych limitów mocy mogą być wymagane niższe wartości procentowe zarządzania punktem końcowym.*

*Nie używać LIO, jeśli został upuszczony lub jeśli widoczne są uszkodzenia obudowy lub światłowodu, dopóki LIO nie zostanie sprawdzony pod kątem prawidłowego działania przez certyfikowany personel.*

*Nie wolno używać monitora wideo do kierowania leczeniem ani do diagnozy. Lekarz prowadzący musi przez cały czas oglądać leczenie przez lampę szczelinową.*

*Przełącznik nożny oznaczony symbolem IPx1 jest odpowiedni do użytku ogólnego lub w gabinecie. Nie używać systemu z przełącznikiem nożnym na sali operacyjnej.*

*W przypadku stosowania w środowisku chirurgicznym zapewnić niskie stężenie O2 i zmniejszyć stężenie łatwopalnych lub lotnych środków znieczulających, alkoholu i roztworów do przygotowania chirurgicznego. Wszystkie materiały nasączone roztworem muszą być oddzielnie zapakowane i zabezpieczone lub usunięte z pomieszczenia przed użyciem lasera (np. dozowniki do preparatów, aplikatory, chusty chirurgiczne). Obejmuje to przedmioty używane przez anestezjologów. Anestezjolog zmniejszy FIO2 (frakcję tlenu we wdychanym powietrzu) do minimalnej ilości możliwej do utrzymania odpowiedniego poziomu SpO2. Należy pamiętać o możliwym wystąpieniu atmosfery wzbogaconej O2 i N2O w pobliżu miejsca zabiegu pod chustami chirurgicznymi, zwłaszcza podczas zabiegów w obrębie głowy i szyi. Rozwiesić chusty chirurgiczne, aby tlen, który jest nieco cięższy od powietrza, mógł odpływać od głowy pacjenta w kierunku podłogi.*

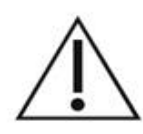

**PRZESTROGA**

*Jeżeli system przestanie reagować w jakimkolwiek momencie innym niż podczas emisji laserowej, nie naciskać przycisku awaryjnego zatrzymania lasera. Zamiast tego przekręcić przełącznik kluczykowy do położenia WYŁ. Przed ponownym uruchomieniem systemu za pomocą przełącznika kluczykowego odczekać co najmniej jedną minutę.*

*Jeżeli podczas uruchamiania systemu panel sterowania jest pusty przez ponad 60 sekund, sprawdzić, czy świeci się dioda LED wskaźnika zasilania z przodu panelu sterowania. Jeśli dioda się nie świeci, nacisnąć przycisk Power (Zasilanie) po prawej stronie panelu sterowania, aby go włączyć. Jeśli panel sterowania pozostaje pusty, wyłączyć system kluczykiem. Sprawdzić, czy wszystkie kable panelu sterowania są podłączone i dobrze osadzone, a następnie uruchomić ponownie system. Jeśli ekran jest nadal pusty, wyłączyć system i skontaktować się z serwisem.*

*W niskiej temperaturze osiągnięcie przez urządzenie stanu gotowości może trwać dłużej.*

*Obowiązkiem lekarza jest sprawdzenie, czy plamka wiązki celującej widoczna przez lampę szczelinową ma oczekiwaną wielkość. Jeśli rozmiar lub szablon wiązki celującej wydaje się nieodpowiedni lub zniekształcony, nie należy kontynuować leczenia. Ustawić ponownie ostrość lampy szczelinowej. Jeśli problem nadal występuje, skontaktować się z serwisem technicznym.*

*Lekarz ponosi odpowiedzialność za wybór odpowiedniej mocy i miejsca leczenia. Aby osiągnąć pożądany rezultat kliniczny, zawsze stosować najniższą praktyczną wartość ustawienia.*

*Do czyszczenia ekranu panelu sterowania nie wolno używać wilgotnej ściereczki. Może to skutkować uszkodzeniem ekranu.*

# **Dodatkowe względy bezpieczeństwa**

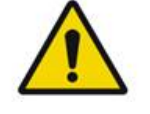

**OSTRZEŻENIE**

*Prawo federalne USA zezwala na sprzedaż niniejszego urządzenia wyłącznie lekarzowi lub na jego zlecenie. (CFR 801.109(b)(1))*

*Regulacja, używanie ustawień, lub wykonanie zabiegów niezgodnie z podanymi tu instrukcjami może spowodować niebezpieczeństwo narażenia na promieniowanie.*

*Urządzenia medyczne firmy Iridex Corporation są przeznaczone wyłącznie do użytku przez lekarzy przeszkolonych w zakresie wykonywania fotokoagulacji laserowej i związanych z nią urządzeń dostarczających wiązkę.*

*Aby uniknąć potencjalnych obrażeń użytkownika i pacjenta lub uszkodzenia tego urządzenia, użytkownik musi:*

- *Przed rozpoczęciem obsługi urządzenia dokładnie przeczytać niniejszą instrukcję i zapoznać się z jej treścią.*
- *Być wykwalifikowanym lekarzem, dysponującym pełną wiedzą na temat stosowania tego urządzenia.*
- *Przetestować urządzenie przed zabiegiem.*
- *Nie dokonywać żadnych wewnętrznych napraw ani regulacji, które nie zostały szczegółowo opisane w niniejszej instrukcji.*

*Nie modyfikować niniejszego urządzenia bez zgody producenta.*

*Gdy system laserowy jest połączony z innymi elektrycznymi urządzeniami medycznymi, może dojść do sumowania się prądów upływowych. Sprawdzić, czy wszystkie systemy są zamontowane zgodnie z wymaganiami normy IEC 60601-1.*

*Jeżeli system laserowy jest używany w pobliżu lub na innych urządzeniach, przed użyciem zaobserwować i sprawdzić normalne działanie systemu laserowego w konfiguracji, w jakiej będzie używany.*

*Korzystanie z akcesoriów, przetworników i kabli innych niż podane lub dostarczone przez producenta tego urządzenia może skutkować zwiększeniem emisji elektromagnetycznej lub obniżeniem odporności elektromagnetycznej tego urządzenia i skutkować jego niepoprawnym działaniem.*

*Przenośne radiowe urządzenia komunikacyjne (w tym akcesoria takie jak kable antenowe i anteny zewnętrzne) powinny znajdować się w odległości nie mniejszej niż 30 cm (12 cali) od dowolnej części systemu laserowego, w tym od jego kabli zgodnych ze specyfikacją producenta. W przeciwnym razie może dojść do pogorszenia działania tego urządzenia.*

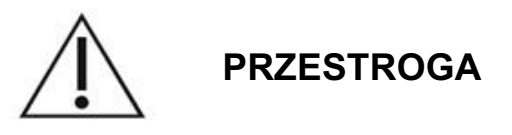

*Jeżeli urządzenie jest wystawione na działanie dużej wilgotności przez dłuższy czas, może dojść do skraplania się pary wodnej.*

*Drgania lub wstrząsy fizyczne mogą mieć wpływ na jakość, wydajność i niezawodność urządzenia.*

# **Funkcje bezpieczeństwa zapewniające zgodność z przepisami**

Okulistyczny skanujący system laserowy PASCAL Synthesis spełnia wymogi 21 CFR podrozdziału J, zgodnie z zarządzeniem Centrum Urządzeń i Zdrowia Radiologicznego amerykańskiej Agencji Żywności i Leków (FDA). Wyposażono go w następujące funkcje bezpieczeństwa zapewniające zgodność z wymogami FDA:

#### *Blokada kluczykowa*

System można aktywować tylko za pomocą odpowiedniego kluczyka do obsługi głównego przełącznika kluczykowego. Kluczyka nie można wyjąć, gdy znajduje się w położeniu włączonym, a system działa tylko wówczas, gdy kluczyk jest na swoim miejscu. Zawsze po zakończeniu zabiegów wyjąć i zabezpieczyć kluczyk, aby zapobiec nieautoryzowanemu użyciu systemu.

#### *Wskaźnik emisji laserowej*

Wskaźnik emisji laserowej jest wyświetlany w celu ostrzeżenia użytkownika, że system może emitować energię laserową i należy podjąć odpowiednie środki ostrożności, jak stosowanie odpowiednich okularów podczas przebywania w gabinecie zabiegowym.

#### *Blokada drzwi*

Blokada drzwi może być stosowana w połączeniu ze zdalnym przełącznikiem do wyłączania systemu w przypadku określonych zdarzeń zewnętrznych (np. otwarcia drzwi do gabinetu zabiegowego). Zdalny przełącznik lub blokadę można podłączyć do wtyczki blokady drzwi i do gniazda blokady systemu z tyłu konsoli systemowej. Jeśli używany jest zdalny przełącznik, system można ustawić w trybie READY (Włączony) tylko wówczas, gdy zdalny przełącznik jest zamknięty. Przerwanie połączenia przez otwarcie przełącznika (drzwi) lub wyjęcie wtyczki wyłącza system i system powraca do trybu STANDBY (Gotowość), wyświetlając komunikat "<Door Interlock>" (Blokada drzwi) na panelu sterowania.

#### *Zatrzymanie awaryjne*

Naciśnięcie przycisku natychmiast wyłącza zasilanie lasera.

#### *Obudowa ochronna*

Konsola systemu ma obudowę ochronną, która zapobiega niezamierzonemu dostępowi człowieka do promieniowania laserowego powyżej limitów klasy I. Tę obudowę może otwierać wyłącznie certyfikowany personel.

#### *Blokady bezpieczeństwa*

Użytkownikowi nie wolno zdejmować obudowy ochronnej podczas pracy lub konserwacji. Dlatego system nie posiada i nie musi posiadać żadnej blokady bezpieczeństwa w rozumieniu przepisów sekcji 1040 21 CFR amerykańskiej Agencji Żywności i Leków (FDA) lub europejskiej normy EN 60825-1.

#### *Maskownica zabezpieczająca*

W systemie laserowym zastosowano elektroniczną maskownicę zabezpieczającą lasera. System nie będzie emitować światła laserowego, o ile wszystkie warunki bezpieczeństwa nie zostaną spełnione przed naciśnięciem przełącznika nożnego. Maskownica zabezpieczająca jest aktywowana, gdy system jest wyłączony, podczas autotestu przy włączaniu, w trybie STANDBY (Gotowość) lub gdy system monitorowania bezpieczeństwa wykryje usterkę.

#### *Lokalizacja elementów sterujących*

Elementy sterujące znajdują się na panelu sterowania z ekranem dotykowym.

#### *Ręczne resetowanie*

Jeśli emisja laserowa zostanie przerwana zewnętrznie podczas zabiegu przez aktywację blokady drzwi, system automatycznie przejdzie w tryb STANDBY (Gotowość), a maskownica zabezpieczająca powróci do położenia zamkniętego. Aby wznowić leczenie, zresetować system, aktywując na laserze tryb READY (Włączony).

Jeśli dojdzie do przerwania emisji laserowej z powodu utraty zasilania, system automatycznie się wyłączy. Aby wznowić leczenie po utracie zasilania elektrycznego, należy najpierw ręcznie ponownie uruchomić system, przekręcając przełącznik kluczykowy do położenia WŁ.

#### *Obwód wykrywania usterek elektrycznych*

Jeśli układ elektroniczny wykryje usterkę, nie dojdzie do ekspozycji na działanie lasera. Laser i przełącznik nożny zostają wyłączone, a maskownica zabezpieczająca zamknięta. Niektóre usterki może usunąć operator. Więcej szczegółów znajduje się w części "Rozwiązywanie problemów".

#### *Lokalizacja etykiet z przepisami i innych etykiet systemu*

Zgodnie z wymogami organów regulacyjnych w określonych miejscach na przyrządzie znajdują się odpowiednie etykiety ostrzegawcze, wskazujące warunki, w których użytkownik może być narażony na promieniowanie lasera. Lokalizacja i opis przestróg, ostrzeżeń i etykiet systemowych opisano na kolejnych stronach.

# **Zastosowania okulistyczne**

Okulistyczny skanujący system laserowy PASCAL Synthesis jest stosowany w leczeniu chorób oczu zarówno w tylnej, jak i przedniej komorze oka. Systemy laserowe doskonale nadają się do leczenia narządu wzroku, ponieważ wywierają minimalny wpływ na przezroczyste tkanki. Energia lasera PASCAL Synthesis może być skutecznie dostarczana do nieprzezroczystych struktur oka poprzez przezroczystą rogówkę, ciecz wodnistą, soczewkę i ciecz szklistą, co umożliwia leczenie wielu schorzeń za pomocą technik nieinwazyjnych. Energia lasera jest dostarczana do nieprzezroczystych struktur w oku przez lampę szczelinową, która została specjalnie przystosowana do stosowania jako system dostarczania wiązki.

System dostarczania wiązki obejmuje system soczewek do skupiania energii lasera i zmiany wielkości plamki lasera w płaszczyźnie obserwacji lampy szczelinowej. Zawiera on mechanizm do manipulowania położeniem wiązki laserowej bez konieczności przesuwania lampy szczelinowej. Energia lasera jest dostarczana do lampy szczelinowej elastycznym światłowodem.

W przypadku większości zabiegów laserowa soczewka kontaktowa służy do kierowania energii lasera na leczoną część oka. Soczewka kontaktowa może mieć lustra, dzięki czemu energia lasera może być dostarczana do obszarów siatkówki za tęczówką lub pod kątem, aby można było leczyć beleczkowanie. Soczewka kontaktowa pomaga również utrzymać oko otwarte i nieruchome, dzięki czemu energia lasera może być skutecznie dostarczana.

Systemy mogą być wykorzystywane do procedur wykonywanych w szpitalu lub w gabinecie lekarskim, do procedur szpitalnych lub ambulatoryjnych. Użycie systemu laserowego nie jest czynnikiem decydującym o tym, czy zabieg jest wykonywany w warunkach szpitalnych czy ambulatoryjnych.

# **Przeciwwskazania**

Następujące zaburzenia są przeciwwskazaniami do wykonania trabekuloplastyki laserowej:

- wszelkie zmiany w rogówce, zaćma i krwotok do ciała szklistego, jakie mogą utrudniać chirurgowi operującemu laserem obserwację struktur docelowych;
- oko bezsoczewkowe z ciałem szklistym w komorze przedniej;
- jaskra neowaskularna;
- jaskra spowodowana wrodzonymi anomaliami kąta;
- otwarcie kąta mniejsze niż 90º lub rozległe nisko położone obwodowe zrosty przednie obecne obwodowo wokół kąta;
- znaczący obrzęk rogówki lub zmniejszona przejrzystość cieczy wodnistej utrudniająca wizualizację szczegółów kąta;
- jaskra wtórna do aktywnego zapalenia błony naczyniowej oka.

Absorpcja tkankowa jest bezpośrednio zależna od pigmentacji, dlatego oczy o ciemnym zabarwieniu będą wymagać niższej dawki energii, aby uzyskać równoważne wyniki w porównaniu z oczami o jasnym zabarwieniu. Nieodpowiednie dla pacjentów albinosów z brakiem pigmentacji.

W przypadku pacjentów z dużymi różnicami w pigmentacji siatkówki ocenianymi na podstawie obserwacji oftalmoskopowej należy wybierać szablony impaktu wielopunktowego, które obejmują jednorodnie zabarwiony mniejszy obszar, aby uniknąć nieprzewidywalnych uszkodzeń tkanek.

Podczas ustawiania parametrów leczenia (na przykład czasu ekspozycji i liczby punktów w szablonie) zachować wyjątkową ostrożność, gdy wiązka lasera ma być podawana w obszarze innym niż plamka przez długi czas, co prowadzi do dłuższego czasu zabiegu. Przy dłuższym czasie leczenia ewentualne poruszenie się pacjenta zwiększa ryzyko narażenia na działanie lasera obszarów, które nie miały być temu poddawane.

Dodatkowe przeciwwskazania do zabiegu fotokoagulacji:

- Pacjent nie może skupić wzroku lub utrzymać oczu w bezruchu (np. pacjent ma oczopląs).
- Niewystarczająca widoczność dna oka z powodu zmętnienia (nieprzezroczysta błona środkowa, więc lekarz nie może zobaczyć dna oka).
- Występowanie płynu podsiatkówkowego w oku pacjenta.

# **Możliwe powikłania lub skutki uboczne**

Możliwe powikłania specyficzne dla fotokoagulacji siatkówki obejmują nieumyślne oparzenia dołka środkowego, neowaskularyzację naczyniówkową, mroczki paracentralne, zwłóknienie podsiatkówkowe, rozrost blizn po fotokoagulacji, pęknięcie błony Brucha, odklejenie naczyniówki, wysiękowe odwarstwienie siatkówki, nieprawidłowości źrenic spowodowane uszkodzeniem nerwów rzęskowych oraz zapalenie nerwu wzrokowego spowodowane leczeniem bezpośrednio lub w sąsiedztwie tarczy nerwu wzrokowego.

Możliwe powikłania specyficzne dla irydotomii lub irydoplastyki laserowej obejmują zapalenie tęczówki, objawy ze strony narządu wzroku i – rzadko – odwarstwienie siatkówki.

# **Działania niepożądane i powikłania**

*Zabiegi laserowe na tylnym segmencie oka*

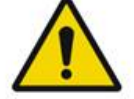

**OSTRZEŻENIE**

*Najczęstszym powikłaniem fotokoagulacji panretinalnej jest zwiększony obrzęk plamki żółtej, zwykle ze współistniejącym obniżeniem ostrości widzenia. Ponadto obserwowano krwotoki z obszarów neowaskularyzacji, szczególnie na nerwie wzrokowym, które mogą być spowodowane wzrostem oporu obwodowego wtórnie w stosunku do fotokoagulacji lub niezamierzoną próbą Valsalvy wykonaną przez pacjenta.*

*Stosować wyłącznie soczewkę kontaktową przeznaczoną specjalnie do pracy z energią lasera. Użycie standardowej diagnostycznej soczewki kontaktowej może spowodować utratę mocy na skutek odbicia od jej powierzchni. Energia odbita może stanowić zagrożenie zarówno dla pacjenta, jak i dla lekarza.*

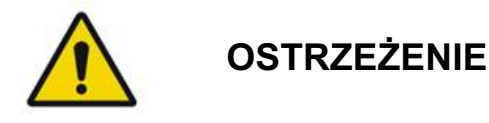

*Przestrzec pacjentów, by po zabiegu fotokoagulacji nie wykonywali żadnych czynnościami, które mogłyby zwiększyć ciśnienie żylne w głowie, szyi lub oczach, jak np. naprężanie mięśni, podnoszenie ciężkich przedmiotów lub wstrzymywanie oddechu. Pacjentom należy zalecić spanie z wezgłowiem łóżka uniesionym od 15 do 20 stopni.*

*Pacjentów należy przestrzec przed tłumieniem kichania, ponieważ powoduje ono znaczne zwiększenie ciśnienia krwi w oczach. Należy również odradzać energiczne wydmuchiwanie nosa. Pocieranie oczu po fotokoagulacji może uszkodzić naczynia krwionośne wewnątrz oczu. Kichanie i kaszel należy kontrolować za pomocą syropu na kaszel lub innych leków.*

*Bezpośrednio po leczeniu pacjenci powinni unikać pobytów na wysokości powyżej 2500 m (ok. 8000 stóp).*

#### *Zabiegi laserowe na przednim segmencie oka*

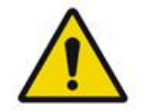

**OSTRZEŻENIE**

*Po zabiegach irydotomii lub trabekuloplastyki laserowej uważnie monitorować ciśnienie wewnątrzgałkowe.*

*Krwotok z beleczkowania występuje czasami jako wyciek krwi z kanału Schlemma do miejsca zastosowania lasera. Można go łatwo zatrzymać, zwiększając nacisk na soczewkę gonio na rogówce lub koagulując miejsce krwawienia podaniem wiązki lasera.* *Może wystąpić zniekształcenie źrenicy, jeśli leczeniu poddano korzeń tęczówki lub tęczówkę obwodową. To zniekształcenie może być trwałe lub nie, w zależności od stopnia przypadkowego uszkodzenia.*

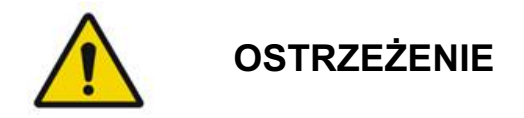

*Podwyższone ciśnienie wewnątrzgałkowe może wystąpić nawet w 53% oczu, jeżeli podczas sesji początkowej zastosowano 100 plamek na 360º beleczkowania. Wzrosty ciśnienia śródgałkowego występują najczęściej od 1 do 2 godzin po zabiegu laserowym, ale mogą wystąpić kilka godzin później. Z tego powodu konieczne jest monitorowanie ciśnienia śródgałkowego pacjenta po zabiegu laserowym przez okres do 24 godzin.*

*Zrost przedni obwodowy może wystąpić w przypadku leczenia tylnej części beleczkowania lub innych struktur znajdujących się za beleczkowaniem. Można tego uniknąć dzięki precyzyjnemu dostarczaniu dobrze zogniskowanej wiązki laserowej.*

*Według doniesień przejściowe oparzenia nabłonka rogówki ustępują w ciągu tygodnia, nie pozostawiając blizny. Przy zastosowaniu precyzyjnego ogniskowania oparzenia śródbłonka są rzadko spotykane.*

*Rzadko może wystąpić ciężkie zapalenie tęczówki, związane z nietypową reakcją pacjenta lub niewłaściwym umiejscowieniem plamki.*

# **Elementy systemu**

#### *Konsola lasera*

Mieści przełącznik kluczykowy, przycisk awaryjnego wyłączenia lasera, porty światłowodowe, światłowód laserowy i kabel elektroniczny, laser o pojedynczej długości fali 532 nm i 577 nm, elektronikę sterującą i zasilacz.

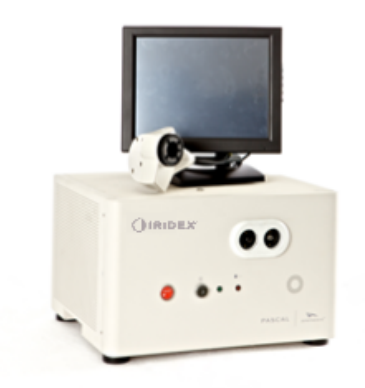

#### *Panel sterowania na ekranie dotykowym LCD*

Zapewnia elementy sterujące do wyboru parametrów leczenia i wyświetlacze do monitorowania informacji o systemie.

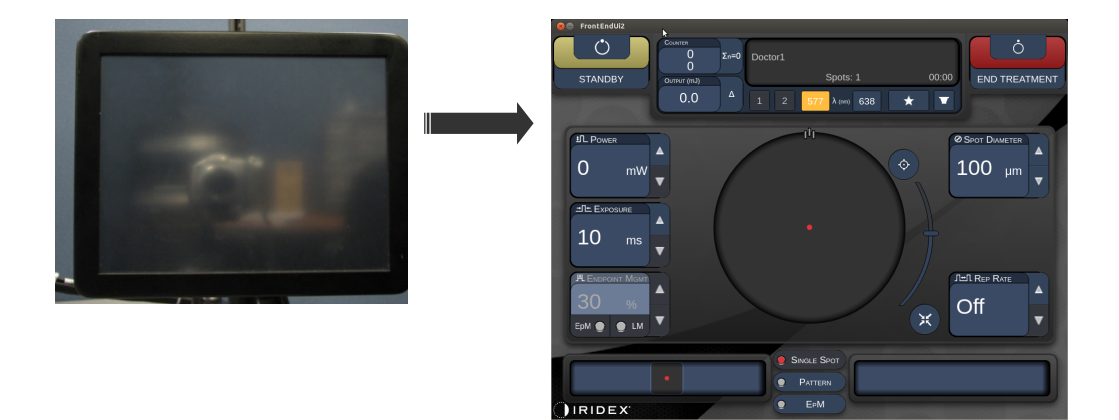

#### *Lampa szczelinowa (model SL-PA04)*

Zintegrowane połączenie lampy szczelinowej. Personel serwisowy podłączy system laserowy do lampy szczelinowej.

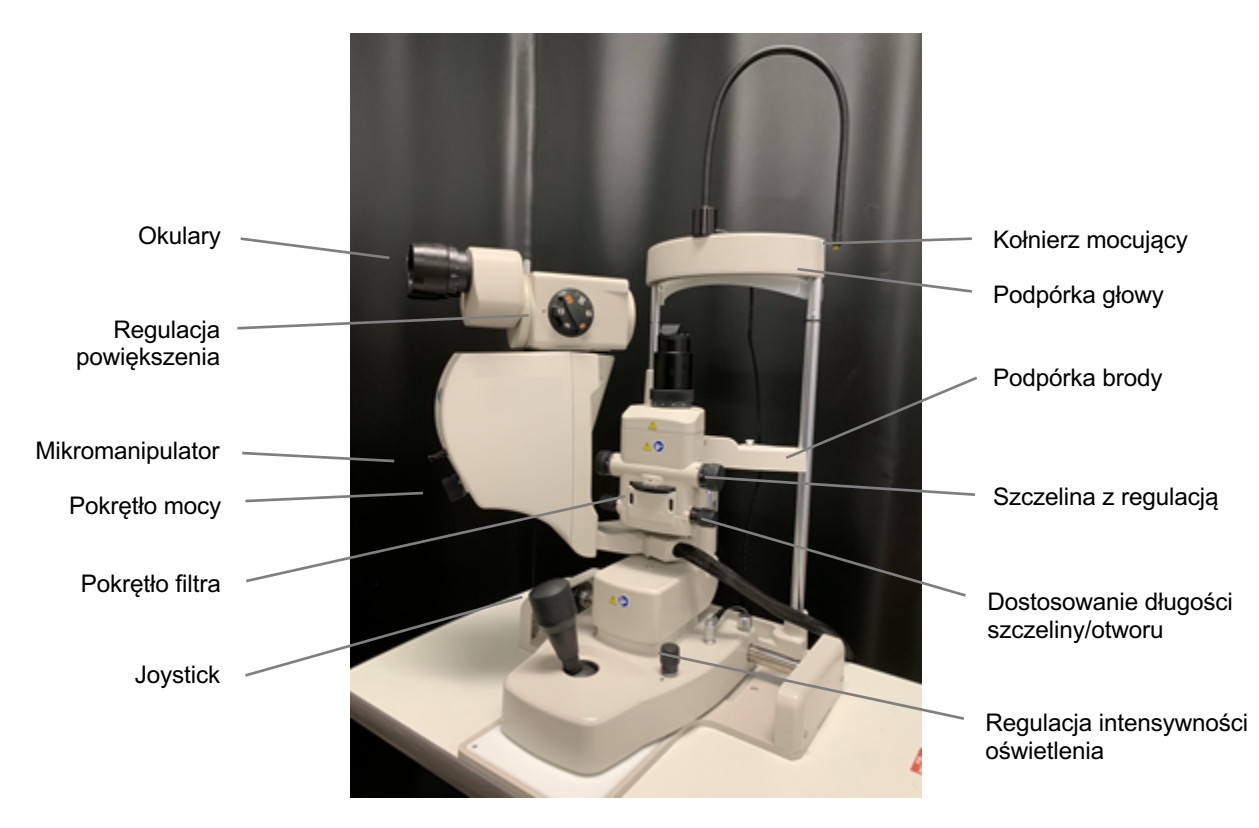

*Lampa szczelinowa PASCAL Synthesis PA04* 

#### *Przełącznik nożny*

Gdy system jest w trybie READY (Włączony), naciśnięcie aktywuje wiązkę leczniczą lasera.

# **UWAGA**

*Przełącznik nożny oznaczony symbolem IPx1 jest odpowiedni do użytku ogólnego lub w gabinecie.*

#### *Wtyczka blokady drzwi*

Wyłącza system laserowy, jeśli drzwi gabinetu zabiegowego są otwarte lub wtyczka blokady jest wyjęta. Użycie jest opcjonalne; jednak wtyczka blokady musi być włożona, aby laser działał.

#### *Mikromanipulator*

Zapewnia dodatkową możliwość sterowania położeniem lasera. Wiązka celująca / wiązka lecznicza może być przesuwana w górę/dół/lewo/prawo w tym samym kierunku, w którym porusza się mikromanipulator (MM). Ruch jest wyśrodkowany wokół przesunięcia położenia (jeśli takie istnieje) wprowadzonego kontrolerem 3D.

Po zwolnieniu mikromanipulator powróci do środka mechanicznego. Po zwolnieniu mikromanipulator może znaleźć się w odległości kilku zliczeń od środka, użytkownik może nacisnąć przycisk Home (Pozycja początkowa), aby go wyśrodkować.

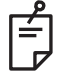

#### **UWAGA**

• *Podczas leczenia laserowego mikromanipulator jest wyłączony.*

#### *Pokrętło mocy*

Znajdujące się pod mikromanipulatorem pokrętło mocy zapewnia dodatkową możliwość sterowania mocą lasera.

Użytkownik może zwiększać lub zmniejszać moc, obracając pokrętło mocy, podobnie jak w przypadku ekranu dotykowego. Obrót w kierunku zgodnym z ruchem wskazówek zegara powoduje zwiększenie mocy, a obrót w kierunku przeciwnym do ruchu wskazówek zegara – zmniejszenie.

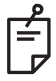

## **UWAGA**

• *Podczas zabiegu laserowego pokrętło mocy jest wyłączone.*

#### *Kontroler 3D (do nabycia oddzielnie)*

Zapewnia dodatkową możliwość sterowania położeniem lasera i parametrami. Parametry są regulowane ruchem kontrolera.

#### *Działanie kontrolera 3D*

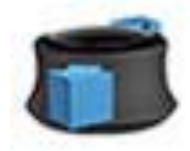

Przesunięcie w górę/dół  $(G/D)$ 

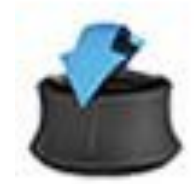

Przechył w górę/dół  $(G/D)$ 

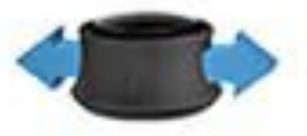

Przesunięcie w lewo / w prawo  $(L/P)$ 

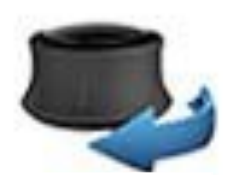

Przechył<br>Obrót w lewo / w prawo<br>w prawo / w lewo

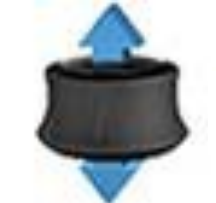

Naciągnięcie (w górę)

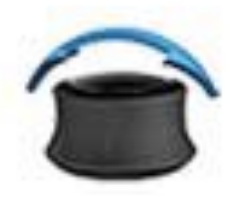

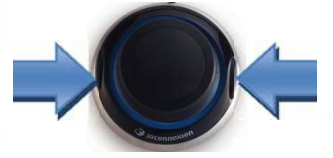

Przyciski boczne (L/P)

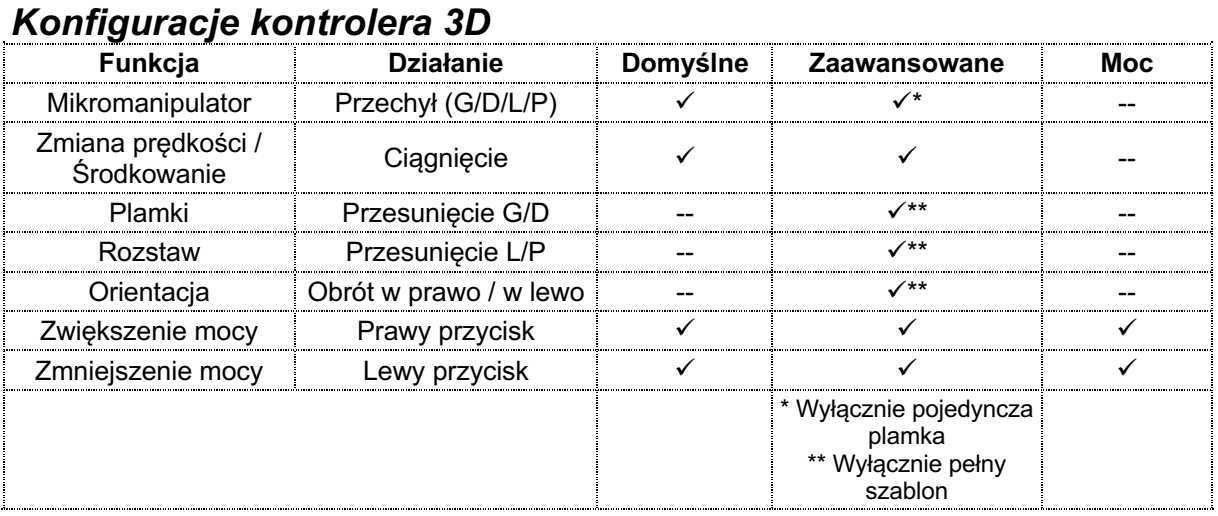

#### *LIO (laserowy oftalmoskop pośredni) – akcesorium opcjonalne*

LIO to opcjonalne akcesorium do systemów PASCAL. Szczegółowe informacje dotyczące bezpieczeństwa i zgodności z przepisami można znaleźć w instrukcji obsługi LIO.

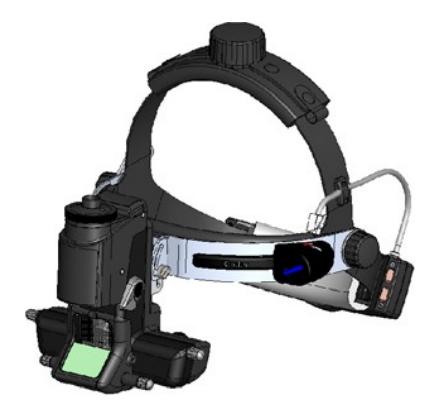
# **Montaż i ustawienie systemu**

Okulistyczny skanujący system laserowy PASCAL Synthesis jest przeznaczony do montażu i użytkowania w zaciemnionym gabinecie lub sali operacyjnej. Optymalne działanie systemu i widoczność uzyskuje się przy słabym oświetleniu otoczenia. Montaż i testy okulistycznego skanującego systemu laserowego PASCAL Synthesis zostaną przeprowadzone w placówce przez certyfikowany personel Iridex Corporation.

Okulistyczny skanujący system laserowy PASCAL Synthesis jest wyposażony w trójżyłowy kabel zasilający AC do użytku szpitalnego. Wybierając miejsce montażu systemu, upewnić się że gniazdo ścienne prądu przemiennego jest prawidłowo uziemione. Postępować zgodnie z lokalnymi przepisami elektrycznymi, by zapewnić prawidłowe uziemienie gniazda ściennego prądu przemiennego. Bezpieczna praca systemu wymaga prawidłowo uziemionego przyłącza zasilania.

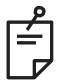

# **UWAGA**

*Nie ustawiać systemu laserowego w sposób utrudniający obsługę urządzenia odłączającego.*

Wybrać odpowiednie miejsce, które pomieści system i zapewni łatwy dostęp zarówno pacjentowi, jak i lekarzowi. Zapewnić odpowiednią wentylację, temperaturę i wilgotność względną. Wybrać dobrze wentylowaną przestrzeń w gabinecie lub sali zabiegowej. Patrz **Wymagania dotyczące środowiska (operacyjne)** w celu zapewnienia, że miejsce montażu spełnia podane wymagania dotyczące temperatury i wilgotności względnej. Ustawić system tak, aby skierować wiązkę leczniczą z dala od okien i drzwi. Przy wejściu do gabinetu zabiegowego umieścić znak bezpieczeństwa lasera.

Nie blokować przepływu powietrza chłodzącego ani otworów wentylacyjnych systemu laserowego. Z każdej strony systemu laserowego należy pozostawić co najmniej 5 cm (2 cale) wolnej przestrzeni, aby zapewnić odpowiedni przepływ powietrza chłodzącego. Podczas prowadzenia kabli systemowych zachować ostrożność, by nie stworzyć zagrożenia potknięcia się i zabezpieczyć światłowód przed uszkodzeniem w wyniku zgniecenia go stopą lub przejechania po nim krzesłem. Jeżeli przewód musi zostać poprowadzony po podłodze, na której odbywa się ruch, zaleca się zastosowanie maskownicy podłogowej na przewód/kabel.

# *Łączenie elementów systemu*

Przejrzeć poniższe schematy, by zapoznać się z lokalizacją połączeń elementów systemu na przednim i tylnym panelu konsoli.

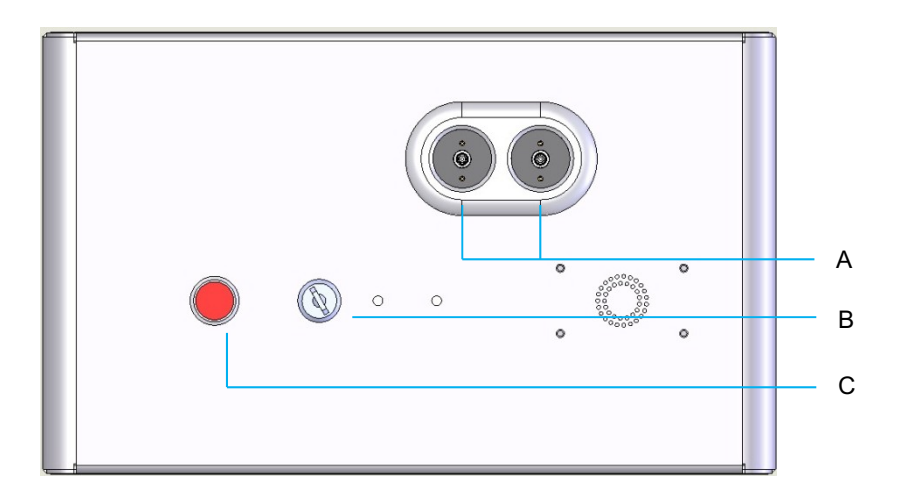

#### *Złącza na panelu przednim*

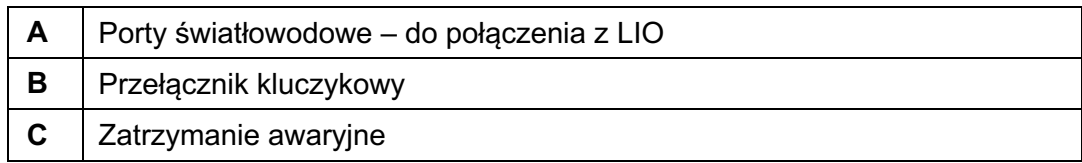

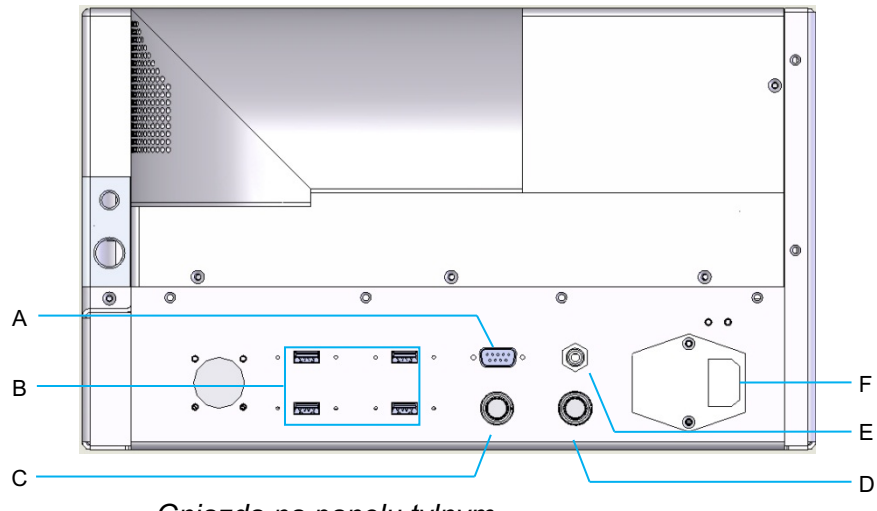

*Gniazda na panelu tylnym*

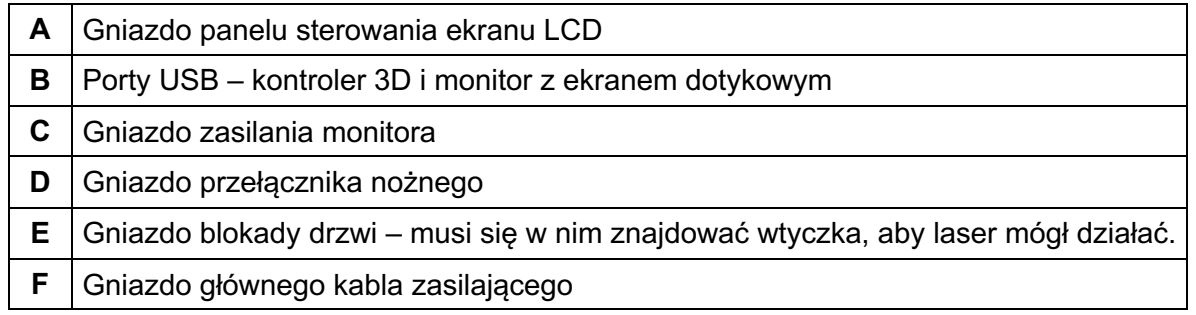

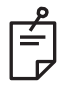

*W przypadku stosowania zewnętrznej blokady drzwi zewnętrzny wyłącznik musi być zamontowany przez wykwalifikowanego elektryka, a całkowita długość kabla nie może przekraczać 5 m (16 stóp).*

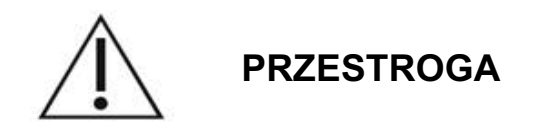

Porty USB nie są kompatybilne z urządzeniami bezprzewodowymi. Wykorzystanie portów USB z urządzeniem bezprzewodowym nie gwarantuje wydajności urządzenia bezprzewodowego ani systemu Pascal Synthesis.

# **Rozruch i wyłączanie systemu**

## *Uruchamianie systemu*

- 1. Podłączyć system do gniazdka ściennego z zasilaniem sieciowym.
- 2. Umieścić kluczyk w przełączniku kluczykowym.
- 3. Obrócić przełącznik kluczykowy do położenia WŁ.

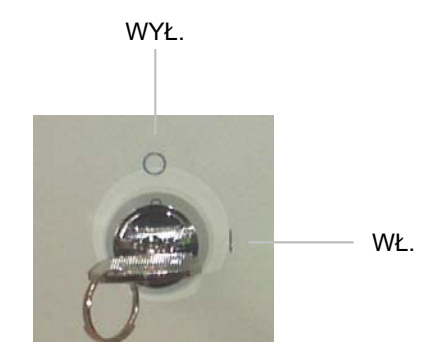

*Przełącznik kluczykowy*

## *Wyłączanie systemu (Wyłączanie standardowe)*

Na ekranie Treatment (Zabieg):

- 4. Przełączyć system w tryb STANDBY (Gotowość).
- 5. Nacisnąć <End Treatment> (Zakończ zabieg), by powrócić do ekranu <Home> (Główny).

Na ekranie Home (Główny):

- 6. Obrócić przełącznik kluczykowy do położenia WYŁ.
- 7. Aby zapobiec nieupoważnionemu użyciu, wyjąć kluczyk.

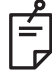

### **UWAGA**

*Jeśli kabel zasilający jest podłączony do źródła zasilania, niektóre wewnętrzne obwody pozostają pod napięciem. Aby odłączyć napięcie we wszystkich obwodach wewnętrznych, obrócić przełącznik kluczykowy do położenia WYŁ. i odłączyć kabel zasilający od gniazda ściennego.*

## *Wyłączenie awaryjne*

Jeżeli system przestanie reagować podczas emisji laserowej, nacisnąć przycisk awaryjnego zatrzymania lasera na przodzie konsoli. Obrócić przełącznik kluczykowy do położenia WYŁ.

Przed ponownym uruchomieniem nacisnąć przycisk awaryjnego zatrzymania lasera, aby wyłączyć urządzenie.

# **Opis ekranu sterowania** *Ekran Home (Główny)*

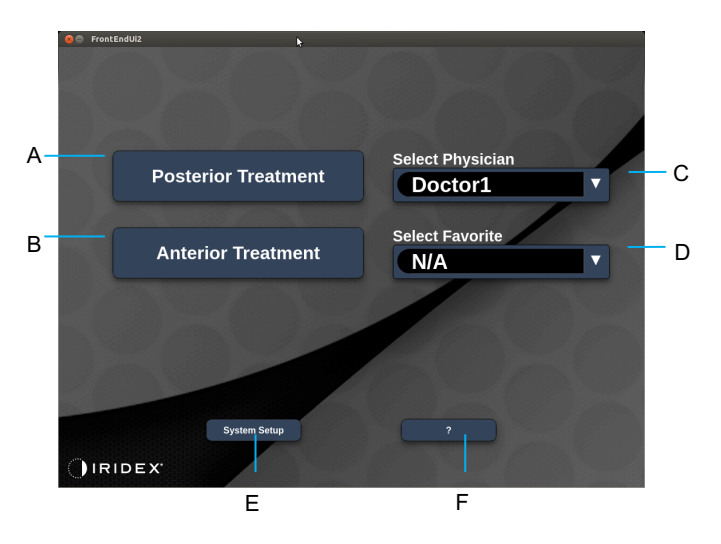

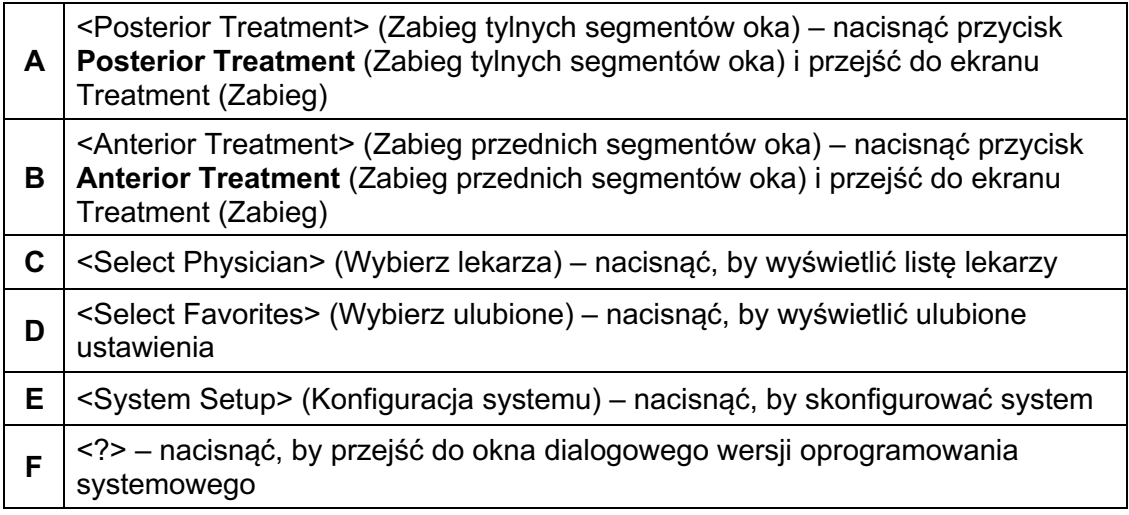

## *Ekran Posterior Treatment (Zabieg tylnych segmentów oka)*

Nacisnąć <Posterior Treatment> (Zabieg tylnych segmentów oka) na ekranie Home (Główny), by otworzyć ekran Posterior Treatment (Zabieg tylnych segmentów oka).

Podczas rozgrzewania system wyświetli komunikat o rozgrzewaniu na środku ekranu Treatment (Zabieg).

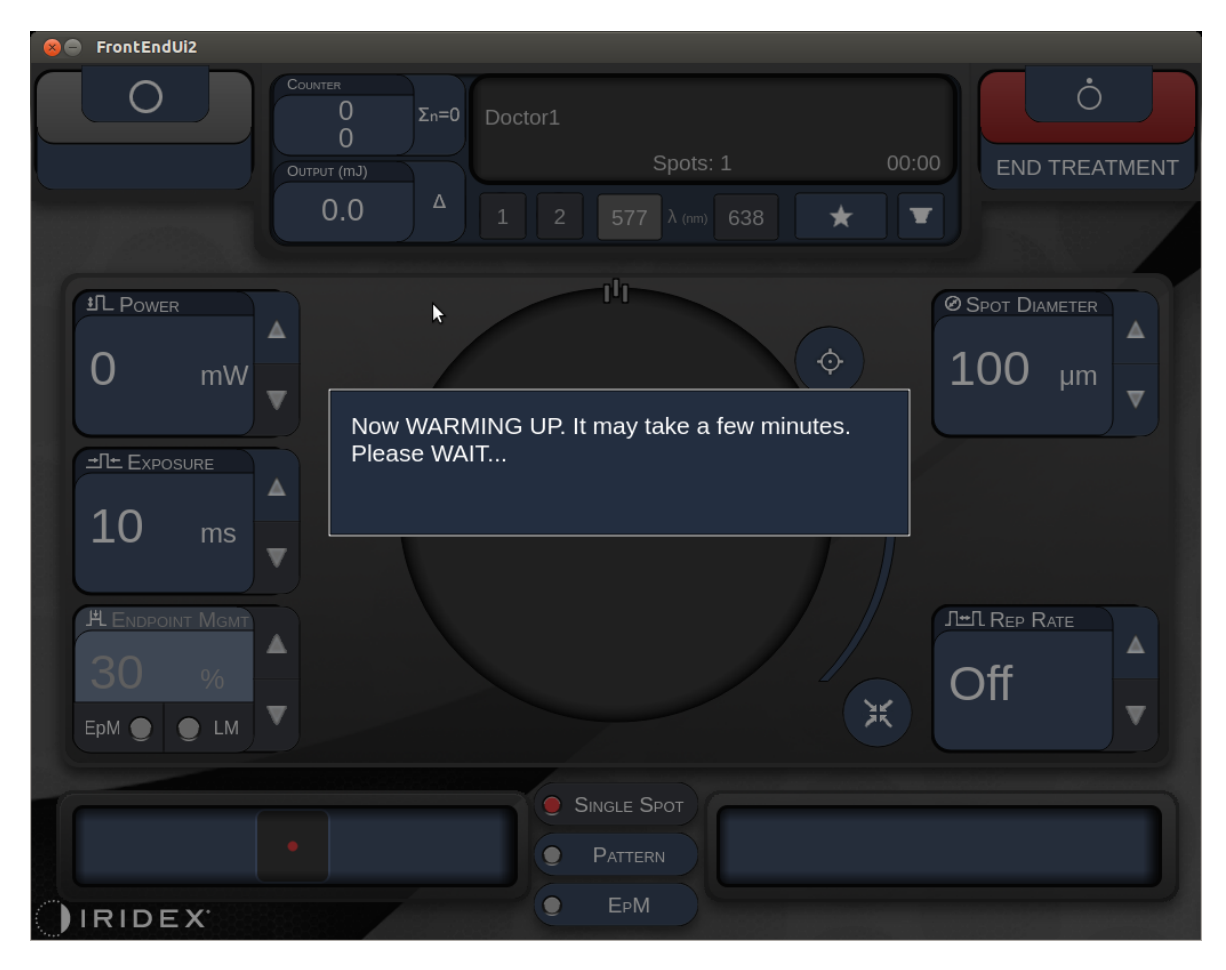

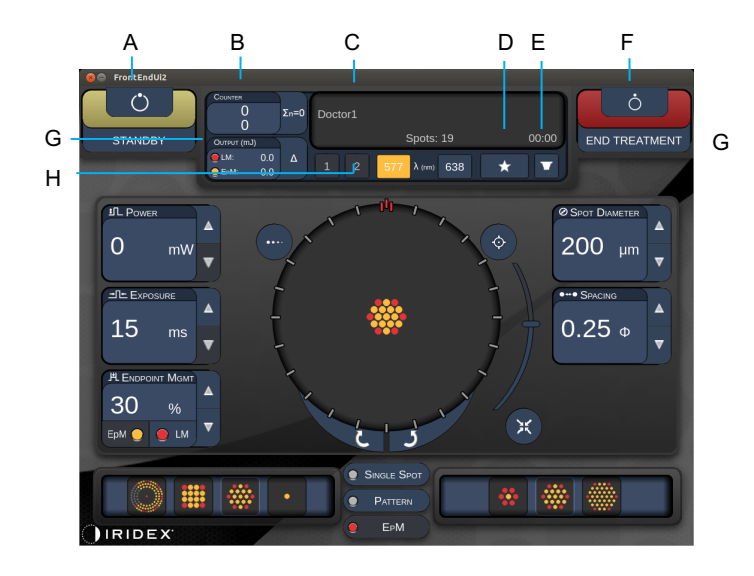

*Style 1.0*

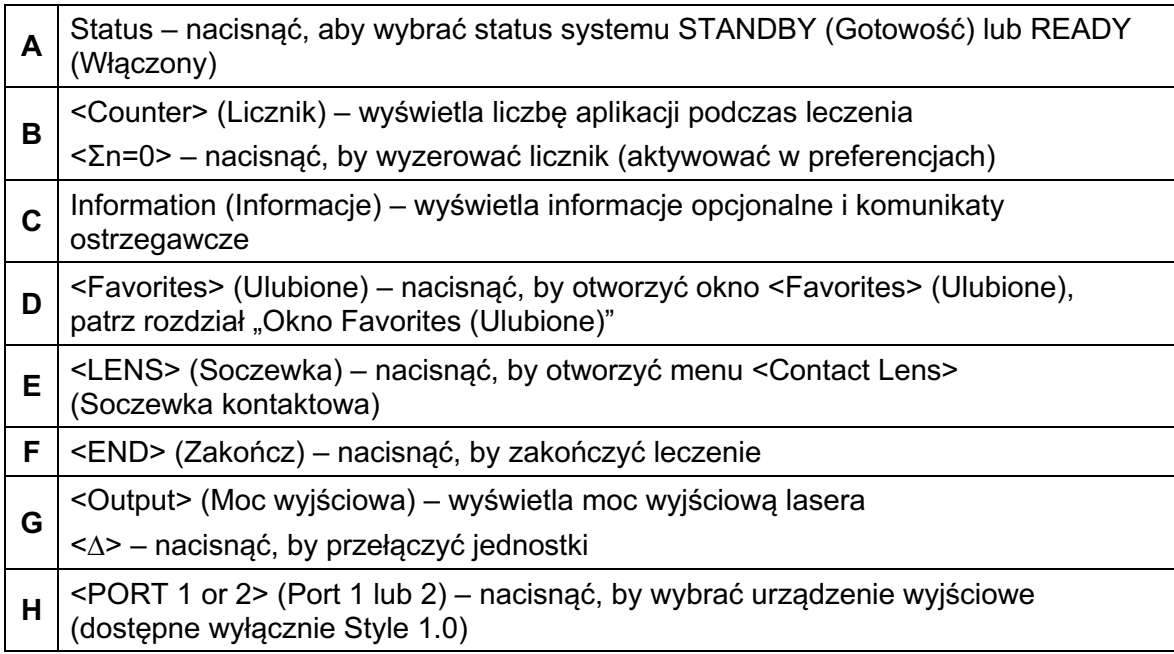

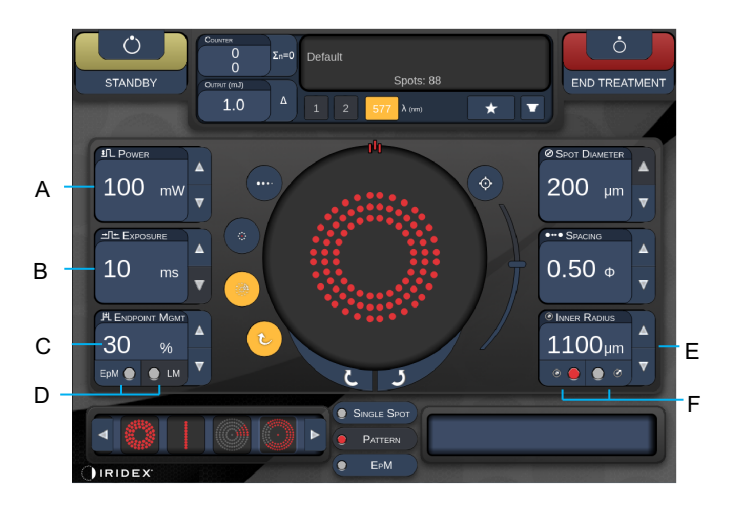

*Style 1.0*

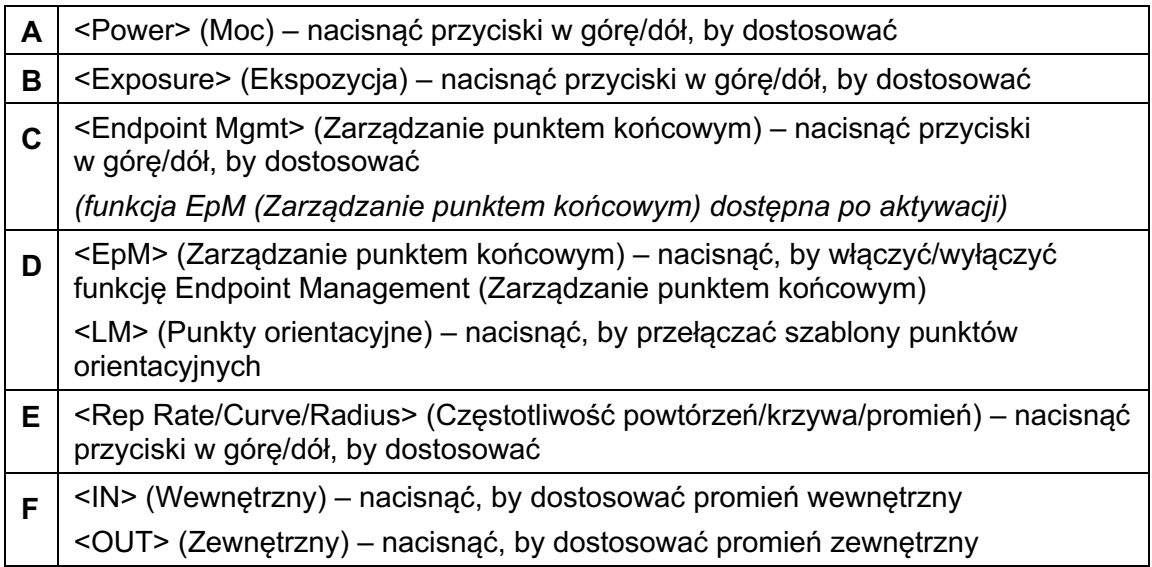

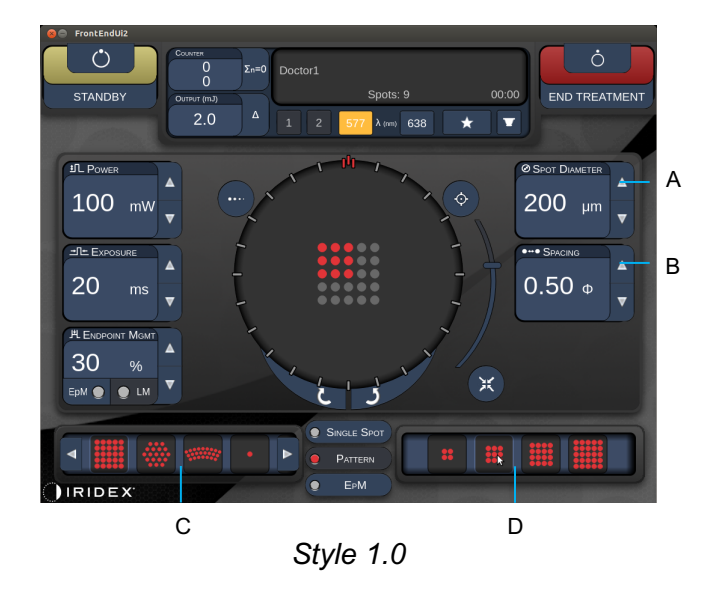

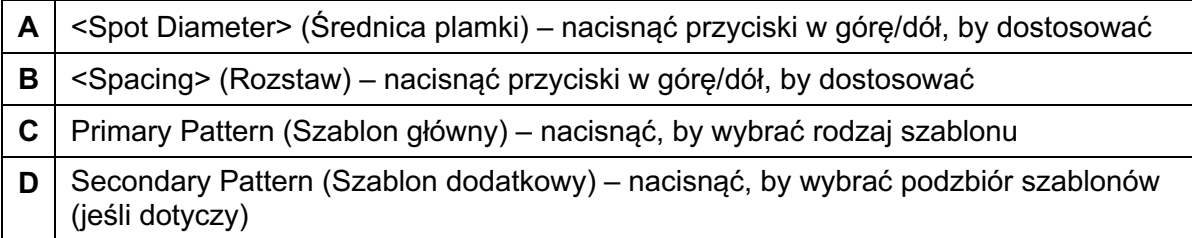

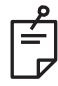

- *Elementy sterujące parametrami są wyświetlane na ekranach tylko wtedy, gdy mają zastosowanie do wybranego szablonu.*
- *Ustalenie parametrów leczenia za pomocą funkcji Enhanced Octant (Oktant rozszerzony) w trybie "Standby" (Gotowość). Szablon Enhanced Octant (Oktant rozszerzony) zwiększy liczbę "plamek" towarzyszących zmianom w geometrii (średnica plamki, odstępy, promienie). Zmiany geometrii są możliwe tylko wtedy, gdy system jest w trybie "Standby" (Gotowość). W trybie "Treat" (Leczenie), po pierwszym użyciu lasera, dozwolone są tylko zmiany mocy, ekspozycji i punktu końcowego.*

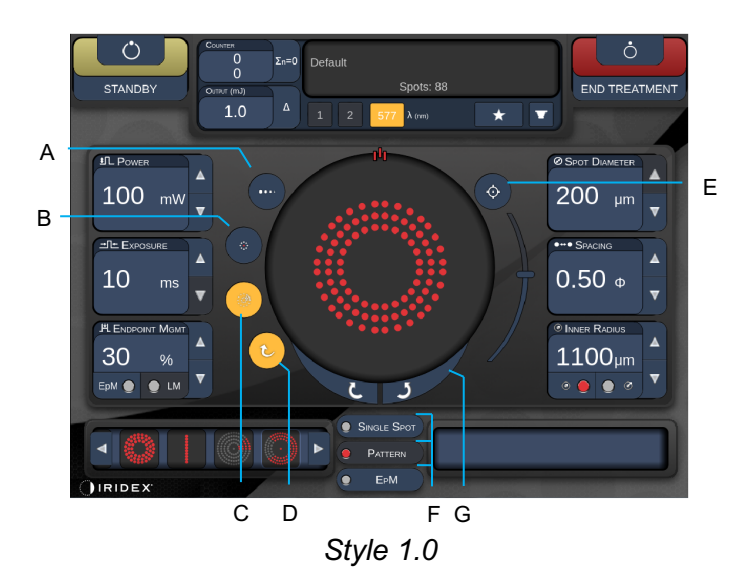

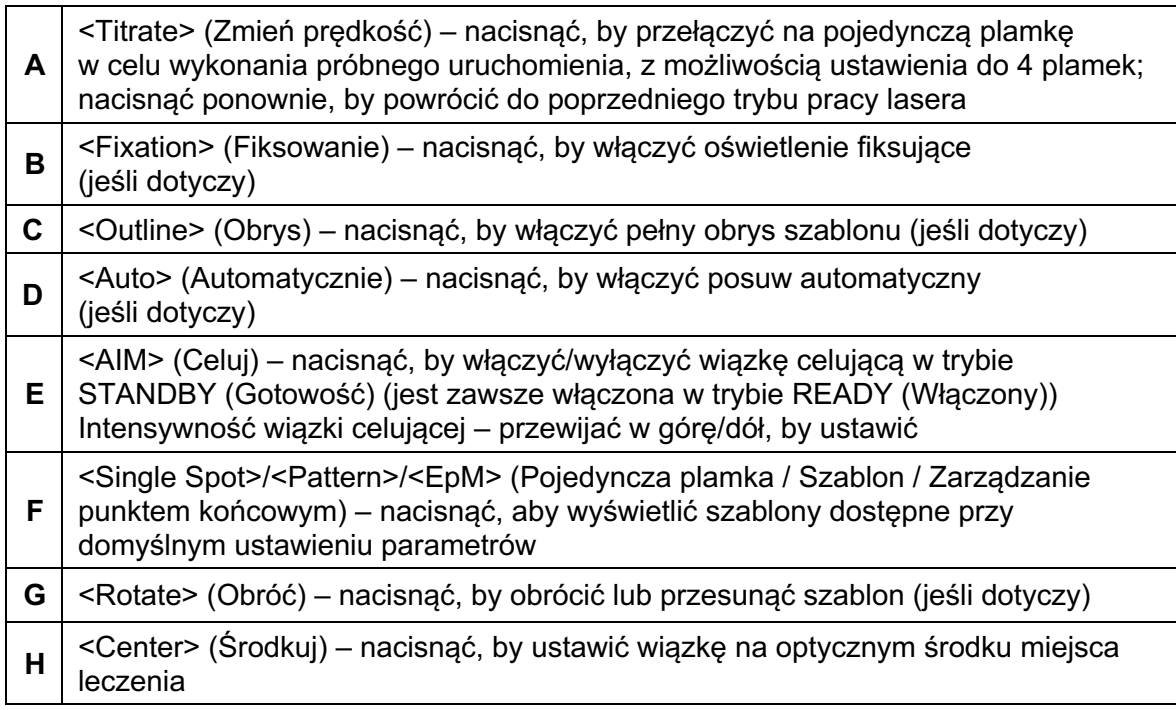

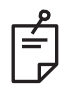

- *Elementy sterujące parametrami są wyświetlane na ekranach tylko wtedy, gdy mają zastosowanie do wybranego szablonu. Szczegółowe informacje znajdują się w rozdziale "Opisy szablonów / parametry szablonów".*
- *Przycisk Center (Środkuj) wymaga, aby mikromanipulator nie był używany.*

## *Ekran Anterior Treatment (Leczenie przednich segmentów oka)*

Nacisnąć <Anterior Treatment> (Zabieg przednich segmentów oka) na ekranie Home (Główny), by otworzyć ekran Anterior Treatment (Zabieg przednich segmentów oka). Podczas rozgrzewania system może również wyświetlić komunikat o rozgrzewaniu na środku ekranu Treatment (Zabieg) (zobacz część "Ekran Posterior Treatment" (Zabieg tylnych segmentów oka)).

Ekran Anterior Treatment (Zabieg przednich segmentów oka) jest identyczny jak ekran Posterior Treatment (Zabieg tylnych segmentów oka) z tą różnicą, że jedyne dostępne szablony to PSLT trzyrzędowy, Array (Siatka) i Single Spot (Pojedyncza plamka).

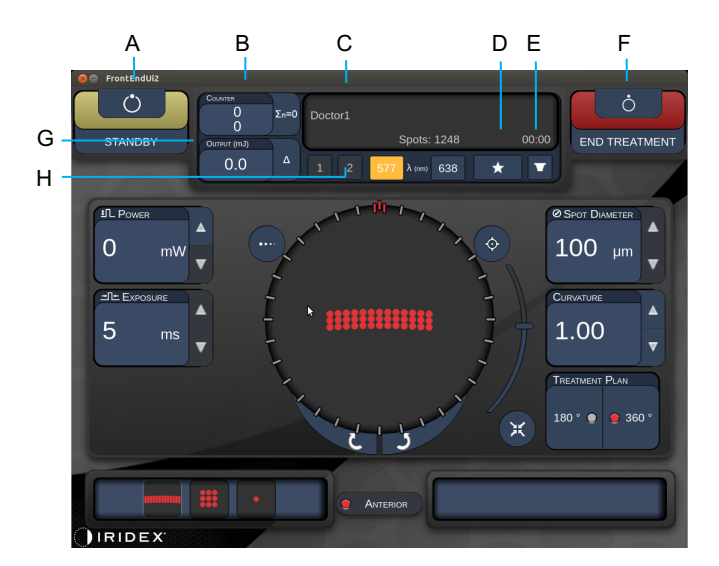

Funkcja zarządzania punktem końcowym nie jest dostępna.

*Style 1.0*

| A | Status – nacisnąć, aby wybrać status systemu STANDBY (Gotowość) lub<br>READY (Włączony)                                                                               |
|---|----------------------------------------------------------------------------------------------------|
| в | <counter> (Licznik) – wyświetla liczbę aplikacji podczas leczenia<br/><math>\leq</math>n=0&gt; – nacisnąć, by wyzerować licznik (aktywować w preferencjach)</counter> |
| C | Information (Informacje) – wyświetla informacje opcjonalne i komunikaty<br>ostrzegawcze                                                                               |
| D | <favorites> (Ulubione) – nacisnąć, by otworzyć okno <favorites> (Ulubione)</favorites></favorites>                                                                    |
| E | <lens> (Soczewka) - nacisnąć, by otworzyć menu <contact lens=""><br/>(Soczewka kontaktowa)</contact></lens>                                                           |
| F | <end> (Zakończ) – nacisnąć, by zakończyć leczenie</end>                                                                                                    |
| G | <output> (Moc wyjściowa) – wyświetla moc wyjściową lasera<br/>&lt;Δ&gt; - nacisnąć, by przełączyć jednostki</output>                                                  |
| H | <port 1="" 2="" or=""> (Port 1 lub 2) – nacisnąć, by wybrać urządzenie wyjściowe<br/>(dostępne wyłącznie Style 1.0)</port>                                            |

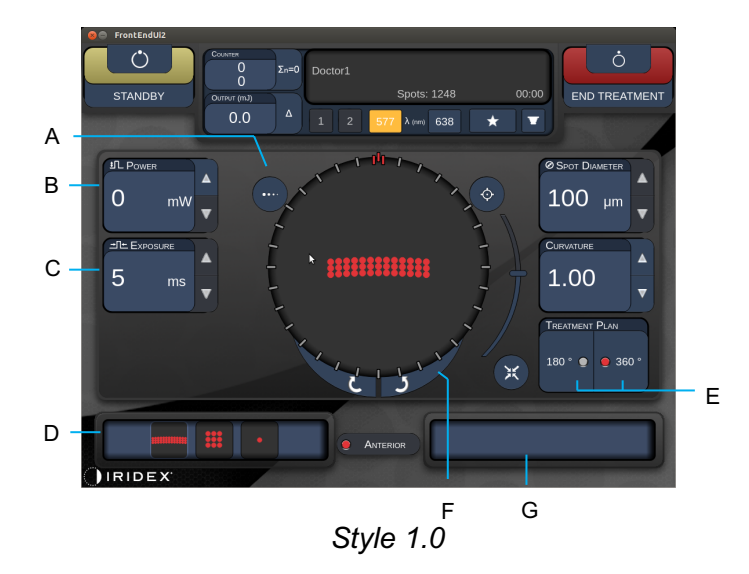

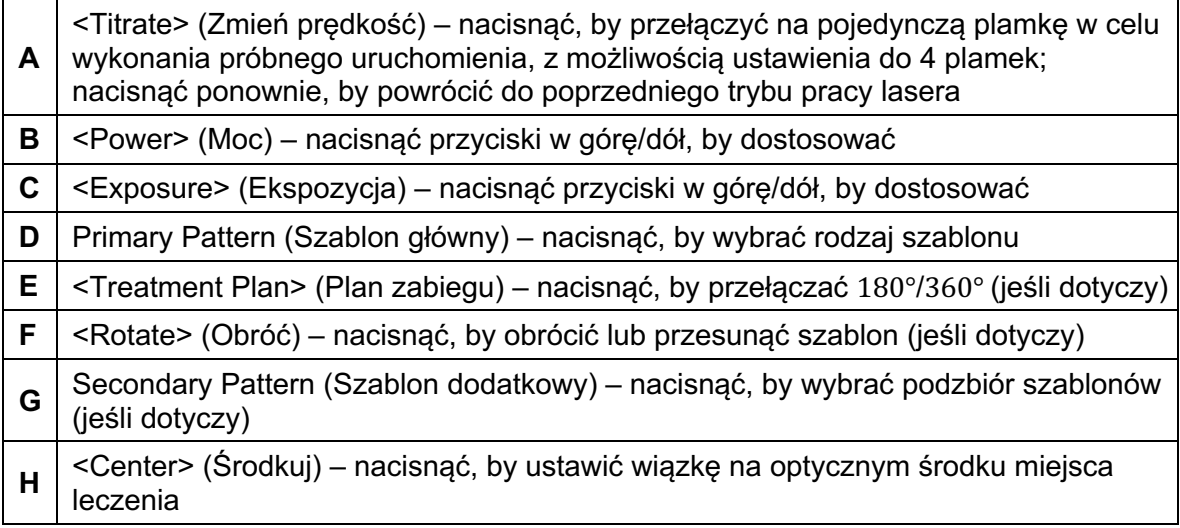

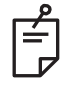

• *Przycisk Center (Środkuj) wymaga, aby mikromanipulator nie był używany.*

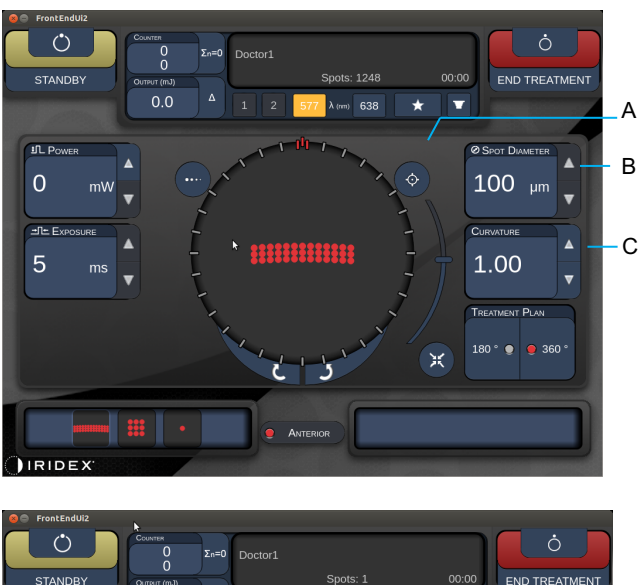

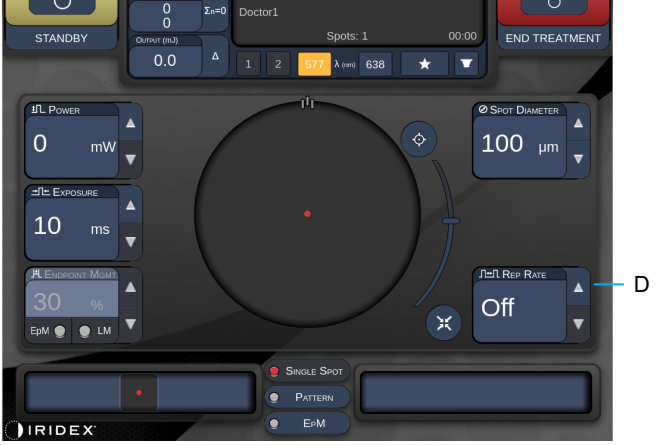

*Style 1.0*

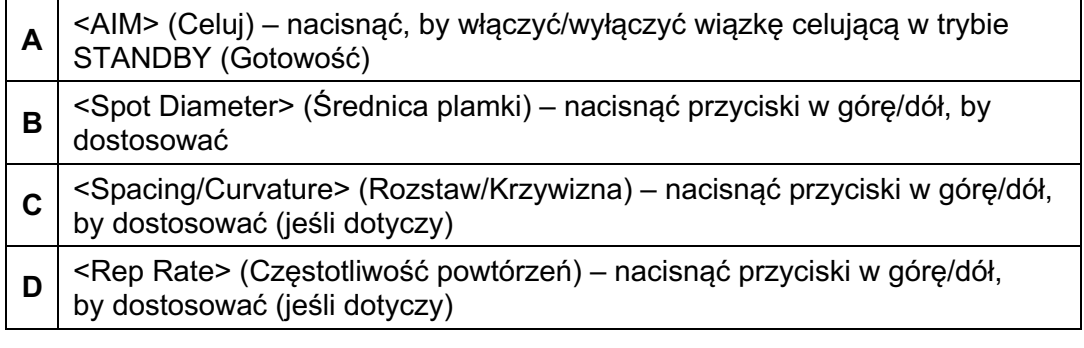

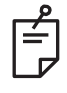

• *Elementy sterujące parametrami są wyświetlane na ekranach tylko wtedy, gdy mają zastosowanie do wybranego szablonu. Szczegółowe informacje znajdują się w rozdziale "Opisy szablonów / parametry szablonów".*

### *Opisy szablonów dla tylnych segmentów oka / Parametry szablonów*

Istnieją trzy grupy, w sumie piętnaście typów szablonów dla tylnych segmentów oka. Wybór szablonu określa, które parametry (np. promień, krzywizna, częstotliwość powtarzania itp.) są wyświetlane na dotykowym panelu sterowania, a także zakres wartości dla każdego parametru na ekranie Treatment (Zabieg).

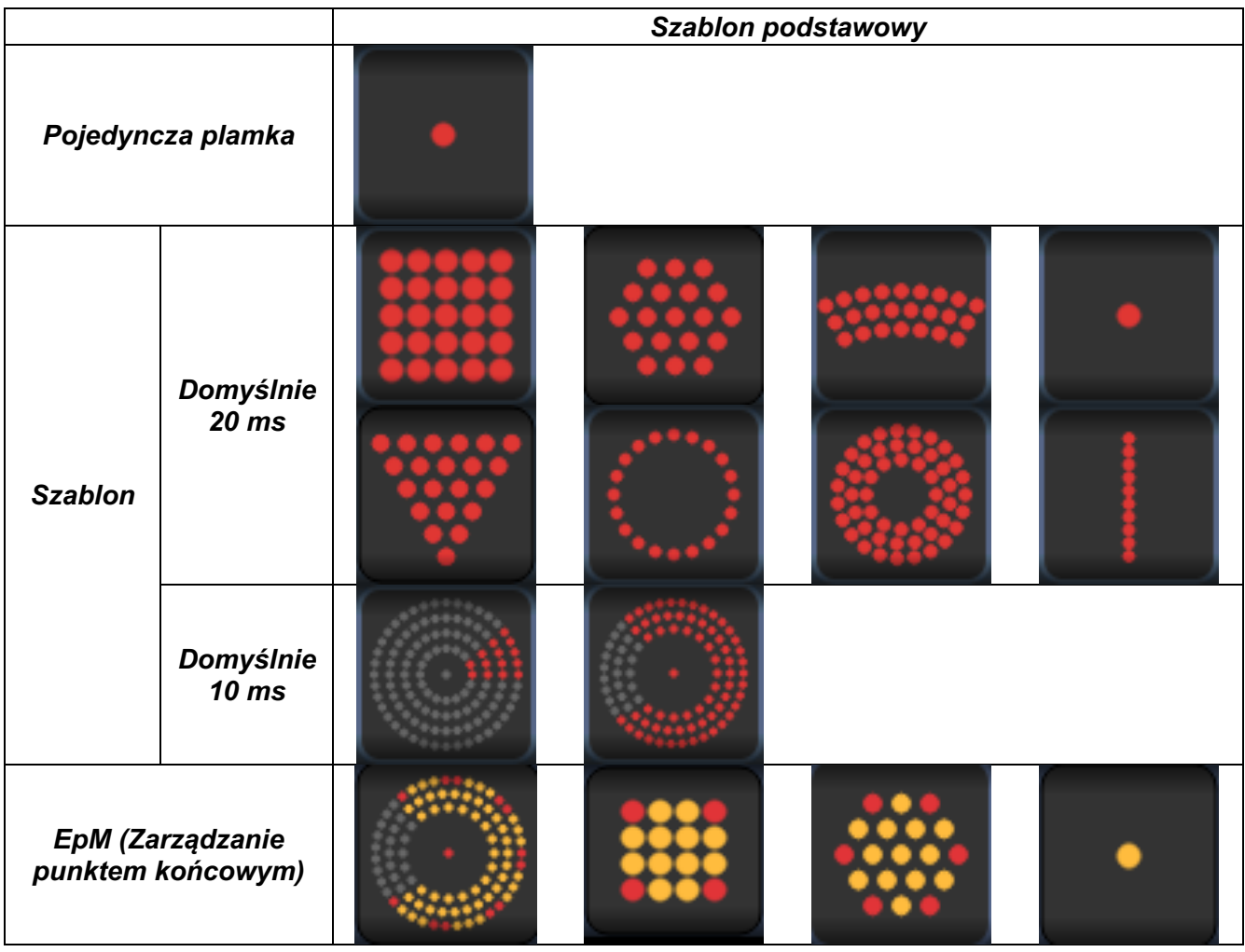

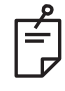

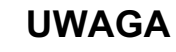

- *Gdy użytkownik wybierze inną grupę spośród opcji Single Spot (Pojedyncza plamka), Pattern (Szablon), i EpM (Zarządzanie punktem końcowym), zostanie przywrócona wartość domyślna dla ustawienia każdego parametru.*
- *Gdy użytkownik wybierze inny szablon w ramach tej samej grupy, ustawienie dla każdego parametru pozostanie takie samo, chyba że wartość nie mieści się w zakresie dla wybranego szablonu. W takim przypadku zostanie przywrócona wartość domyślna ustawienia.*

#### *Pojedyncza plamka*

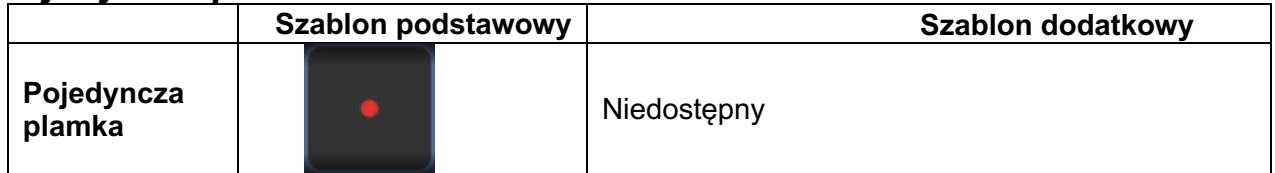

#### **Zastosowania ogólne**

• Panfotokoagulacja, przedarcia siatkówki, odwarstwienia siatkówki, irydotomia, trabekuloplastyka, LIO

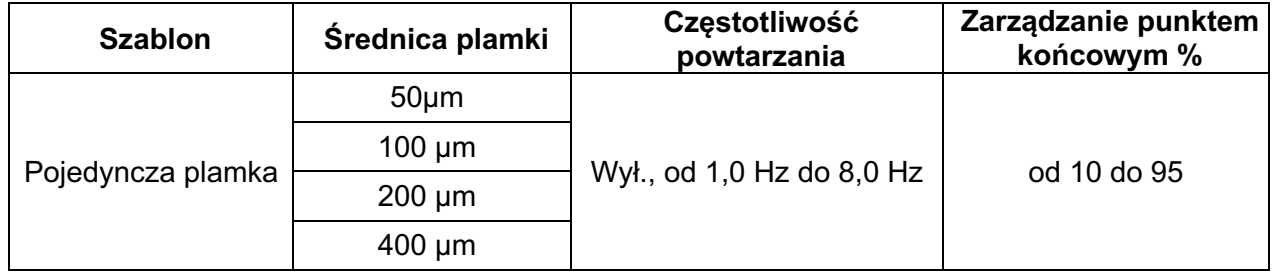

Szablon pojedynczej plamki nie może być stosowany z lampą szczelinową ani opcjonalnym oftalmoskopem laserowym pośrednim (LIO). Ustawienia średnicy plamki i częstotliwości powtarzania można regulować.

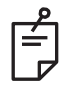

## **UWAGA**

• *Pełny zakres ustawień nie jest dostępny dla każdej kombinacji parametrów.*

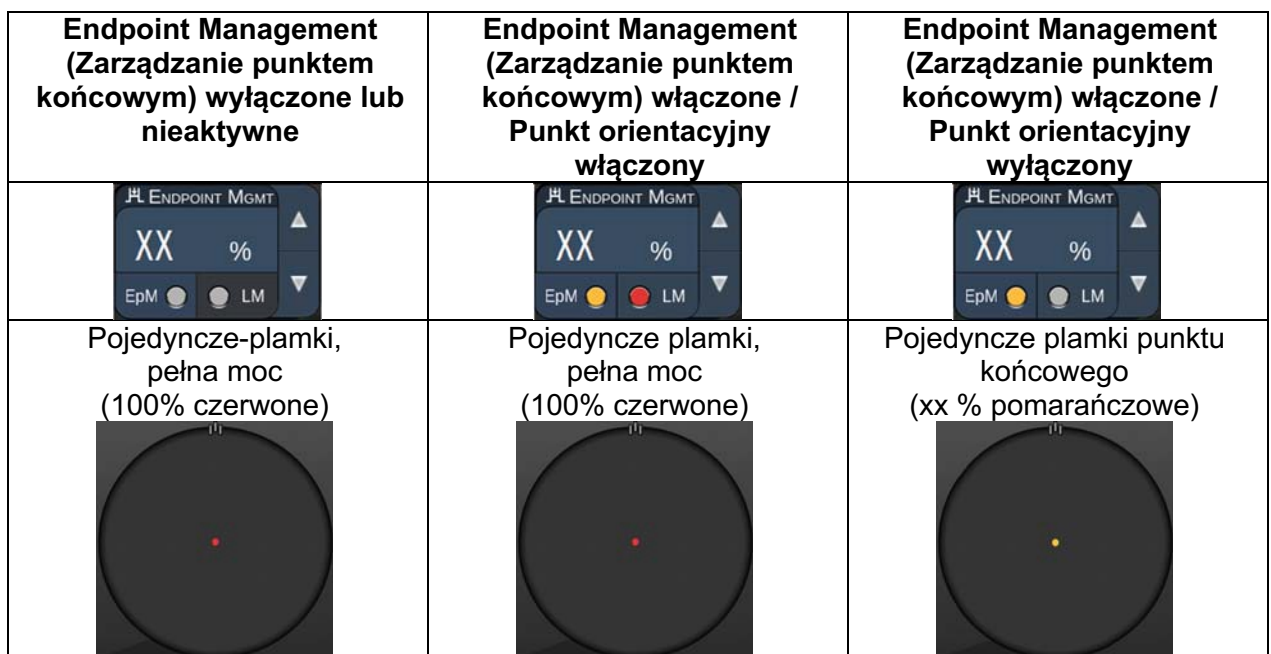

 $\mathbb{E}$ 

• *Funkcja zarządzania punktem końcowym nie jest dostępna dla LIO.*

### *Siatka*

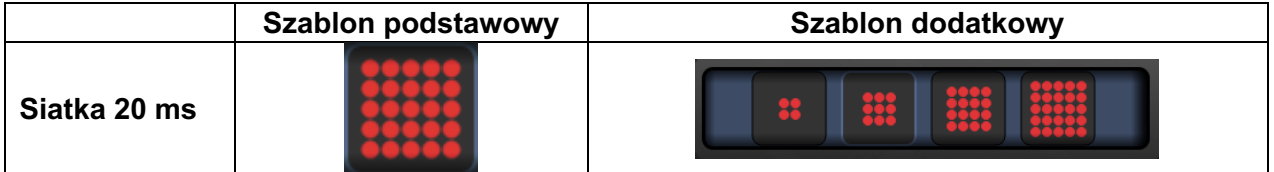

#### **Zastosowania ogólne**

• Panfotokoagulacja, przedarcia siatkówki i odwarstwienia siatkówki

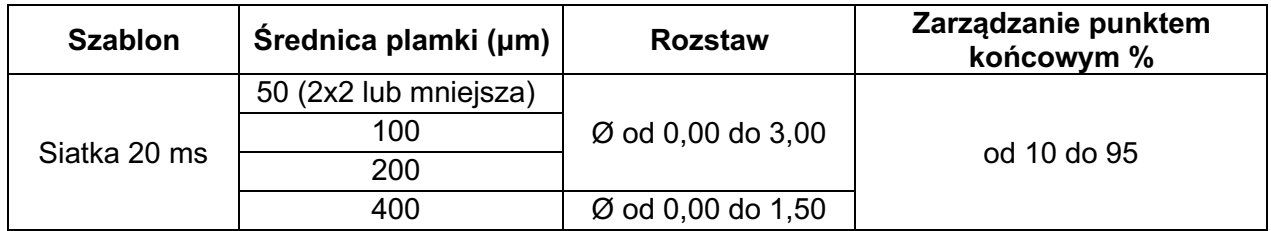

Szablon siatki 20 ms można wybrać w różnych kształtach i rozmiarach do maksymalnie 25 punktów, w tym siatki prostokątne (np. 2x3, 4x2 itp.), siatki kwadratowe (np. 2x2, 3x3 itp.), pionowe i poziome linie do pięciu punktów. Ustawienia średnicy plamki i rozstaw można regulować.

Aby wybrać kształt i rozmiar szablonu siatki, przeciągnąć palcem poziomo, pionowo lub ukośnie po szablonie lub nacisnąć jeden z przycisków szybkiego wyboru na dole ekranu Array pattern (Szablon siatki).

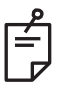

# **UWAGA**

• Nie pozwalać na przesuwanie palcem do pojedynczej plamki dla wszystkich szablonów siatki. W razie potrzeby wybrać szablon pojedynczej plamki.

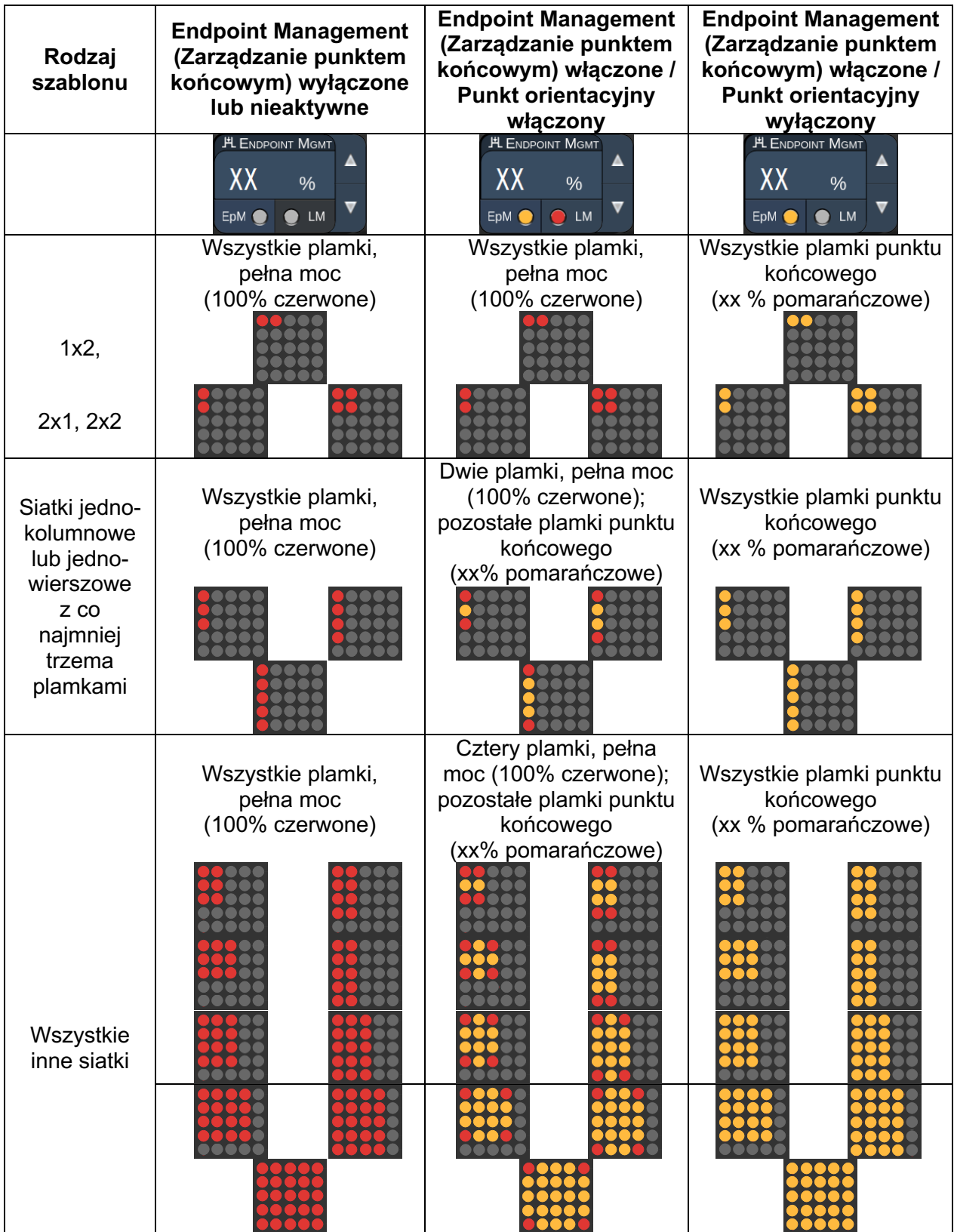

### *Sześciokąt*

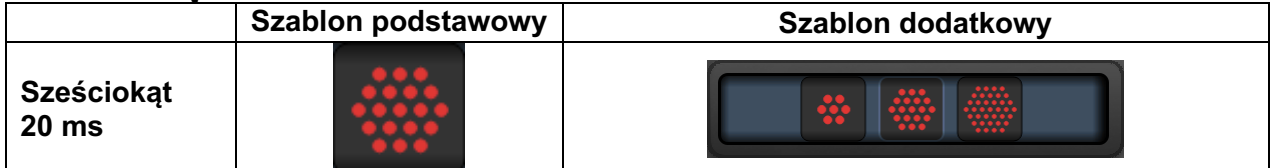

### **Zastosowania ogólne**

• Panfotokoagulacja, przedarcia siatkówki i odwarstwienia siatkówki

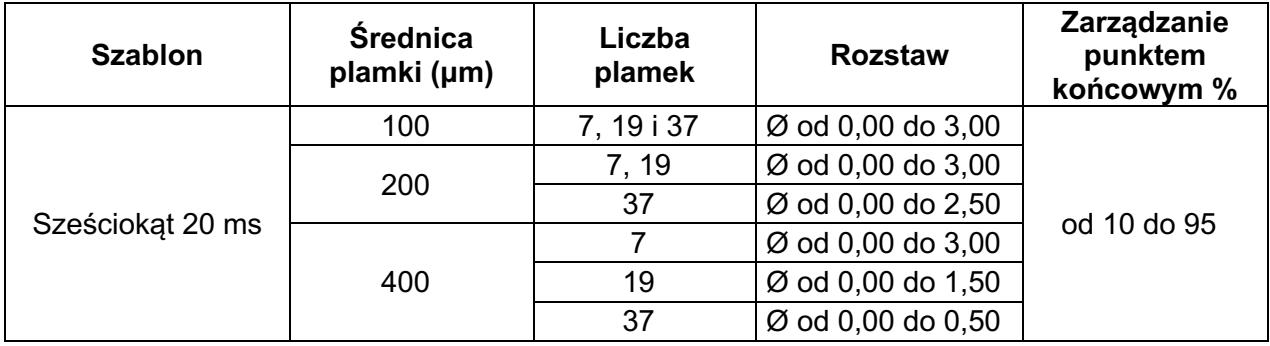

Szablon sześciokątny 20 ms można wybrać w trzech rozmiarach i dwudziestu czterech orientacjach. Ustawienia średnicy plamki i rozstaw można regulować.

Aby wybrać orientację szablonu sześciokątnego, nacisnąć jeden ze znaków wyboru na prowadnicy obrotu, która wyświetla się w tle szablonu. Znaki wyboru są rozmieszczone co 15 stopni, od 0 do 345 stopni.

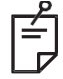

## **UWAGA**

• *Wybór odstępu będzie się różnić w zależności od zastosowanej lampy szczelinowej.*

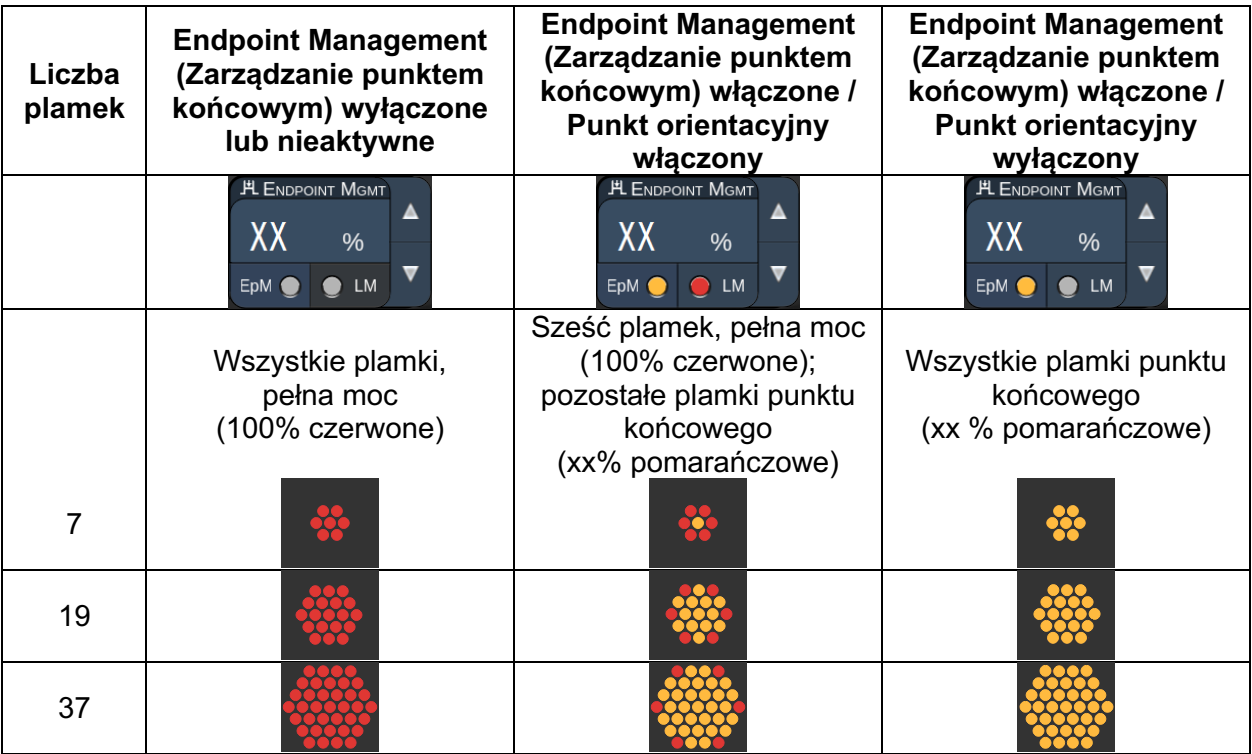

### *Potrójny łuk*

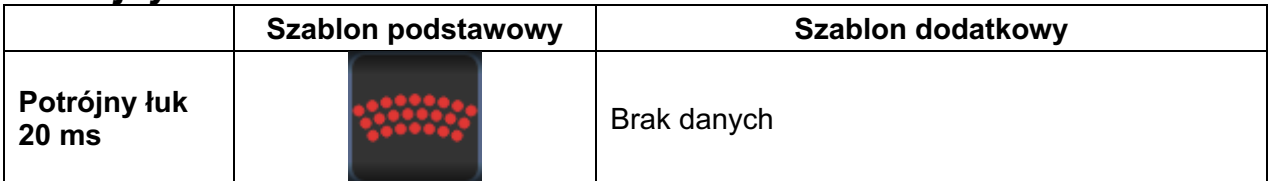

#### **Zastosowania ogólne**

• Panfotokoagulacja, przedarcia siatkówki, odwarstwienia siatkówki

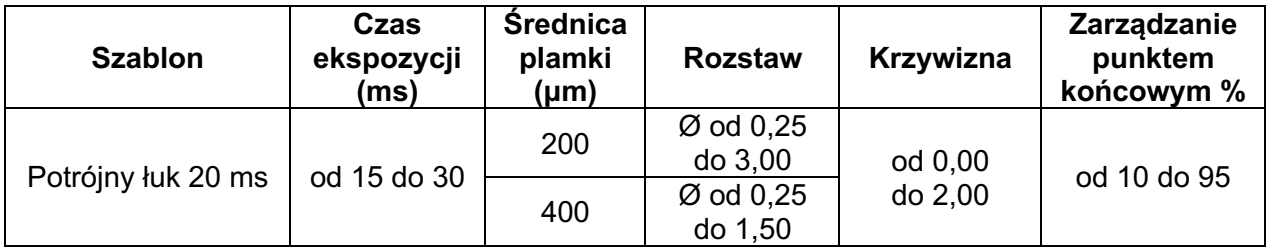

Szablon potrójnego łuku można wybrać w różnych orientacjach, w zależności od ustawień średnicy plamki, odstępu i krzywizny. Przed wyborem orientacji szablonu wybrać ustawienia średnicy plamki, rozstawu i krzywizny. Jeśli w pierwszej kolejności wybrana zostanie orientacja szablonu, a następnie średnica plamki, rozstawy lub krzywizna, szablon powróci do domyślnej orientacji.

Aby wybrać orientację szablonu, przeciągnąć palcem po zewnętrznej stronie prowadnicy obrotu, która wyświetla się w tle szablonu.

#### **Funkcja automatycznego posuwu**

Jeśli została wybrana funkcja automatycznego posuwu, po wciśnięciu przełącznika nożnego najpierw dostarczany jest szablon potrójnego łuku,a następnie system automatycznie obraca szablon co 30 stopni. Drugie naciśnięcie przełącznika nożnego powoduje dostarczenie szablonu, a system automatycznie obraca szablon.

W preferencjach lekarza można wybrać orientację zgodnie lub przeciwnie do ruchu wskazówek zegara.

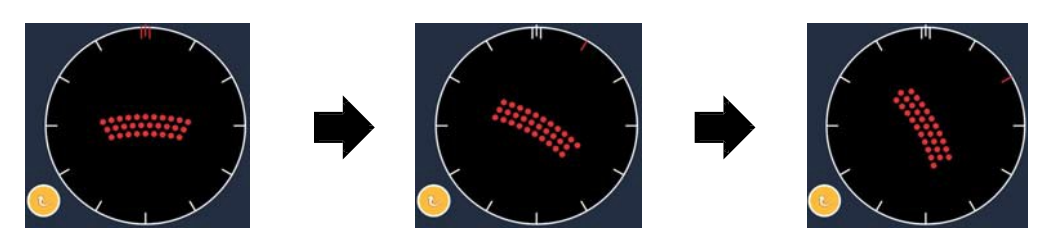

*Gdy włączona jest funkcja automatycznego posuwu, system automatycznie przechodzi do kolejnego szablonu*

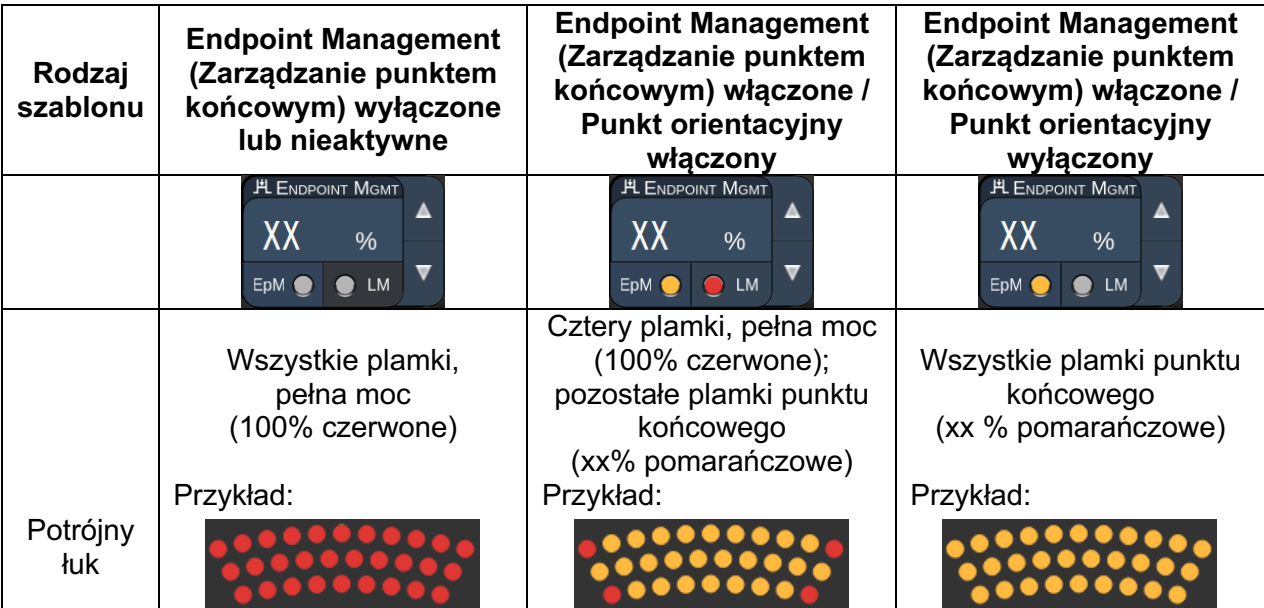

## *Pojedyncza plamka*

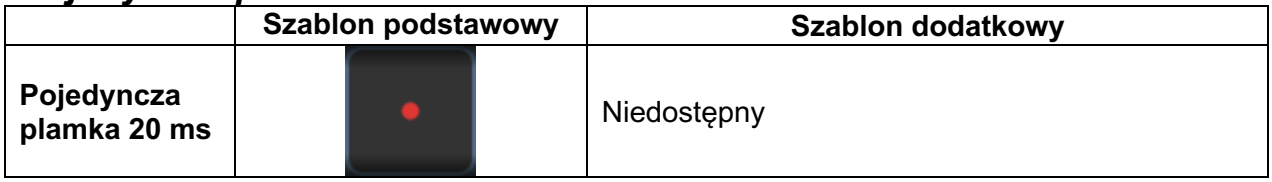

Szczegółowe informacje na temat szablonu pojedynczej plamki znajdują się w rozdziale "Opis szablonu dla tylnych segmentów / parametry szablonów".

#### *Klin*

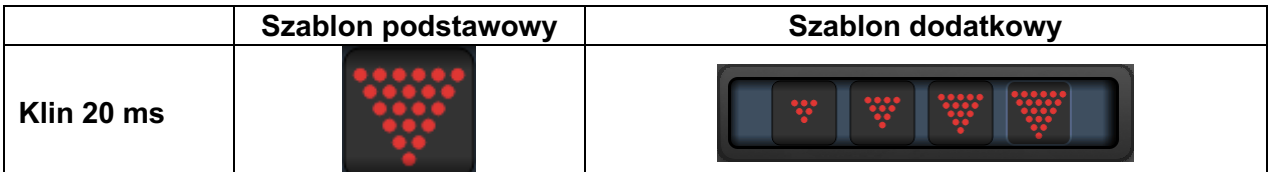

#### **Zastosowania ogólne**

• Panfotokoagulacja, przedarcia siatkówki, odwarstwienia siatkówki

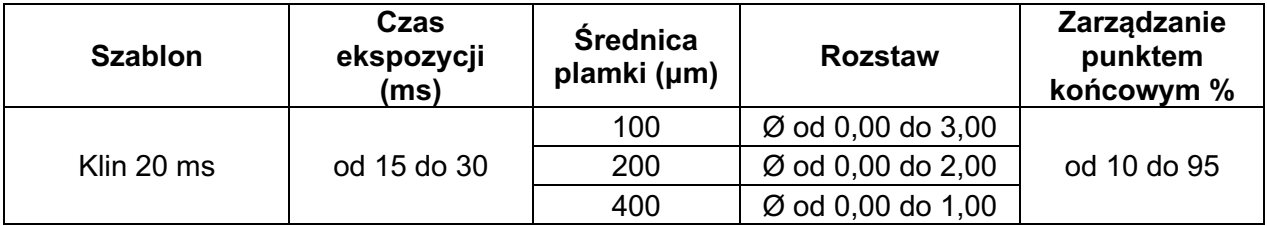

Szablon klina można wybrać w czterech rozmiarach i dwudziestu czterech orientacjach. Ustawienia średnicy plamki i rozstaw można regulować.

Aby wybrać szablon klina, nacisnąć jeden z przycisków szybkiego wyboru na dole ekranu Wedge pattern (Szablon klina). Aby wybrać orientację szablonu, nacisnąć jeden ze znaków wyboru na prowadnicy obrotu, która wyświetla się w tle szablonu. Znaki wyboru są rozmieszczone co 15 stopni, od 0 do 345 stopni.

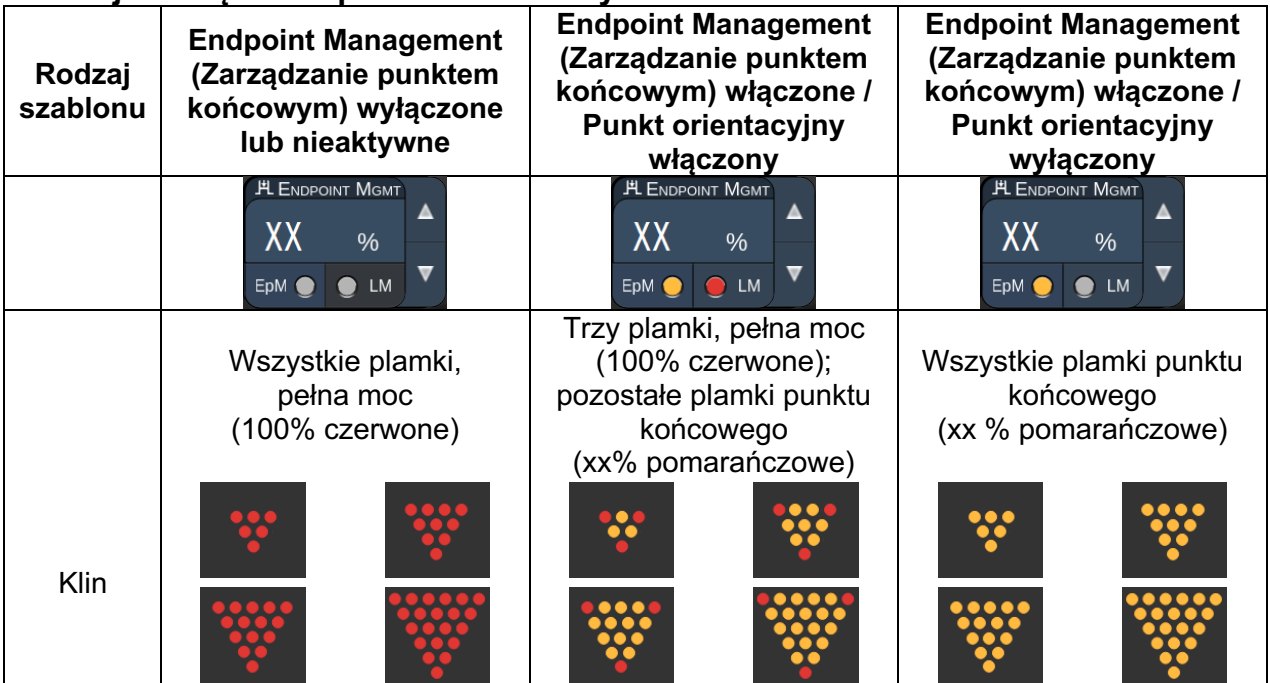

#### *Łuk*

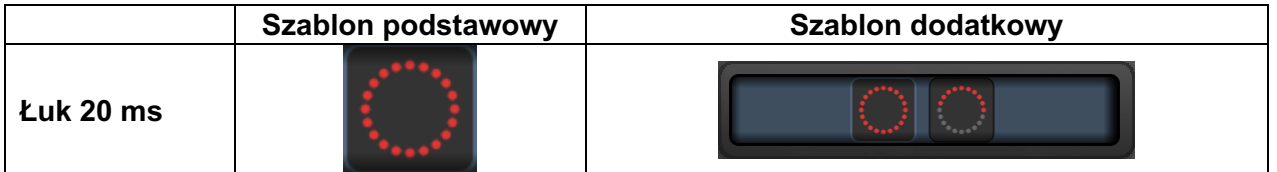

#### **Zastosowania ogólne**

• Panfotokoagulacja, przedarcia siatkówki, odwarstwienia siatkówki

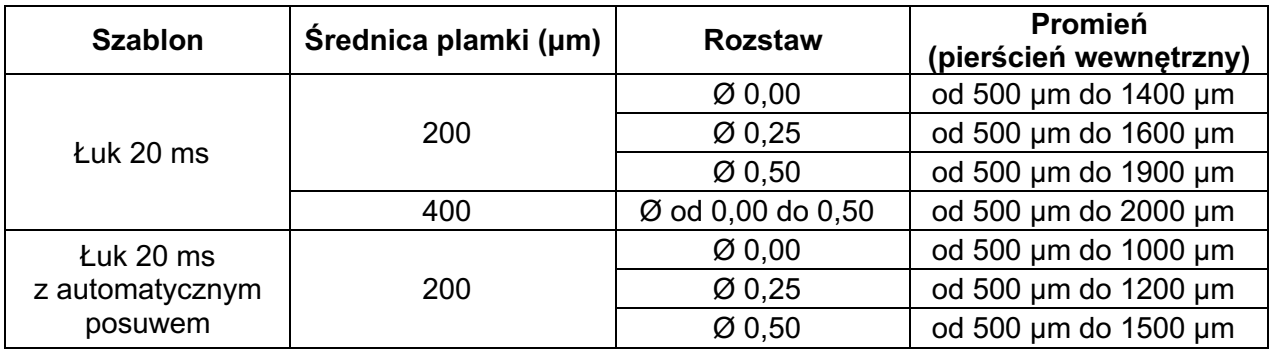

Szablon łuku można wybrać w różnych kształtach i rozmiarach, w tym pojedynczą plamkę, pełny okrąg oraz łuki składające się z dowolnej liczby plamek jako warianty pośrednie. Ustawienia średnicy plamki, rozstawu i promienia można regulować.

Aby wybrać kształt i rozmiar szablonu łuku, przeciągnąć palcem poziomo, pionowo lub ukośnie wokół szablonu łuku lub nacisnąć jeden z przycisków szablonu dodatkowego na dole ekranu Arc pattern (Szablon łuku).

#### **Funkcja automatycznego posuwu**

Jeśli została wybrana funkcja automatycznego posuwu, po wciśnięciu przełącznika nożnego najpierw dostarczany jest szablon pierścienia wewnętrznego, a następnie system automatycznie przechodzi do pierścienia środkowego. Drugie naciśnięcie przełącznika nożnego powoduje dostarczenie szablonu środkowego pierścienia, a system przechodzi do pierścienia zewnętrznego. Trzecie naciśnięcie przełącznika nożnego powoduje dostarczenie wiązki do szablonu pierścienia zewnętrznego. Po dostarczeniu szablonu pierścienia zewnętrznego system powraca do pierścienia wewnętrznego.

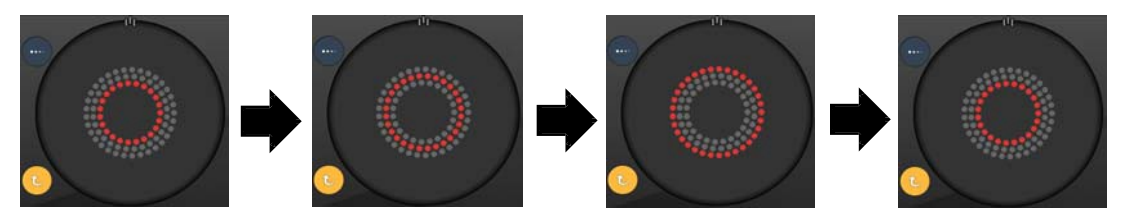

*Gdy włączona jest funkcja automatycznego posuwu, system automatycznie przechodzi do kolejnego pierścienia*

 $\mathbb{E}$ 

- *Jeśli funkcja automatycznego posuwu jest nieaktywna, na ekranie Arc pattern (Szablon łuku) wyświetlany jest tylko pierścień wewnętrzny.*
- *Funkcja zarządzania punktem końcowym nie jest dostępna dla szablonu łuku.*

### *Potrójny pierścień*

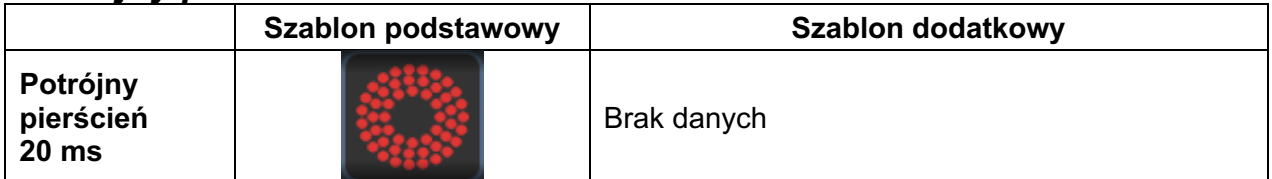

#### **Zastosowania ogólne**

• Panfotokoagulacja, przedarcia siatkówki, odwarstwienia siatkówki

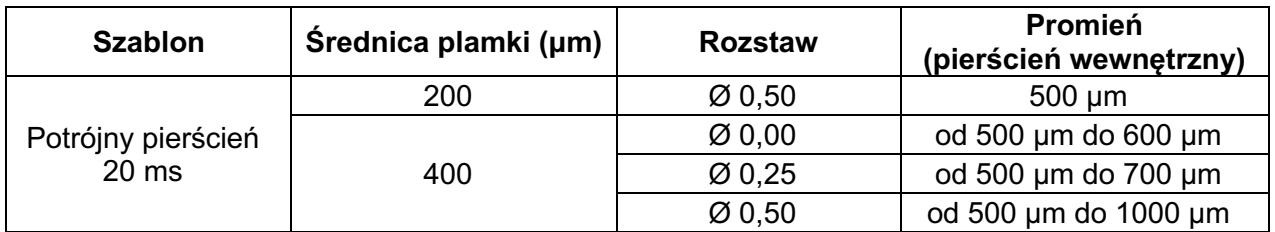

Szablon potrójnego pierścienia jest stały, ale można wybrać ustawienia średnicy plamki, rozstawu i promienia. Cały szablon jest dostarczany po naciśnięciu przełącznika nożnego.

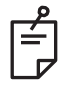

## **UWAGA**

- *Pełny zakres ustawień nie jest dostępny dla każdej kombinacji parametrów.*
- *Funkcja zarządzania punktem końcowym nie jest dostępna dla szablonu trzech pierścieni.*

### *Line (Linia)*

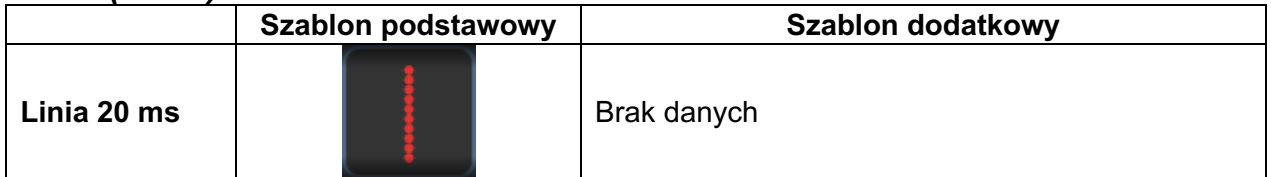

#### **Zastosowania ogólne**

• Panfotokoagulacja, przedarcia siatkówki, odwarstwienia siatkówki, laser ogniskowy

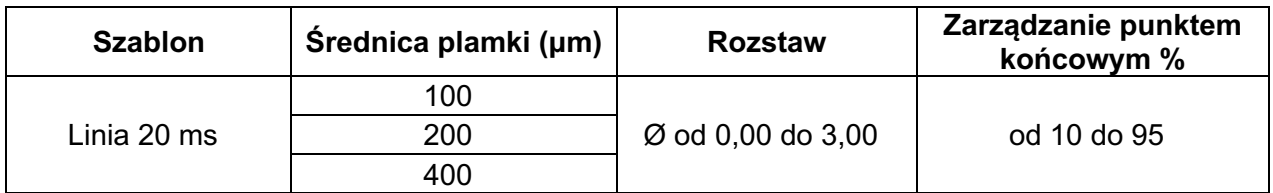

Szablon linii można wybrać w dziewięciu rozmiarach (od 2 do 10 plamek) i dwudziestu czterech orientacjach. Ustawienia średnicy plamki i rozstaw można regulować.

Aby wybrać rozmiar szablonu linii, przeciągnąć palec w górę lub w dół szablonu linii. Przeciąganie z góry na dół powoduje zwiększenie liczby plamek; przeciąganie z dołu do góry – zmniejszenie.

Aby wybrać orientację szablonu, nacisnąć przycisk <Rotate> (Obróć) w dolnej części.

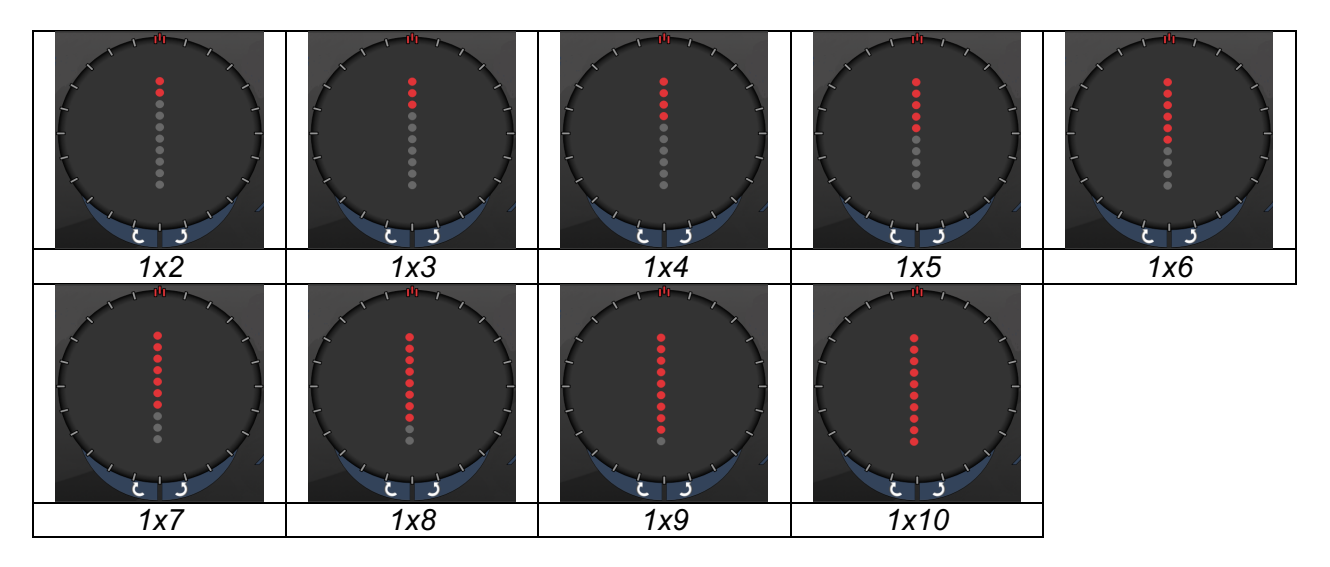

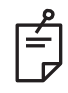

# **UWAGA**

- *Pełny zakres ustawień nie jest dostępny dla każdej kombinacji parametrów.*
- *Nie pozwalać na przesuwanie palcem do pojedynczej plamki dla szablonów linii. W razie potrzeby wybrać szablon pojedynczej plamki.*

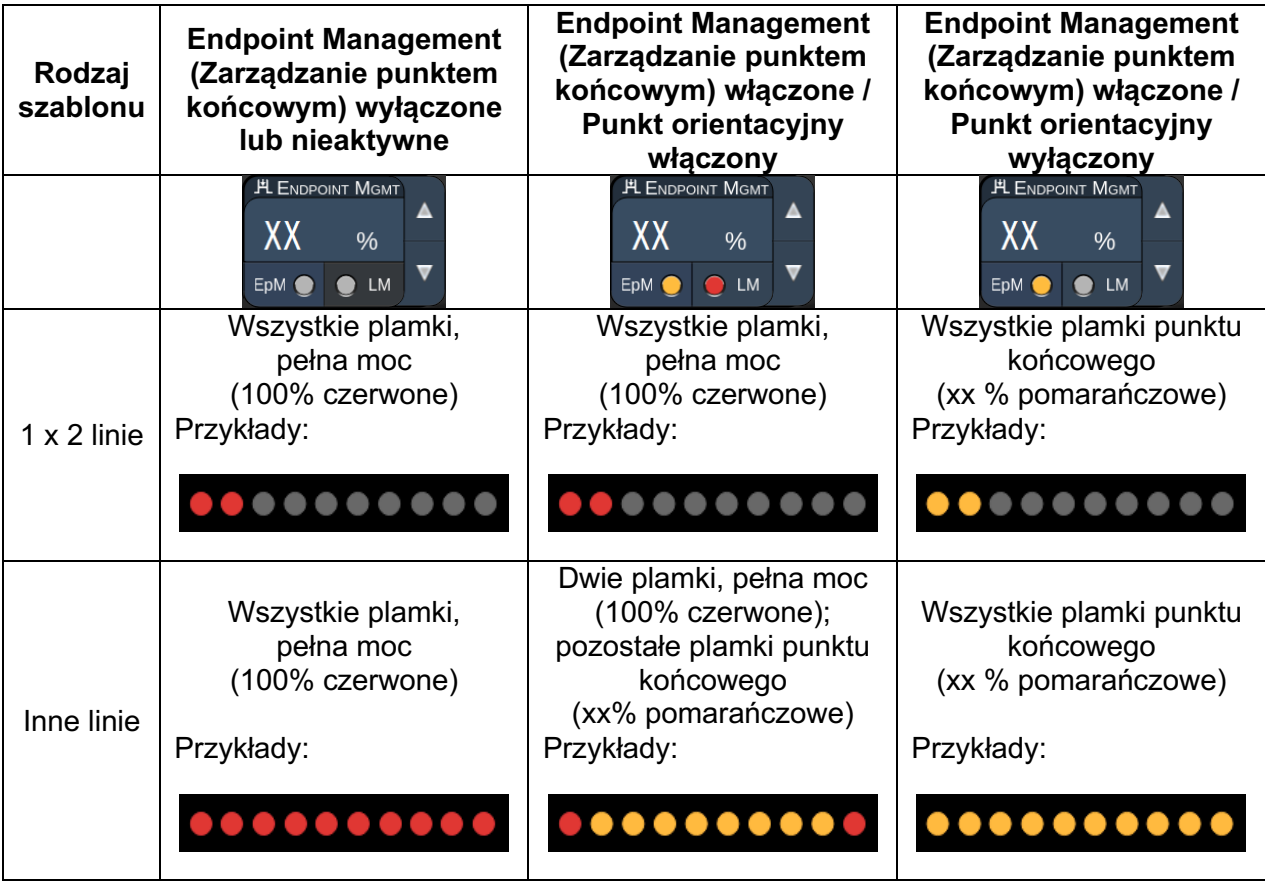

### *Oktant*

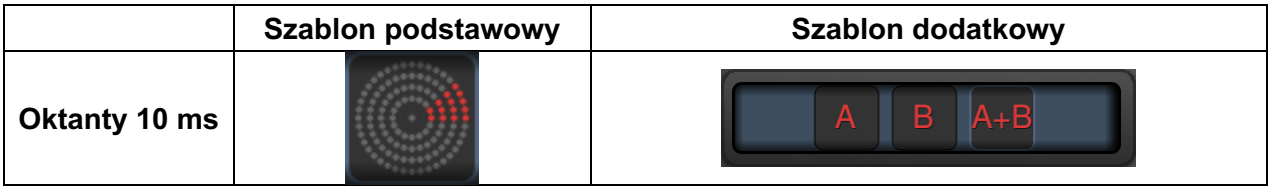

#### **Zastosowania ogólne**

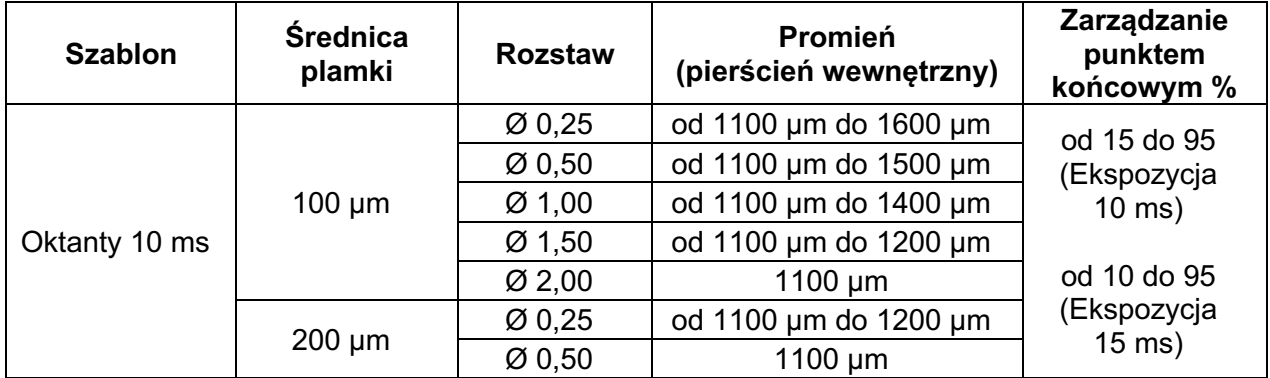

Szablon oktantu można wybrać w trzech formatach: **A**, **B** i **A+B**, zgodnie z powyższym opisem. Szablon można wybrać z podzbiorów od jednego do ośmiu oktantów dla formatów A i B oraz od jednego do czterech oktantów dla formatu A+B. Ustawienia średnicy plamki, rozstawu i promienia można regulować.

Aby wybrać format oktantów, nacisnąć przycisk **A**, **B** lub **A+B** w opcjach dodatkowych ekranu Octants pattern (Szablon oktantów). Aby wybrać liczbę oktantów, przeciągnąć palec wokół szablonu oktantów.

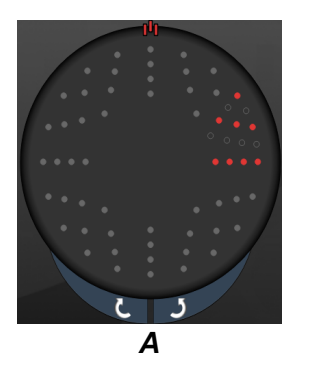

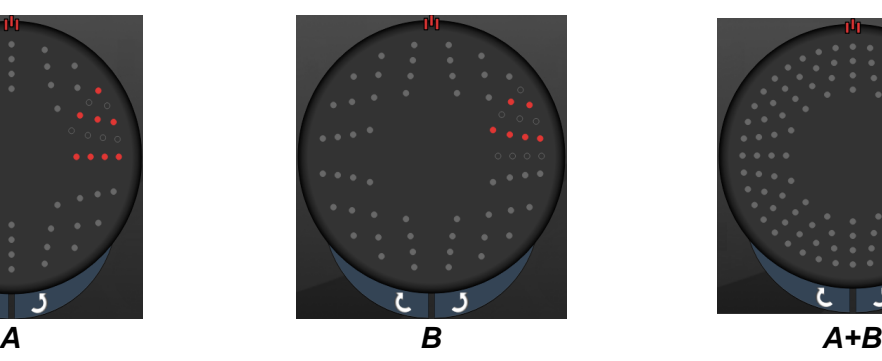

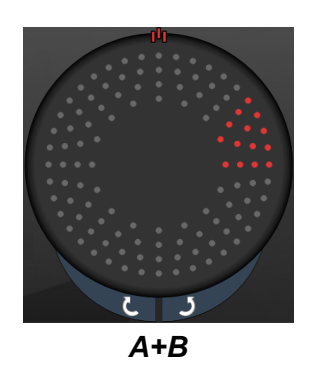

#### **Funkcja automatycznego posuwu**

Funkcja automatycznego posuwu jest dostępna wyłącznie dla formatu A+B. Jeśli została wybrana funkcja automatycznego posuwu, po naciśnięciu przełącznika nożnego najpierw dostarczany jest wybrany szablon, a następnie system automatycznie przechodzi do następnego szablonu.

W preferencjach lekarza można wybrać orientację zgodnie lub przeciwnie do ruchu wskazówek zegara.

Na przykład jeśli wybrano oktanty 1 i 2, to po naciśnięciu przycisku system dostarcza oktanty 1 i 2, a następnie automatycznie przechodzi do oktantów 3 i 4. Ponowne naciśnięcie przełącznika nożnego powoduje, że system dostarcza oktanty 3 i 4, a następnie automatycznie przechodzi do oktantów 5 i 6 itd.

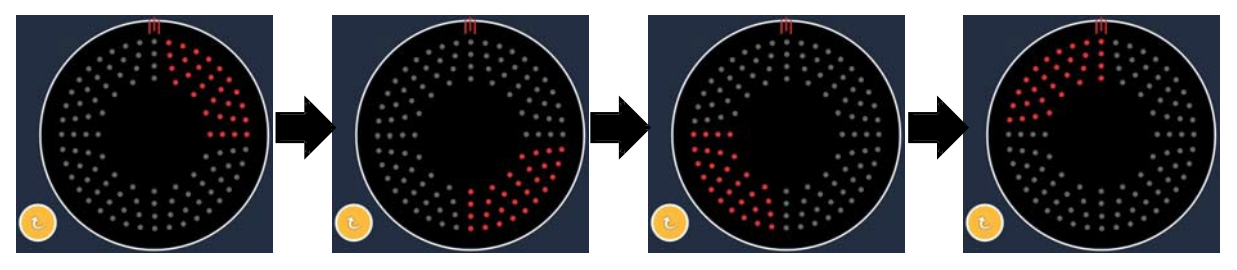

*Gdy włączona jest funkcja automatycznego posuwu, system automatycznie przechodzi do kolejnego szablonu w kierunku zgodnym z ruchem wskazówek zegara*

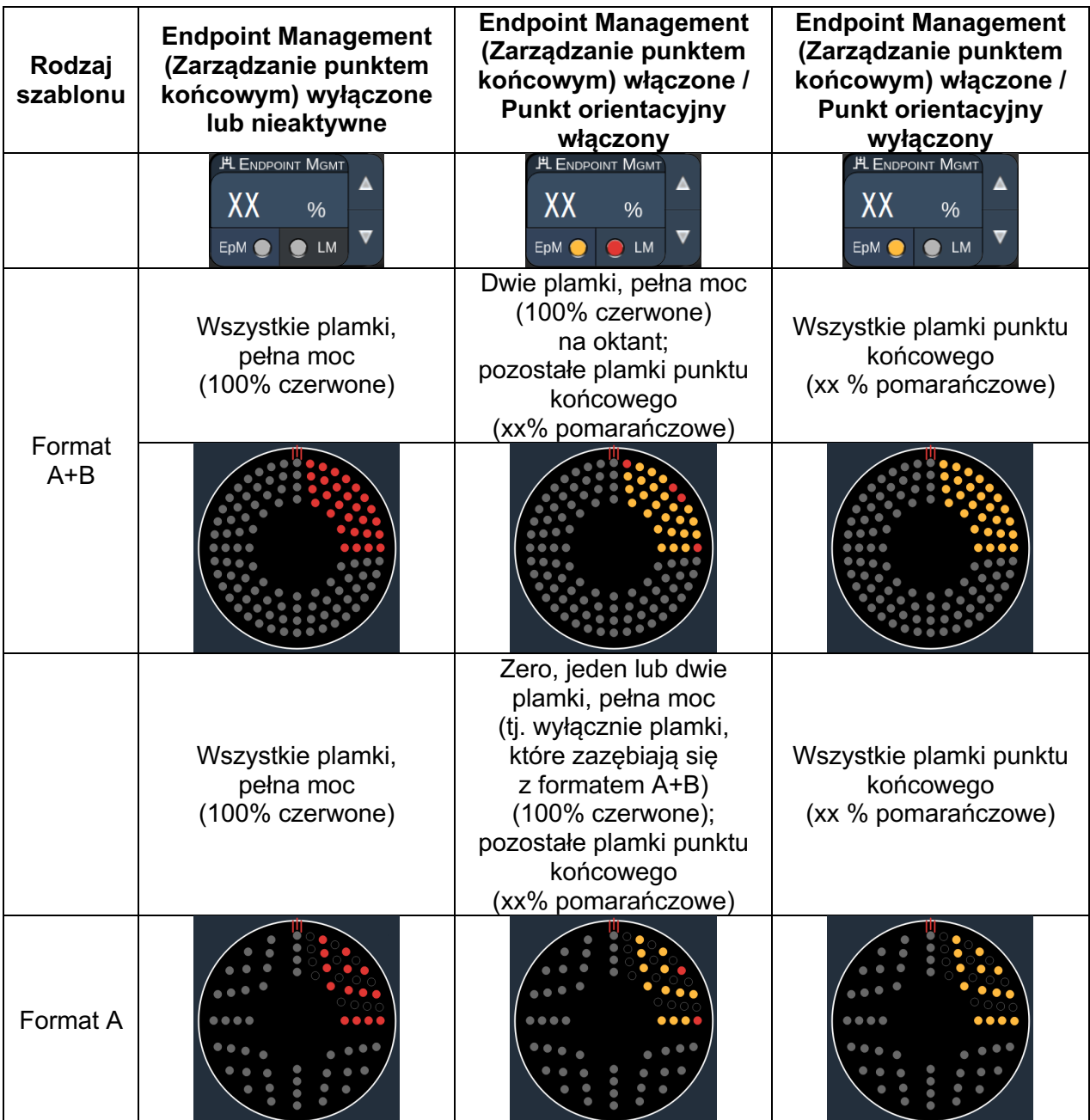

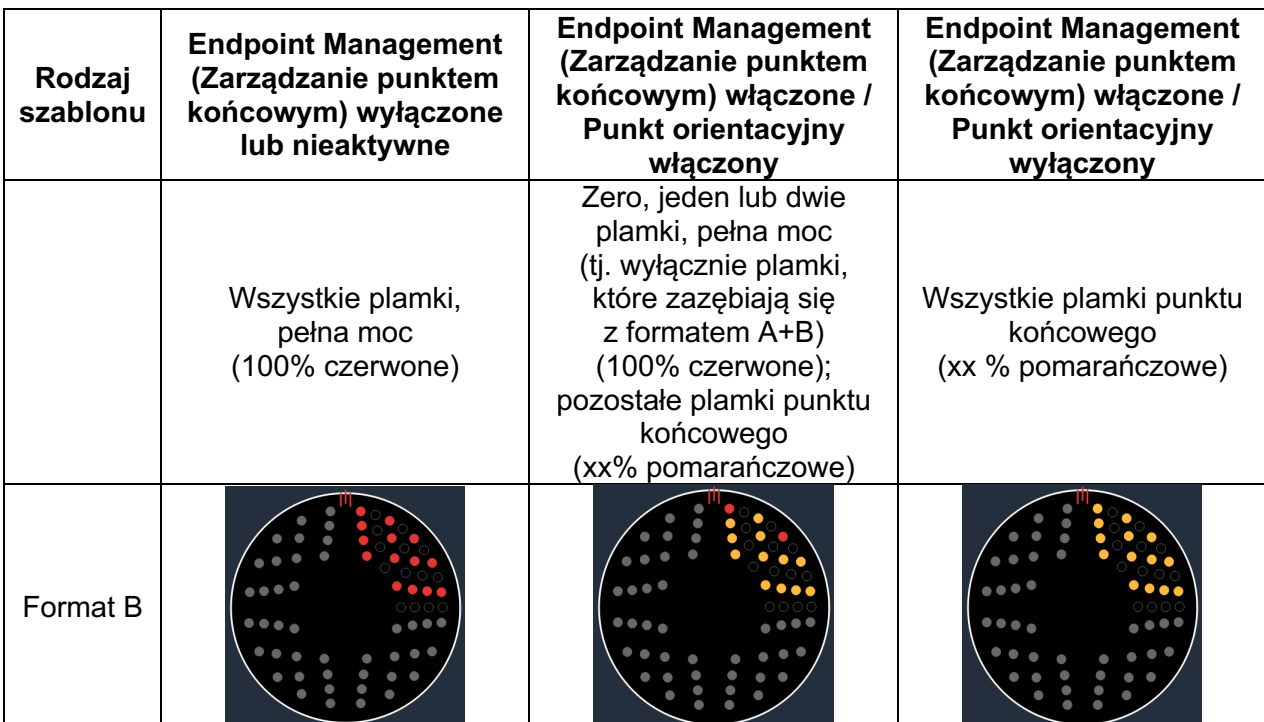

#### *Oktanty rozszerzone*

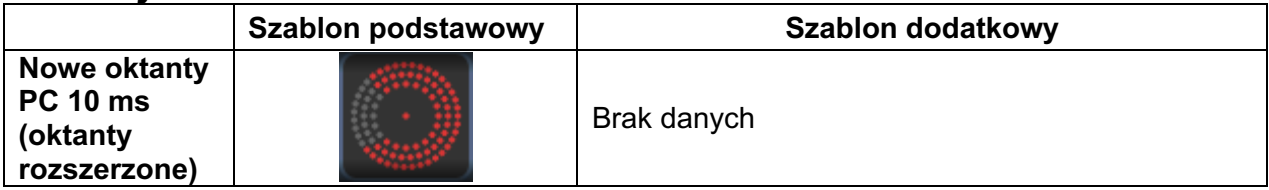

#### **Zastosowania ogólne**

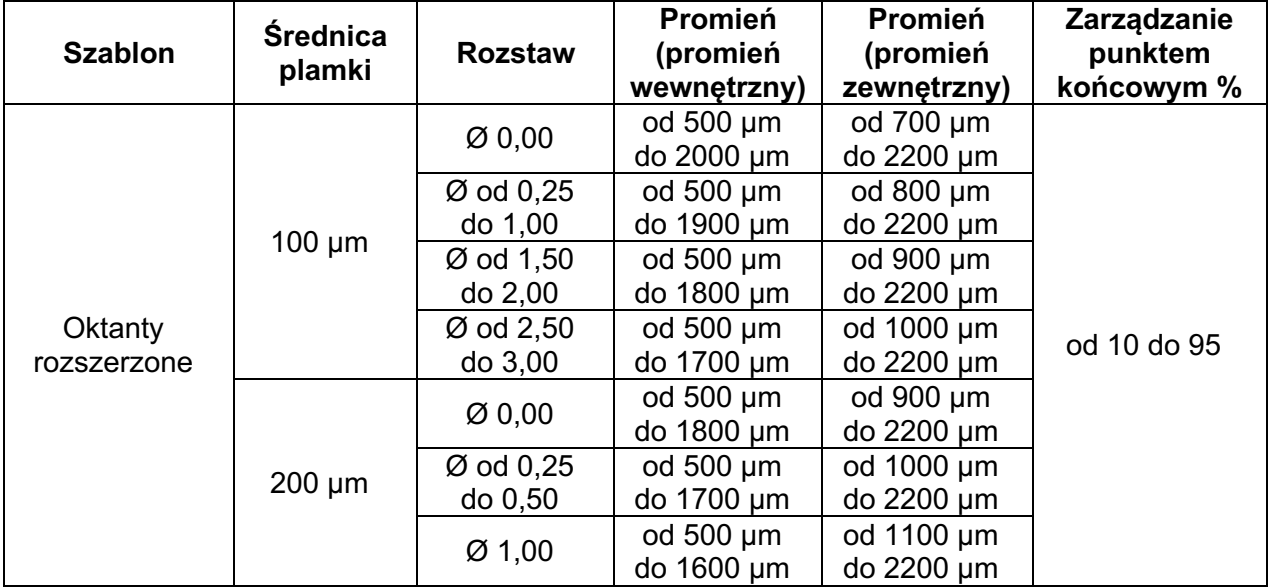

Aby wybrać liczbę oktantów, przeciągnąć palec wokół szablonu oktantów.

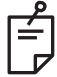

## **UWAGA**

- *Wybór promienia wewnętrznego i zewnętrznego będzie się różnić w zależności od zastosowanej lampy szczelinowej.*
- *Pełny zakres ustawień nie jest dostępny dla każdej kombinacji parametrów.*

#### **Funkcja automatycznego posuwu**

Jeśli została wybrana funkcja automatycznego posuwu, po naciśnięciu przełącznika nożnego dostarczany jest jeden segment szablonu oktantów, a następnie system automatycznie przechodzi do następnego segmentu wybranego szablonu oktantów. Gdy funkcja automatycznego posuwu jest ustawiona na No Transition (Brak przejścia), po dostarczeniu ostatniego segmentu szablonu oktantów system powraca do początkowego podzbioru oktantów.

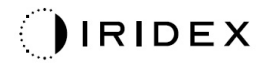

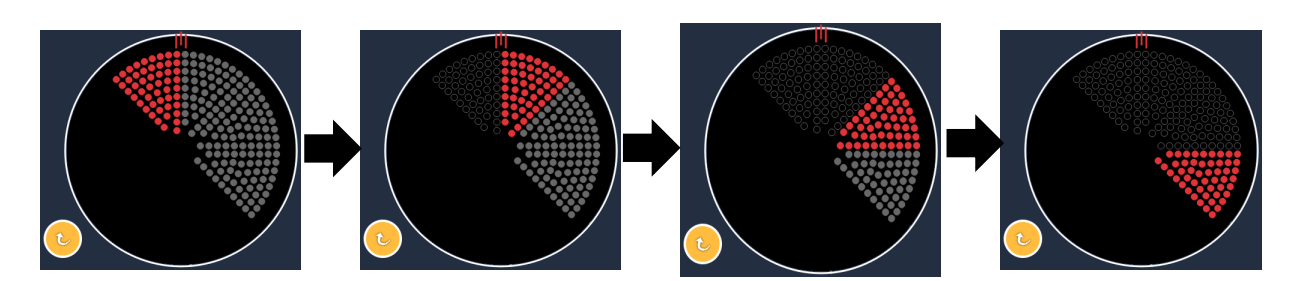

*Gdy włączona jest funkcja automatycznego posuwu, system automatycznie przechodzi do kolejnego szablonu w kierunku zgodnym z ruchem wskazówek zegara*

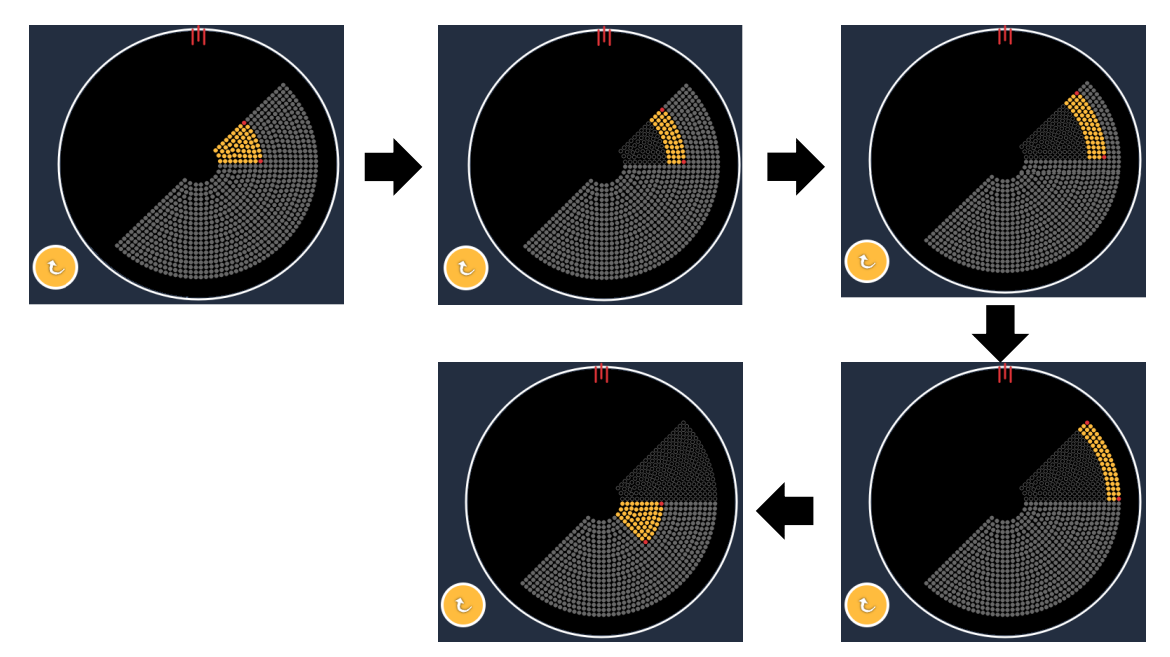

*Gdy włączona jest funkcja automatycznego posuwu, system automatycznie przechodzi do kolejnego segmentu*

W preferencjach lekarza można wybrać orientację zgodnie lub przeciwnie do ruchu wskazówek zegara.

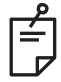

## **UWAGA**

• *Jeśli tryb auto-advanced (automatyczny posuw) nie jest aktywny, plamki segmentów poddanych leczeniu będą również oznaczone jako puste dla szablonu oktantu rozszerzonego.*

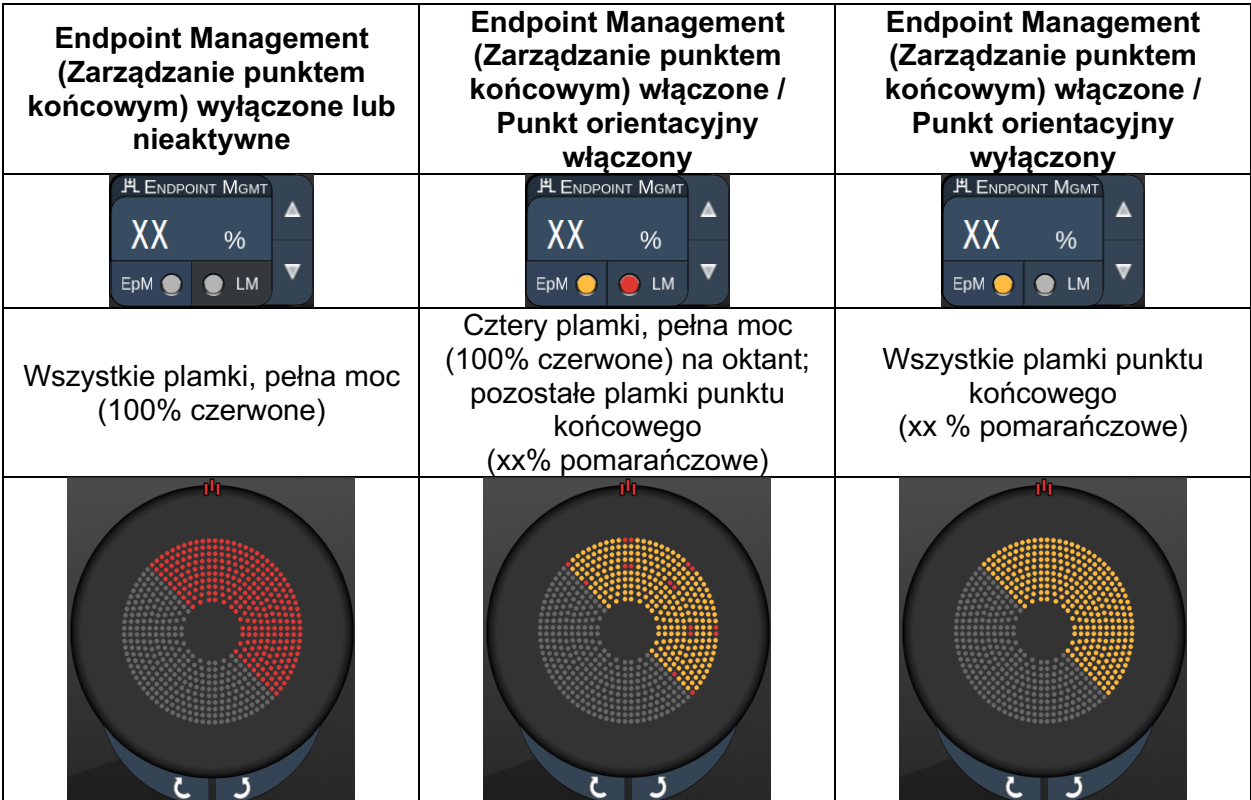
#### *Oktanty rozszerzone*

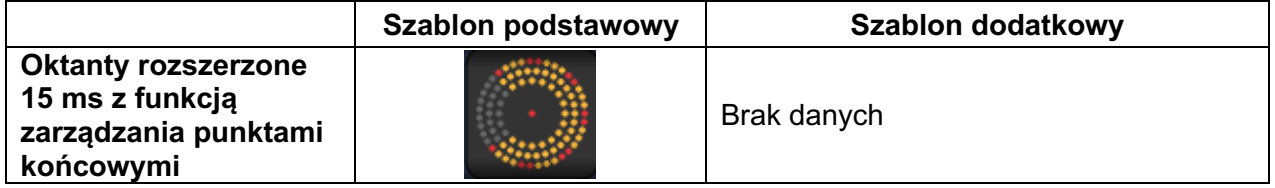

Szczegółowe informacje na temat szablonu oktantów rozszerzonych znajdują się w rozdziale "Opis szablonu dla tylnych segmentów / parametry szablonów".

#### **Funkcja automatycznego przejścia**

W przypadku szablonu oktantu rozszerzonego 15 ms z zarządzaniem punktem końcowym, jeśli w ramach funkcji automatycznego przejścia wybrano siatkę lub sześciokąt na ekranie Physician Preferences (Preferencje lekarza), pozwala to użytkownikowi na automatyczne przejście do wybranego szablonu po zabiegu na ostatnim podzbiorze oktantów i przejście do trybu STANDBY (Gotowość).

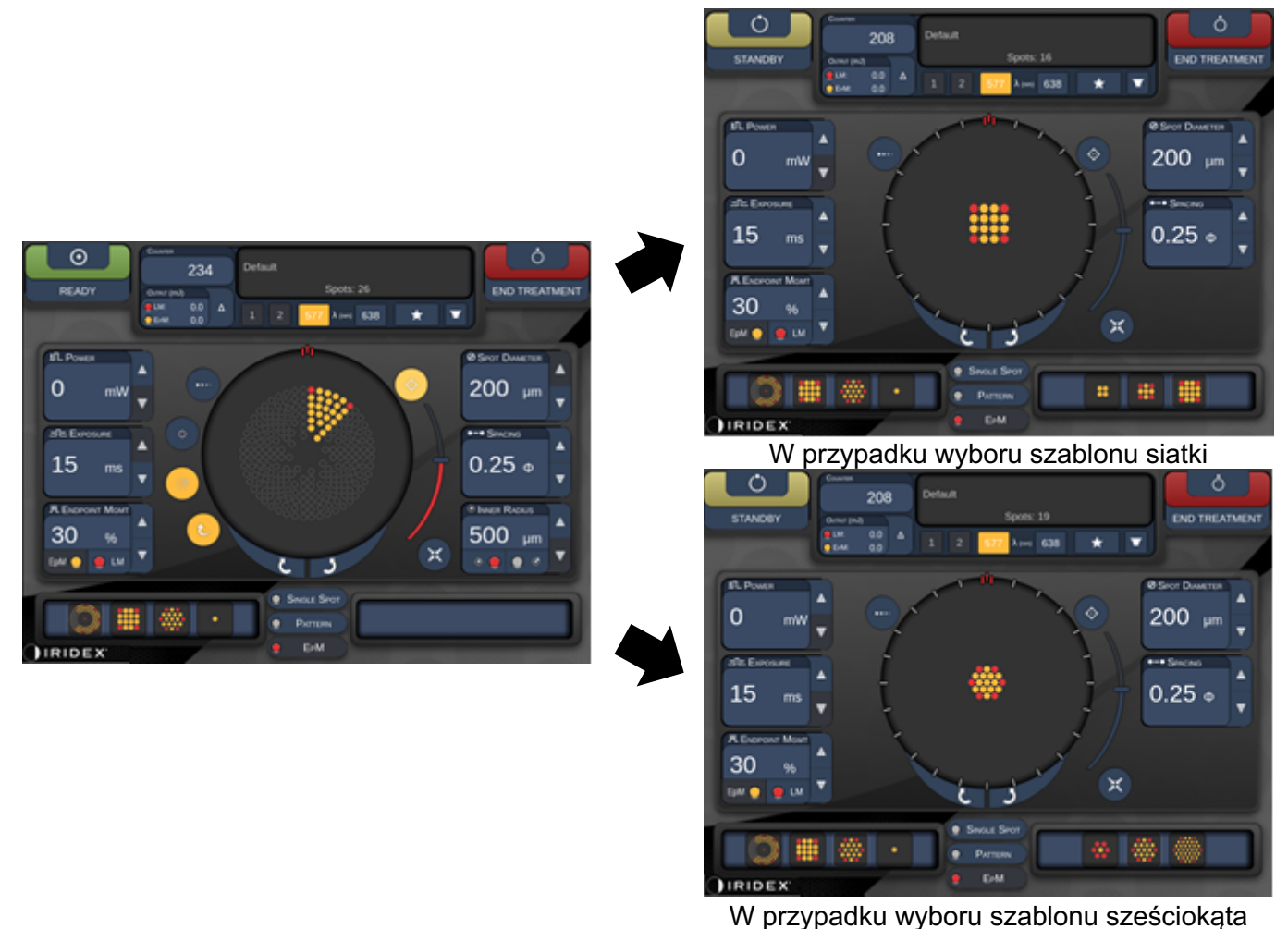

*Automatyczne przejście po oktantach rozszerzonych*

## **UWAGA**

闬

- *Punkt orientacyjny zostanie automatycznie wyłączony w przypadku każdego szablonu z przejściem automatycznym po zakończeniu całego szablonu oktantów rozszerzonych z zarządzaniem puntem końcowym. Punkt orientacyjny może zostać włączony w razie potrzeby.*
- *Gdy tryb auto-advanced (automatyczny posuw) nie jest włączony, nie ma automatycznego przejścia do skonfigurowanego szablonu siatki lub sześciokąta po wykonaniu jednego segmentu dla szablonu oktantów rozszerzonych z zarządzaniem punktem końcowym.*
- *Jeśli tryb auto-advanced (automatyczny posuw) nie jest aktywny, plamki segmentów poddanych leczeniu będą również oznaczone jako puste dla szablonu oktantu rozszerzonego.*

#### **Funkcje zarządzania punktem końcowym**

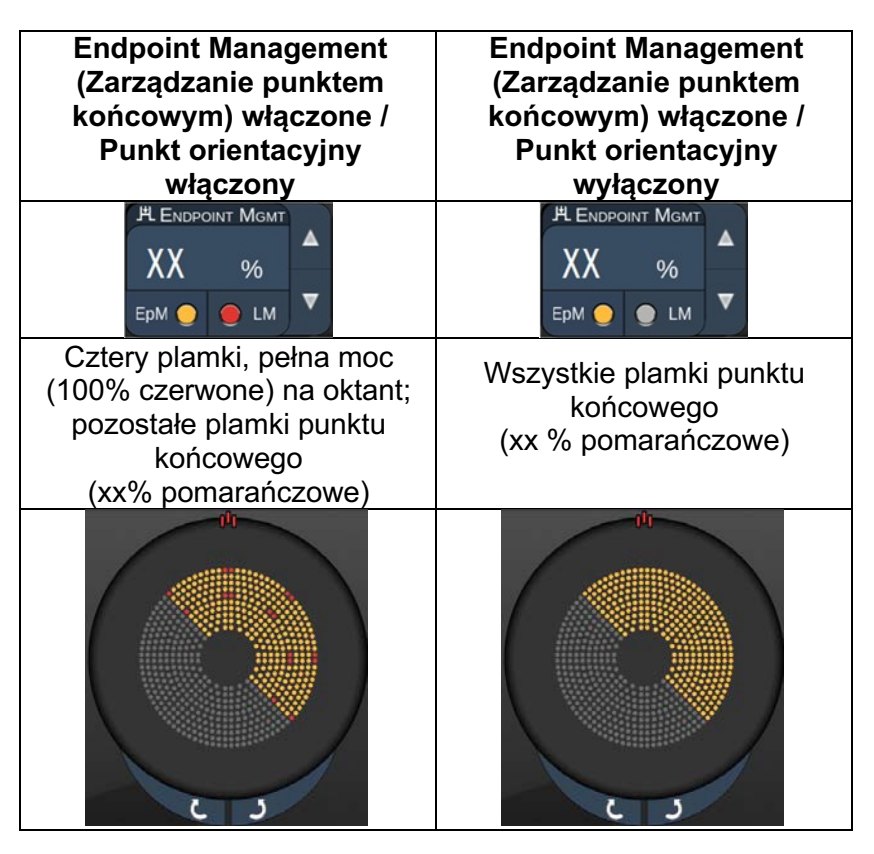

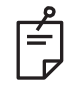

### **UWAGA**

• *Zarządzanie punktem końcowym jest zawsze włączone dla wszystkich szablonów w grupie zarządzania punktem końcowym. Nie należy go wyłączać.*

#### *Siatka* **Szablon podstawowy Szablon dodatkowy Siatka 15 ms z zarządzanie** 88 **m punktem końcowym**

Szczegółowe informacje na temat szablonu siatki znajdują się w rozdziale "Opis szablonu dla tylnych segmentów / parametry szablonów".

#### **Funkcje zarządzania punktem końcowym**

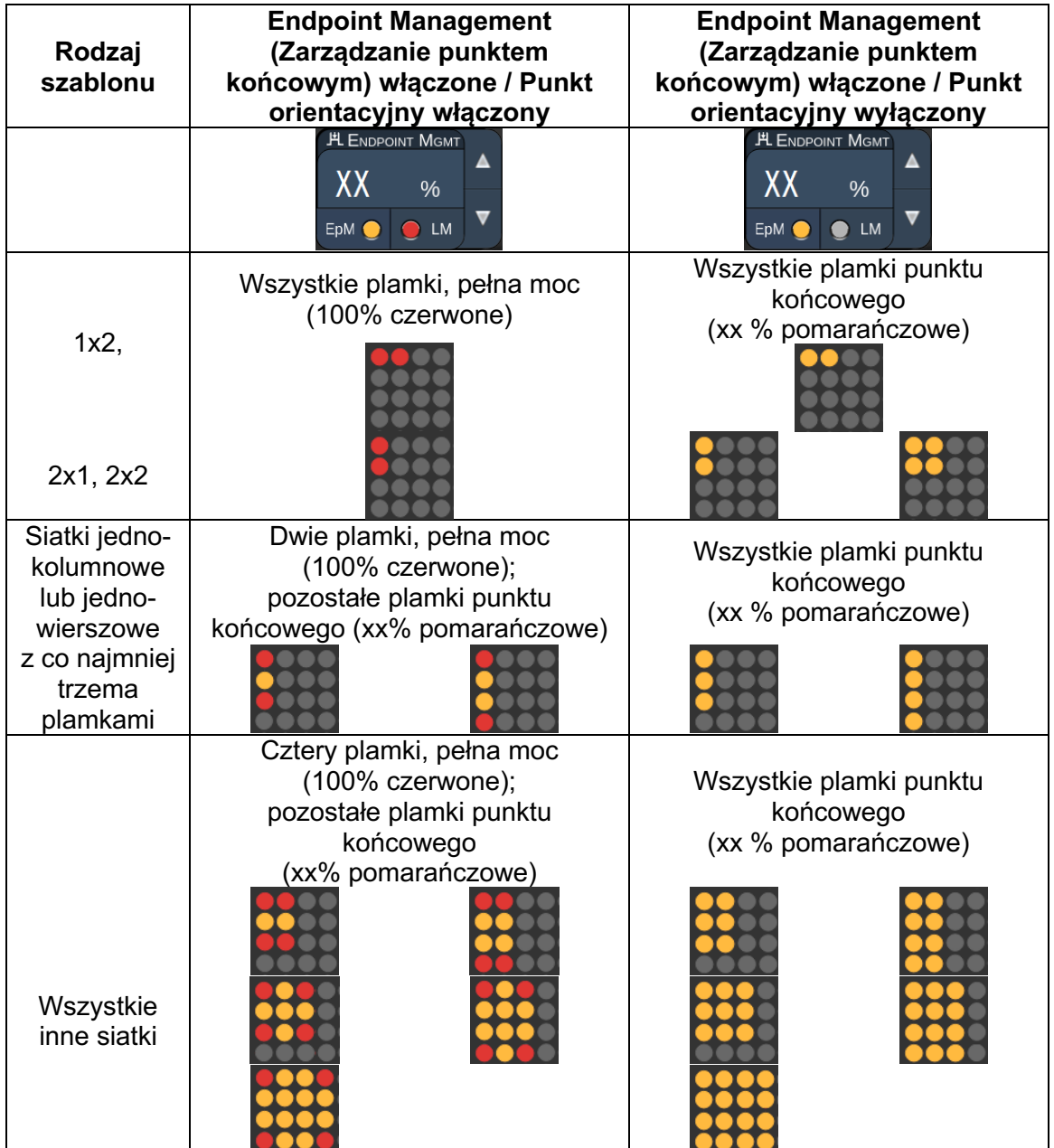

# **UWAGA**

闫

- *Zarządzanie punktem końcowym jest zawsze włączone dla wszystkich szablonów w grupie zarządzania punktem końcowym. Nie należy go wyłączać.*
- *Punkt orientacyjny jest zawsze wyłączony dla szablonu podrzędnego siatki 2 x 2 w grupie zarządzania punktem końcowym. Nie należy go włączać.*

### *Sześciokąt*

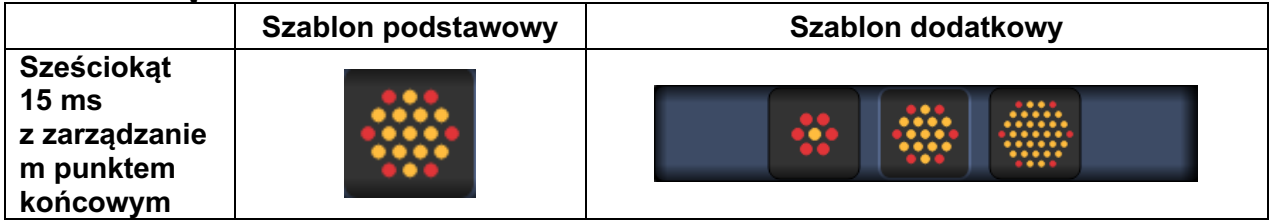

Szczegółowe informacje na temat szablonu sześciokąta znajdują się w rozdziale "Opis szablonu dla tylnych segmentów / parametry szablonów".

#### **Funkcje zarządzania punktem końcowym**

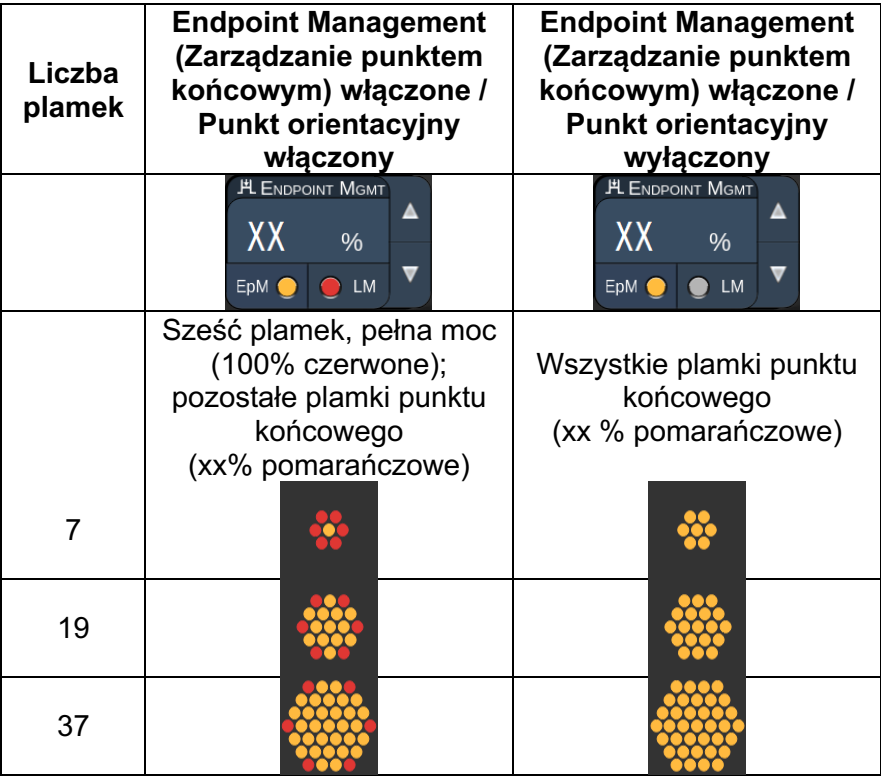

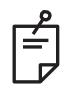

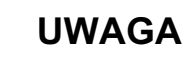

• *Zarządzanie punktem końcowym jest zawsze włączone dla wszystkich szablonów w grupie zarządzania punktem końcowym. Nie należy go wyłączać.*

### *Pojedyncza plamka*

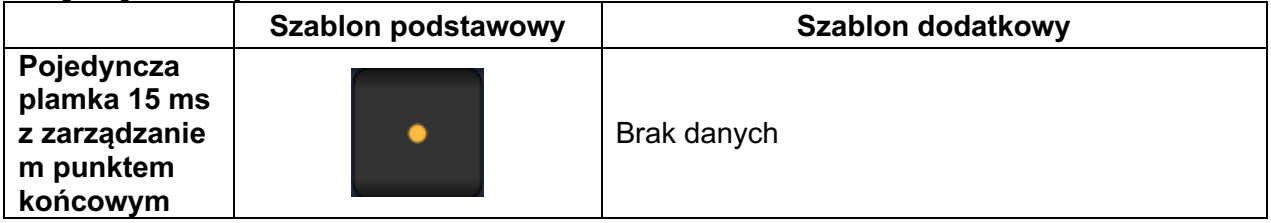

#### **Zastosowania ogólne**

• Panfotokoagulacja, przedarcia siatkówki, odwarstwienia siatkówki, irydotomia, trabekuloplastyka, LIO

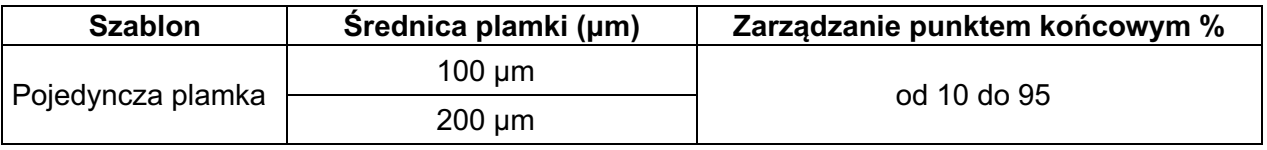

Szablon pojedynczej plamki nie może być stosowany z lampą szczelinową ani opcjonalnym oftalmoskopem laserowym pośrednim (LIO). Ustawienia średnicy plamki i częstotliwości powtarzania można regulować.

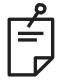

## **UWAGA**

*Ustawień mocy i ekspozycji nie można zmieniać dla szablonu pojedynczej plamki 15 ms z zarządzaniem punktem końcowym. Ustawienia mocy i ekspozycji pozostają takie same, jak poprzednio wybrany szablon z zarządzaniem punktem końcowym.*

#### **Funkcje zarządzania punktem końcowym**

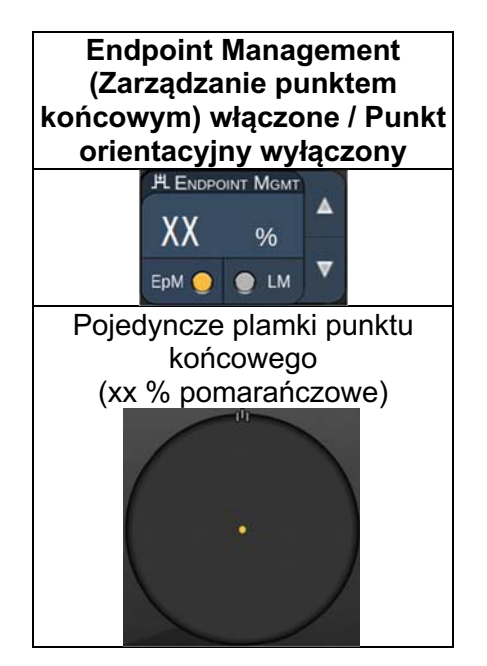

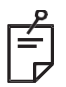

# **UWAGA**

- *Funkcja zarządzania punktem końcowym nie jest dostępna dla LIO.*
- *Funkcja zarządzania punktem końcowym jest dostępna wyłącznie przy włączonym zarządzaniu punktem końcowym i w trybie wyłączonego punktu orientacyjnego*

### *Opisy szablonów dla przednich segmentów oka / parametry szablonów*

Istnieją dwa rodzaje szablonów dla przednich segmentów oka. Na ekranie Anterior Treatment (Zabieg przednich segmentów oka) dostępne są szablony pojedynczej plamki i siatki (domyślnie 20 ms).

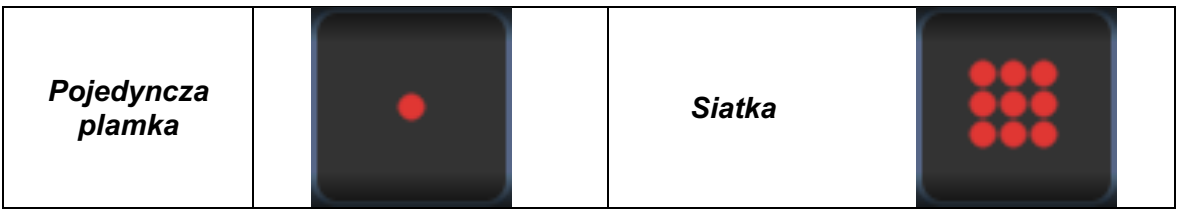

*Szablon podstawowy*

Szczegółowe informacje na temat szablonu pojedynczej plamki znajdują się w rozdziale "Opis szablonu dla tylnych segmentów / parametry szablonów".

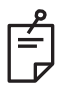

## **UWAGA**

• *Funkcja zarządzania punktem końcowym nie jest dostępna dla leczenia przednich segmentów oka*

#### *Siatka*

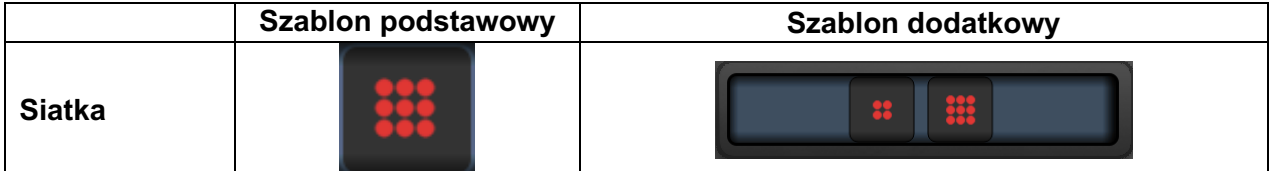

#### **Zastosowania ogólne**

• przedarcia siatkówki, odwarstwienia siatkówki

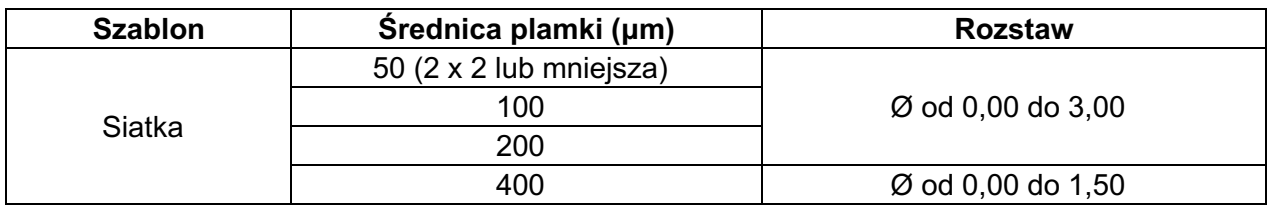

Szablon siatki (domyślnie 20 ms) można wybrać w różnych kształtach i rozmiarach do maksymalnie 9 plamek, w tym siatki kwadratowe, siatki prostokątne, linie pionowe i poziome do 3 plamek oraz pojedyncza plamka. Ustawienia średnicy plamki i rozstaw można regulować.

Aby wybrać kształt i rozmiar szablonu siatki, przeciągnąć palcem poziomo, pionowo lub ukośnie po szablonie lub nacisnąć jeden z przycisków szybkiego wyboru na dole ekranu dodatkowego szablonu siatki. Aby wybrać orientację szablonu, nacisnąć przycisk <Rotate> (Obróć) w dolnej części ekranu.

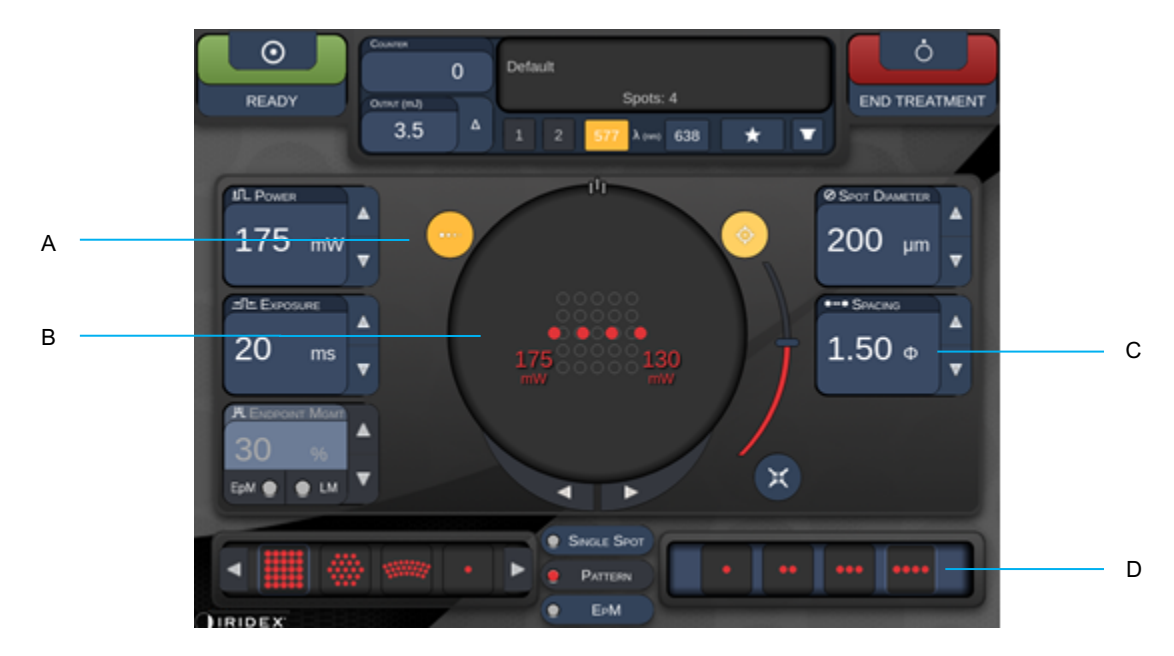

### *Zmiana prędkości podawania szablonu*

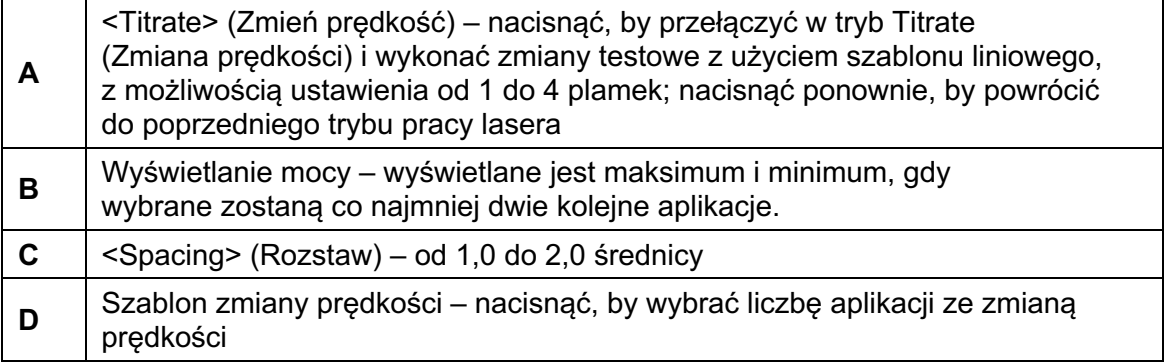

<Titrate> (Zmień prędkość) to opcja wykonywania od 1 do 4 aplikacji laserowych z użyciem szablonu liniowego, co ułatwi wybór żądanej dozymetrii laserowej. Moc w szablonie zmiany prędkości zmniejsza się od lewej do prawej, zaczynając od ustawienia pełnej mocy i zmniejszając się o jeden stopień mocy dla każdego punktu, przesuwając się w prawo w poprzek szablonu. Przyrost zmiany prędkości będzie się różnić w zależności od ustawienia pełnej mocy i odpowiada stopniowej zmianie mocy pokazanej przez strzałkę regulacji mocy, np. szablon zmiany prędkości z użyciem czterech plamek zaczynający się od 175 mW zapewni 175 mW $\rightarrow$ 150 mW $\rightarrow$ 140 mW $\rightarrow$ 130 mW.

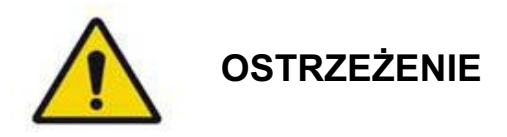

*Potwierdzić, czy zarządzanie punktem końcowym jest automatycznie wyłączone i wyszarzone podczas trybu Titration (Zmiana prędkości podawania).*

*Próba wykonania zmiany prędkości podawania, gdy zarządzanie punktem końcowym (EndPoint Management) jest włączone, może spowodować ekspozycję na nadmiar mocy.*

*Patrz rozdział z ostrzeżeniami zawierający informacje ostrzegawcze dotyczące szablonu zmiany prędkości.*

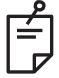

### **UWAGA**

• *Gdy opcja zmiany prędkości jest włączona, pasek wyboru szablonu jest nieaktywny.*

### *Zarządzanie punktem końcowym z szablonami punktu orientacyjnego (opcja)*

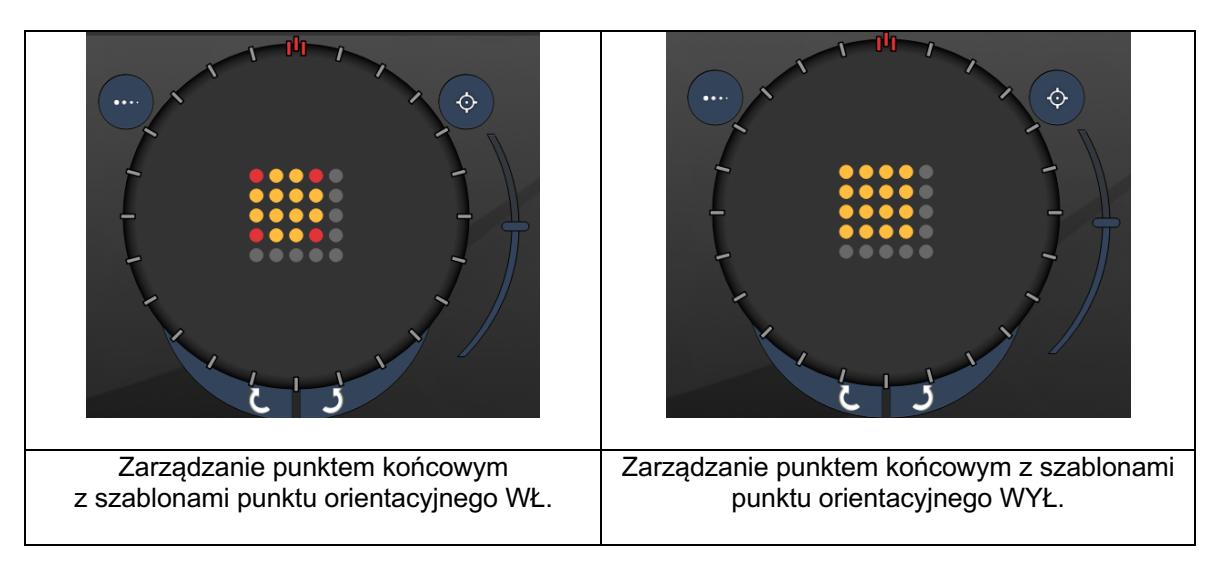

**EpM (Zarządzanie punktem końcowym):** Odnosi się do funkcji oprogramowania, która umożliwia dostarczenie energii lasera będącej wybranym przez użytkownika procentem dawki lasera ustalonej wstępnie podczas zmiany prędkości. Ta wstępnie ustalona dawka zmiany prędkości to poziom "100%" odpowiadający energii wytworzonej przez wyświetlane parametry "moc" i "ekspozycja" na ekranie Treatment (Zabieg) i oczekuje się, że zostanie ona określona przez widoczne oftalmoskopowo (niewidoczne gołym okiem) zmiany testowe wykonane przez lekarza. Po włączeniu zarządzania punktem końcowym moc lasera i czas ekspozycji zostają skrócone, by zapewnić wybrany przez użytkownika procent ustawień energii wyjściowej. Na przykład, jeśli użytkownik zmienia prędkość dostosowując ją do ustawienia mocy/czasu ekspozycji, które zapewnia energię lasera o wartości 4 mJ, ustawienie zarządzania punktem końcowym na poziomie 75% zapewni dostarczenie 3 mJ dla każdego punktu ekspozycji. Cykl pracy w każdym impulsie lasera pozostaje stały (100% cyklu pracy) z zarządzaniem punktem końcowym.

Procent zarządzania punktem końcowym waha się od 10% do 95%.

Aby zwiększyć dawkę powyżej poziomu 100%, oczekuje się od użytkownika ponownego zmniejszenia prędkości mocy lasera za pomocą dodatkowych próbnych uruchomień. Zapewniając precyzyjną kontrolę nad dostarczaną energią, zarządzanie punktem końcowym pozwala użytkownikowi kontrolować moc lasera do poziomu, przy którym nie uzyskuje się zmian widocznych oftalmoskopowo, jednocześnie odnosząc się do dawki z widocznym rezultatem (dawka 100%).

Funkcje zarządzania punktem końcowym są aktywne wyłącznie w przypadku szablonów leczenia siatkówki stosowanych podczas fotokoagulacji siatkówki. W innych przypadkach zarządzanie punktem końcowym jest ściśle ograniczone przez lekarza.

**LM (Landmark) (Punkt orientacyjny):** odnosi się do funkcji aplikacji zarządzania punktem końcowym, która umożliwia dostarczenie dwóch poziomów dawki energii w ramach jednego szablonu. Gdy zarządzanie punktem końcowym jest włączone, użytkownik może opcjonalnie włączyć szablony punktów orientacyjnych. Przy włączonym zarządzaniu punktem końcowym najbardziej zewnętrzne plamki, ekspozycje punktu orientacyjnego, w szablonie są ustawione na 100% mocy (100% nominalnej mocy i czasu trwania ekspozycji wyświetlanych na ekranie Treatment (Zabieg)), podczas gdy do wewnętrznych plamek wiązka dostarczana jest z bieżącym ustawieniem EpM %. Przy włączonym zarządzaniu punktem końcowym i wyłączonych punktach orientacyjnych wiązka do całego szablonu jest dostarczana z bieżącym ustawieniem EpM %.

Szablony LM mają dwojaki cel – wskazać lokalizację szablonów dostarczanych za pomocą zarządzania punktem końcowym, które mogą być mniej widoczne oftalmoskopowo niż ekspozycje 100%, oraz zapewnić wizualną informację zwrotną dla lekarza w celach związanych z dozymetrią. W przypadku zabiegu bez zarządzania punktem końcowym lekarze rutynowo wykorzystują wygląd zmian do korygowania mocy lasera w celu utrzymania stałego stopnia zmiany.

Nie istnieją wskazówki dotyczące ekspozycji z ustawieniem EpM % na niskim poziomie, ale dostarczając wiązkę do najbardziej zewnętrznych punktów (punkty orientacyjne) w szablonie przy pełnej prędkości 100%, ta wizualna wskazówka jest zachowana. Ponieważ zmiany punktu orientacyjnego w szablonie mogą mieć różny skutek w miarę przesuwania lasera po siatkówce, użytkownik może regulować moc lasera, aby zachować taki sam wygląd zmiany, jak przy pierwotnym wykonaniu zmiany ze zmianą prędkości.

# **Konfiguracja oprogramowania systemowego**

## *Ekran System Setup (Konfiguracja systemu)*

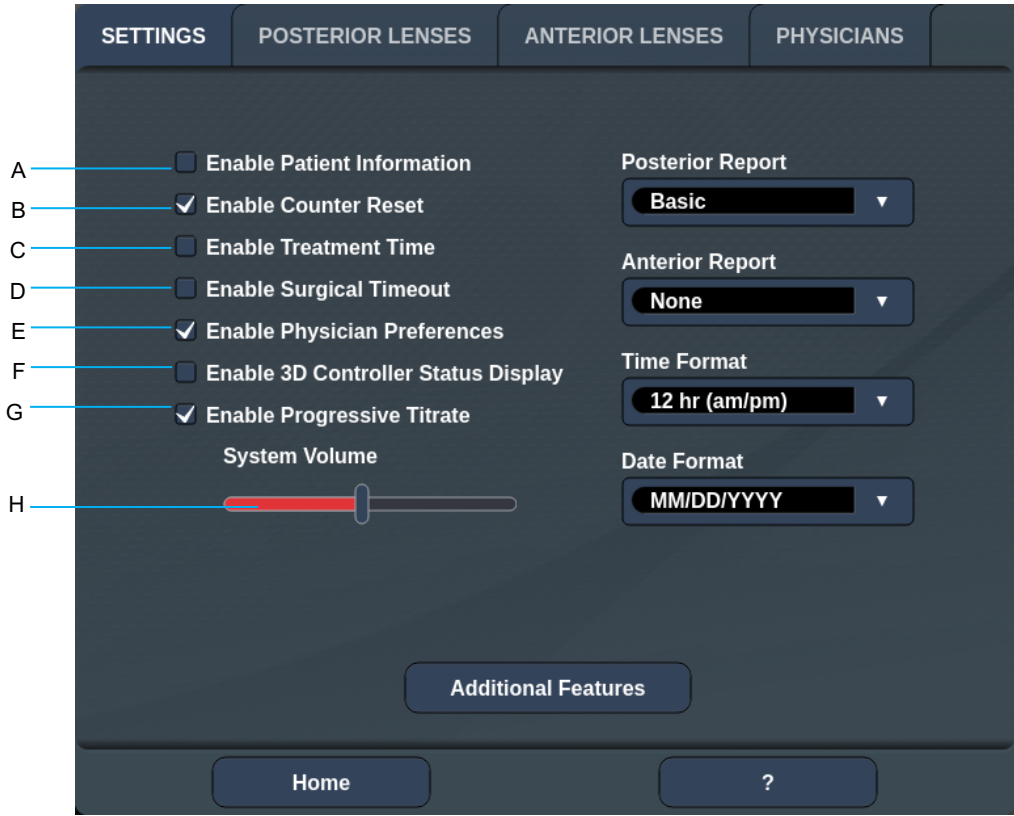

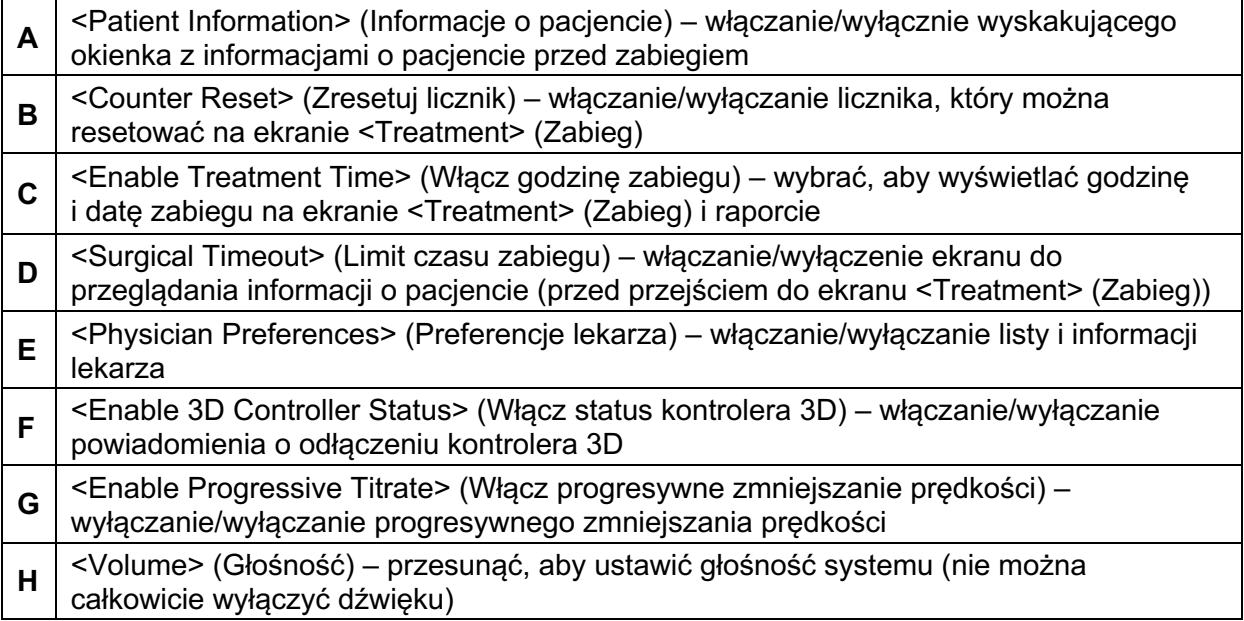

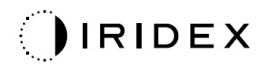

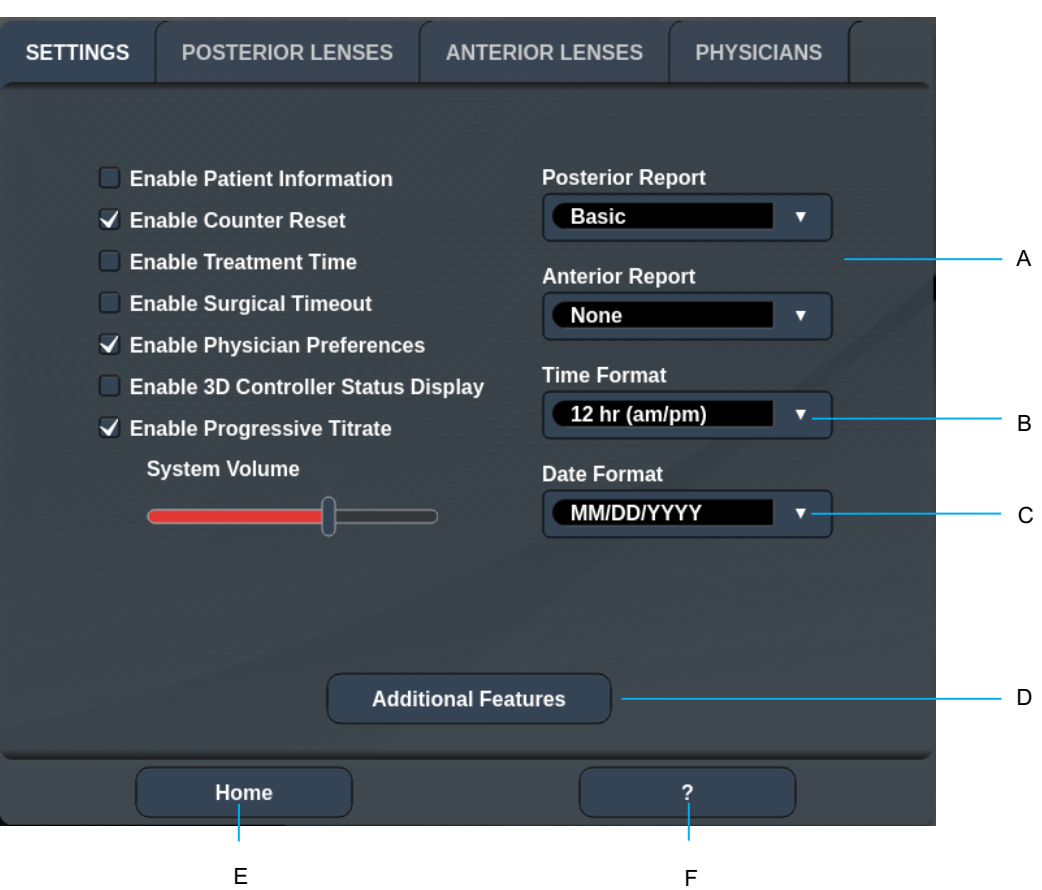

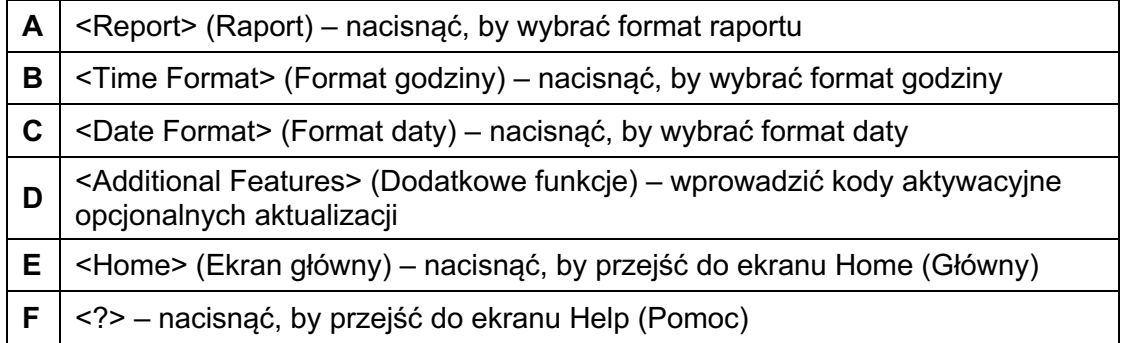

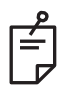

## **UWAGA**

• *Szczegółowe informacje na temat "Formatu raportów" można znaleźć w rozdziale "Treatment Reports" (Raporty z zabiegów).*

### **Funkcja Patient Information (Informacje o pacjencie)**

Funkcja Patient Information (Informacje o pacjencie) pozwala uwzględnić dane identyfikacyjne pacjenta, jak imię i nazwisko pacjenta, numer i datę urodzenia na ekranie Treatment (Zabieg) i w Treatment Report (Raport z zabiegu). Nacisnąć pole wyboru **Enable Patient Information (Aktywuj informacje o pacjencie)** na ekranie System Setup (Konfiguracja systemu), aby aktywować funkcję Patient Information (Informacje o pacjencie).

Gdy funkcja Patient Information (Informacje o pacjencie) jest aktywna, po naciśnięciu przycisku Posterior Treatment (Zabieg tylnych segmentów oka) lub Anterior Treatment (Zabieg przednich segmentów oka) na ekranie Home (Główny) wyświetlane jest następujące okno.

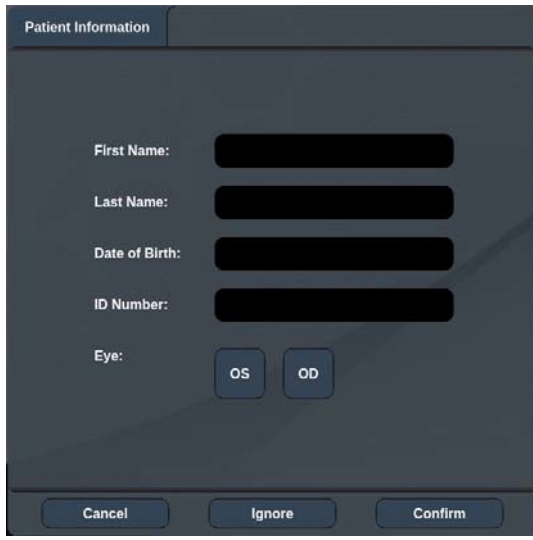

#### *Okno <Patient Information> (Informacje o pacjencie)*

Aby wprowadzić informacje o pacjencie:

- 1. Nacisnąć pole First Name (Imię), wprowadzić informacje za pomocą klawiatury ekranowej, a następnie nacisnąć **OK**.
- 2. Nacisnąć pole Last Name (Nazwisko), wprowadzić informacje za pomocą klawiatury ekranowej, a następnie nacisnąć **OK**.
- 3. Nacisnąć pole Date of Birth (Data urodzenia), wprowadzić informacje za pomocą klawiatury ekranowej, a następnie nacisnąć **OK**.
- 4. Nacisnąć pole ID Number (Numer identyfikacyjny), wprowadzić informacje za pomocą klawiatury ekranowej, a następnie nacisnąć **OK**.

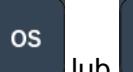

- OD 5. Nacisnąć przycisk lub b by wybrać odpowiednie oko.
- 6. Nacisnąć przycisk Confirm (Potwierdź), aby zapisać informacje i przejść do ekranu Treatment (Zabieg).

Informacje wprowadzone w oknie Patient Information (Informacje o pacjencie) są wyświetlane na ekranie Treatment (Zabieg) i w raporcie z zabiegu.

### **Progressive Titrate (Progresywna zmiana prędkości)**

Gdy funkcja Progressive Titrate (Progresywna zmiana prędkości) jest włączona, umożliwia emitowanie szablonu wiązki celującej z pozycjami przesuniętymi względem dostarczonego z odstępem 1,5 średnicy plamki między szablonem zmiany prędkości a migającymi plamkami celującymi. Gdy plamki szablonu zmiany prędkości osiągną górną część pola widzenia, migające plamki celujące pozostają w tej samej pozycji, co plamki szablonu zmiany prędkości. Po naciśnięciu przycisku **Titrate** (Zmień prędkość) w celu powrotu do trybu Treatment (Zabieg) położenie zmiany prędkości zostaje ustawione na początkowym położeniu zmiany prędkości. Nacisnąć pole wyboru **Enable Progressive Titrate**  (Aktywuj progresywną zmianę prędkości) na ekranie System Setup (Konfiguracja systemu), by aktywować funkcję progresywnej zmiany prędkości.

### **Okno <Physician Preferences> (Preferencje lekarza)**

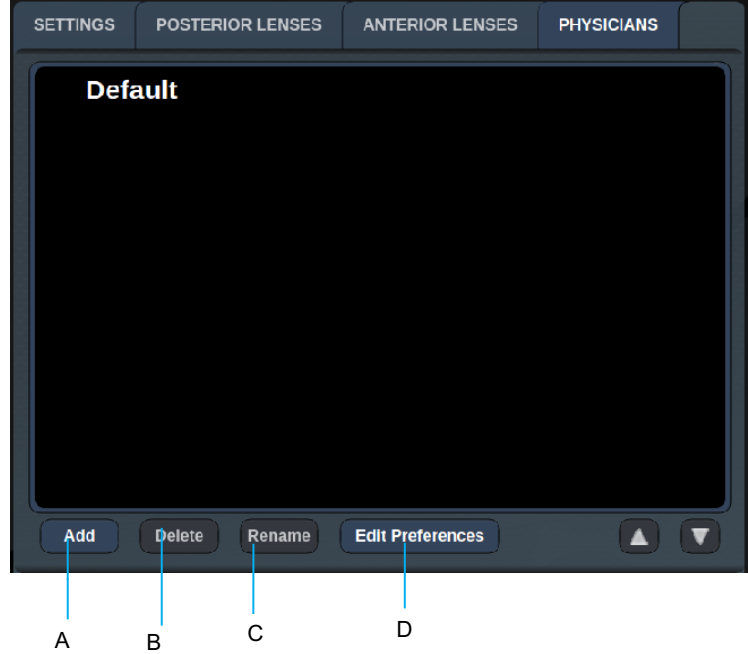

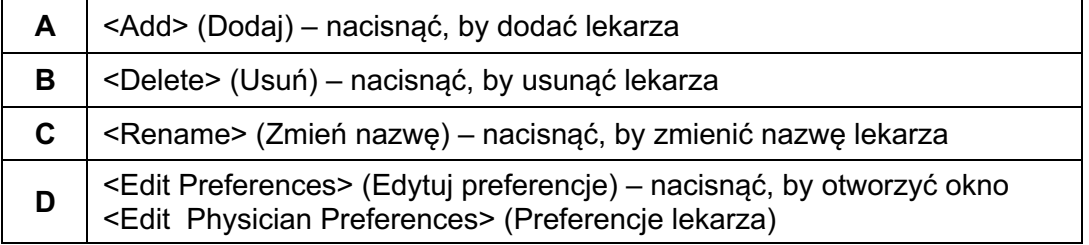

## **Okno <Edit Physician Preferences> (Edytuj preferencje lekarza)**

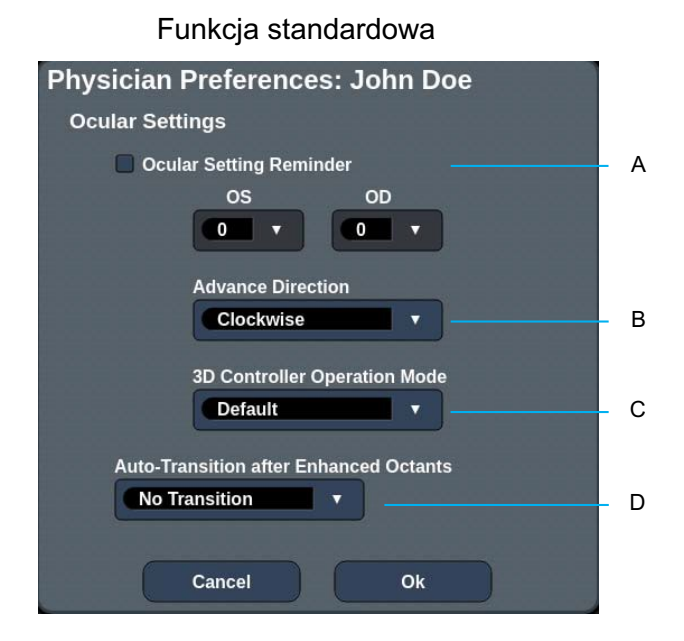

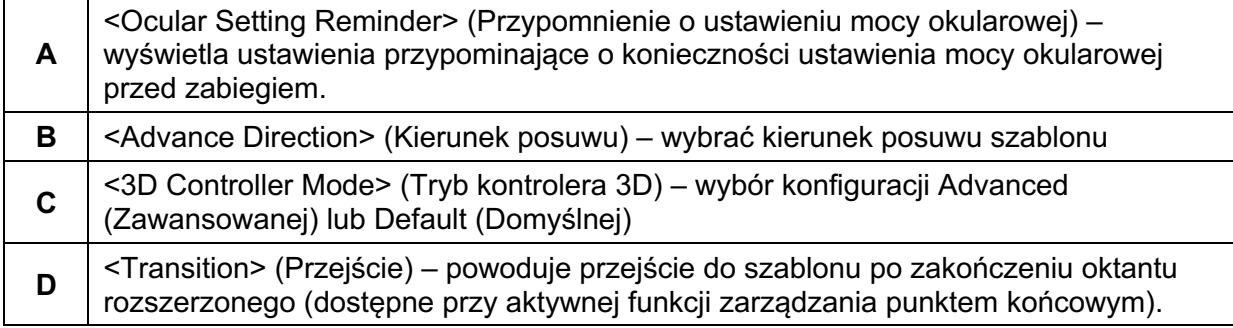

## *Ekran Contact Lens Selection (Wybór soczewki kontaktowej)*

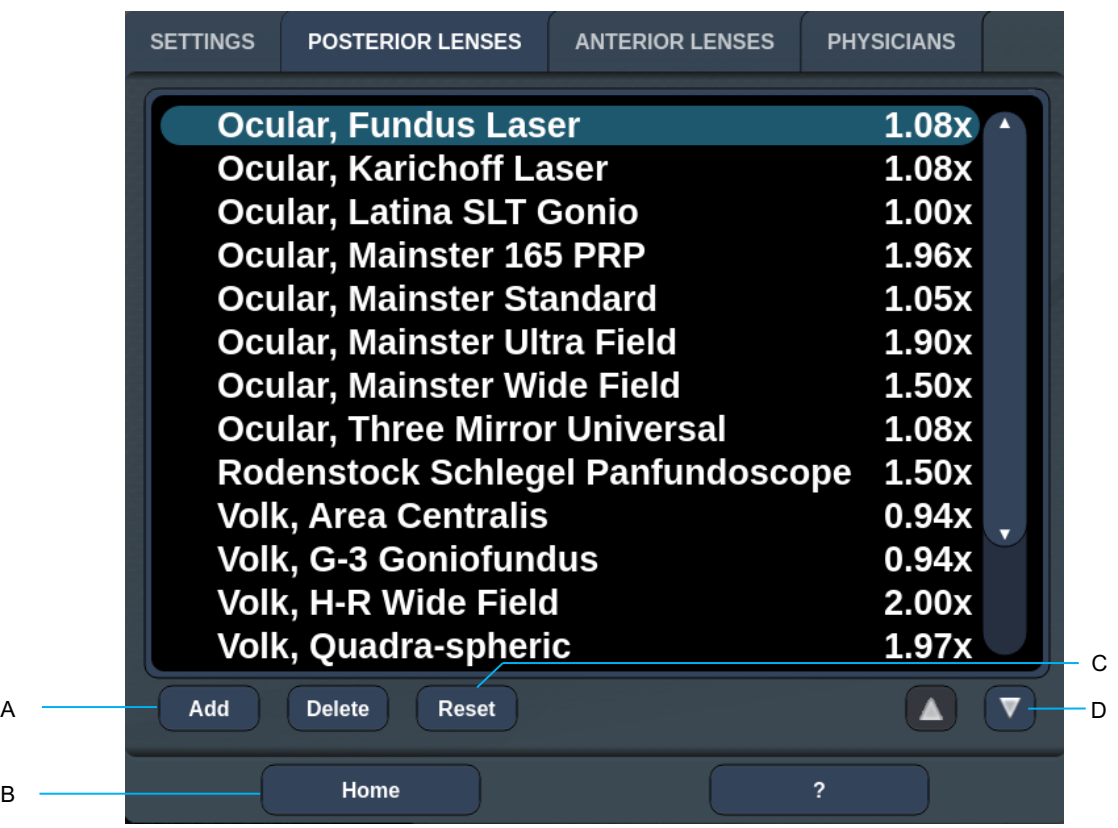

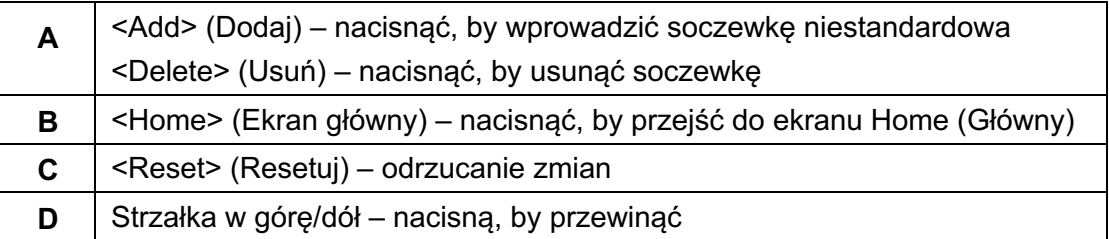

B

### *Okno Favorites (Ulubione)*

Nacisnąć ikonę ulubionych na ekranie Posterior/Anterior Treatment (Leczenie tylnych/przednich) segmentów oka, aby otworzyć okno Favorites (Ulubione).

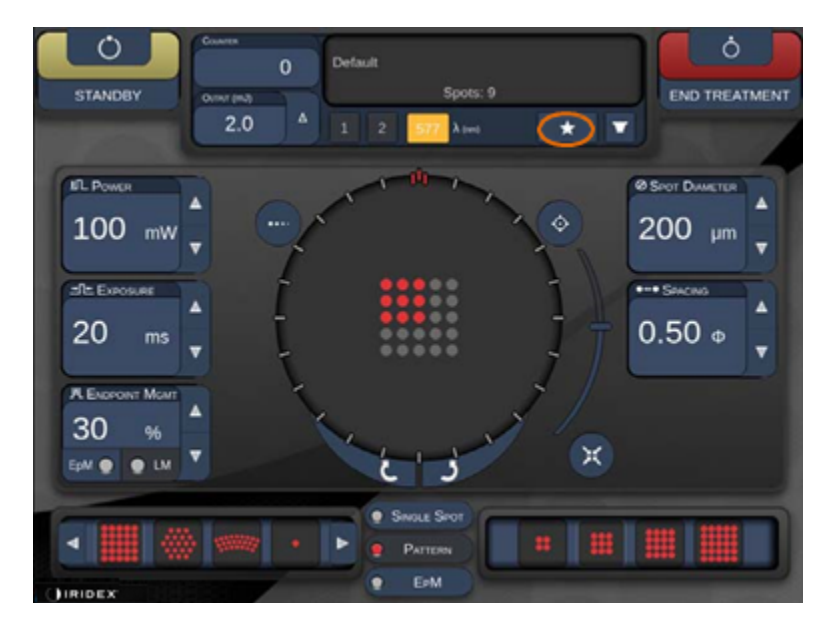

Wyświetlanie szczegółowych informacji o ulubionych (szablon, moc, ekspozycja, średnica plamki, odstęp, soczewka), gdy wpis na liście ulubionych zostanie naciśnięty i przytrzymany przez 1 sekundę. Kliknąć wyskakujące okno lub inne miejsce, aby je zamknąć. Naciśnięcie wpisu na liście ulubionych i zwolnienie po mniej niż 1 sekundzie, spowoduje załadowanie ulubionego elementu.

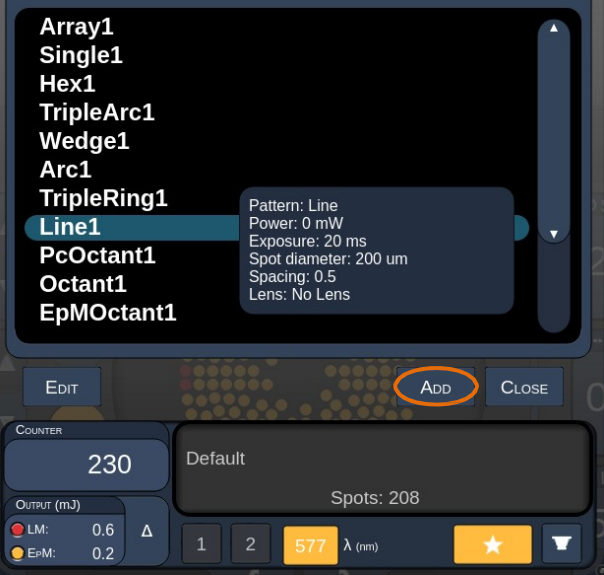

Kliknąć przycisk "Add" ("Dodaj") i wprowadzić nazwę ulubionego elementu, by zapisać bieżące ustawienie parametru jako ulubione.

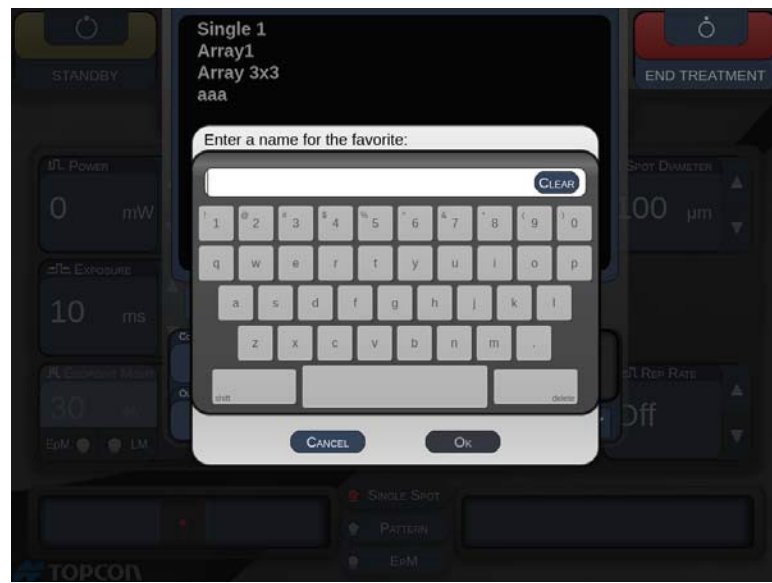

Po załadowaniu ulubionego elementu, jego nazwa zostanie wyświetlona w obszarze stanu.

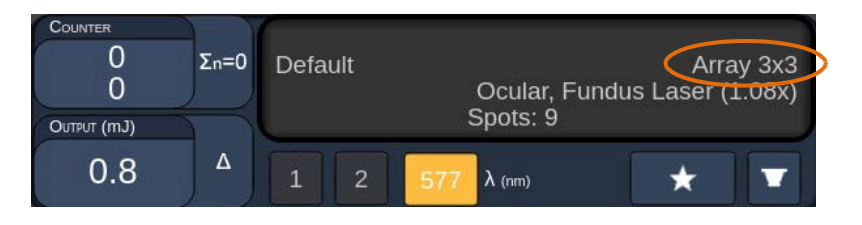

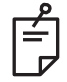

### **UWAGA**

• *Zmiana dowolnego parametru powoduje, że nazwa ulubionego elementu w obszarze statusu zostanie usunięta.*

### **Okno <Edit Favorites> (Edytuj ulubione)**

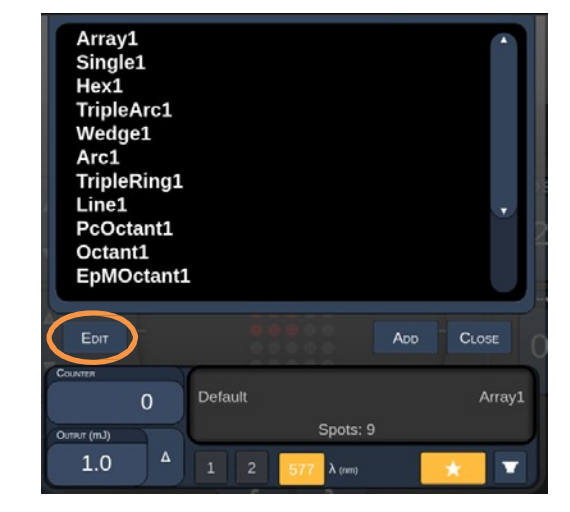

Nacisnąć przycisk "Edit" (Edytuj), by przejść do trybu Edit (Edytuj).

Po wybraniu ulubionego elementu przyciski "Rename" (Zmień nazwę), "Remove" (Usuń), "Save" (Zapisz) i "Move" (Przenieś) są aktywne.

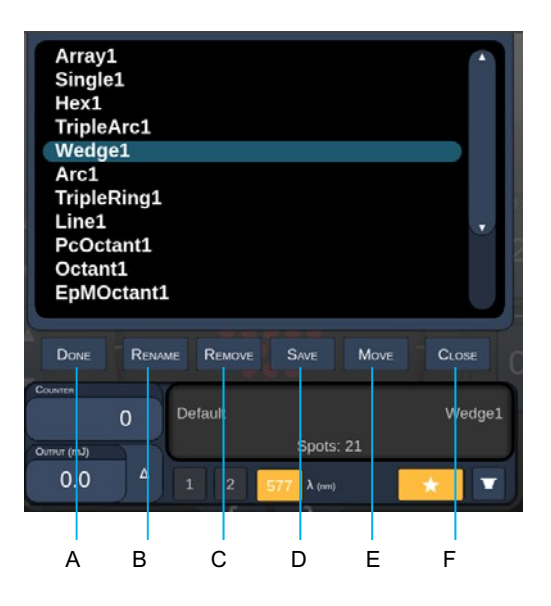

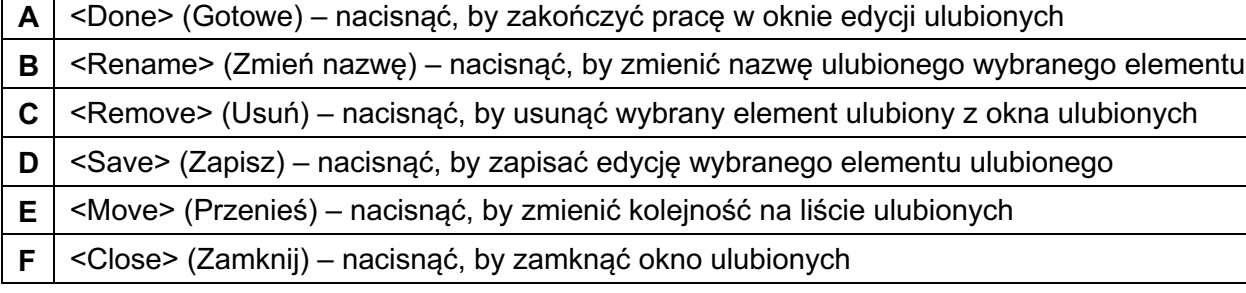

Nacisnąć przycisk "Move" (Przenieś), by rozpocząć operację przenoszenia. Przycisk "Move" (Przenieś) zmienia się na "Cancel Move" (Anuluj przenoszenie), którego można użyć do anulowania operacji przenoszenia. Wybrać ulubiony element, na który ma zostać przeniesiony poprzednio wybrany ulubiony element.

Na przykład "Single 1" (Pojedyncza plamka 1). Oprogramowanie przeniesie "Wedge 1" (Klin 1) na pozycję 2.

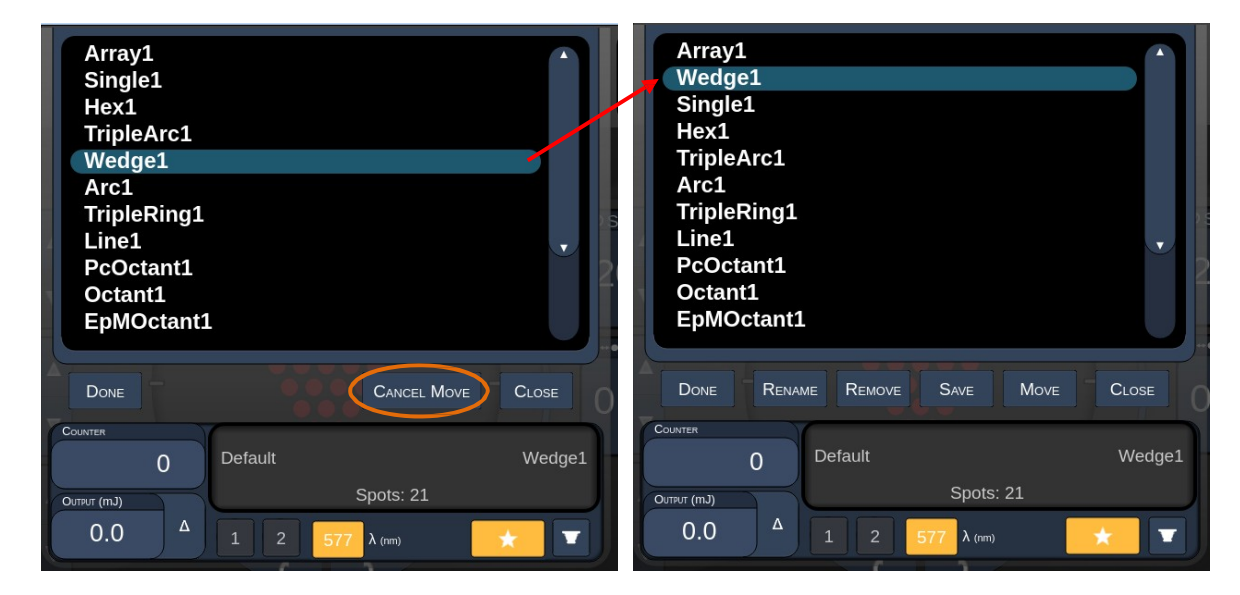

### *Okno Treatment Report (Raport z zabiegu)*

Jeśli włączono raporty na ekranie ustawień systemowych (patrz rozdział "Ekran System Setup" (Konfiguracja systemu)), okno Treatment Report (Raport z zabiegu) zostanie wyświetlone po naciśnięciu przycisku **End Treatment** (Zakończ zabieg) po zakończeniu sesji leczenia każdego pacjenta.

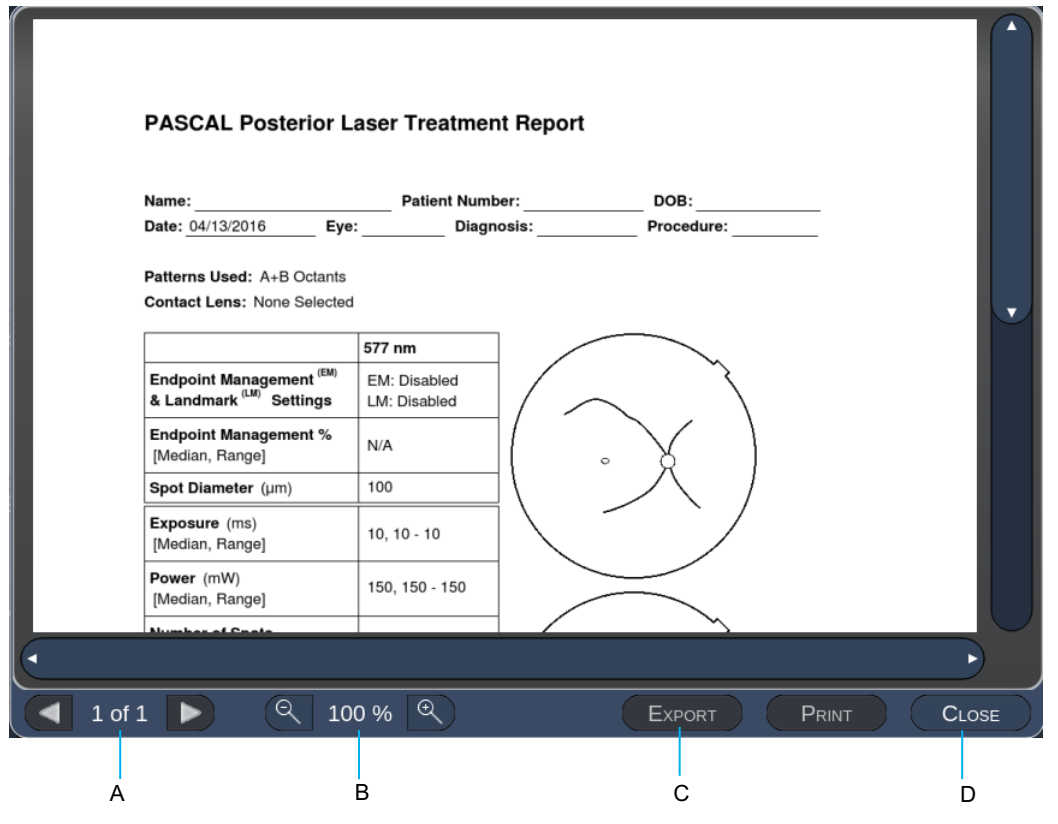

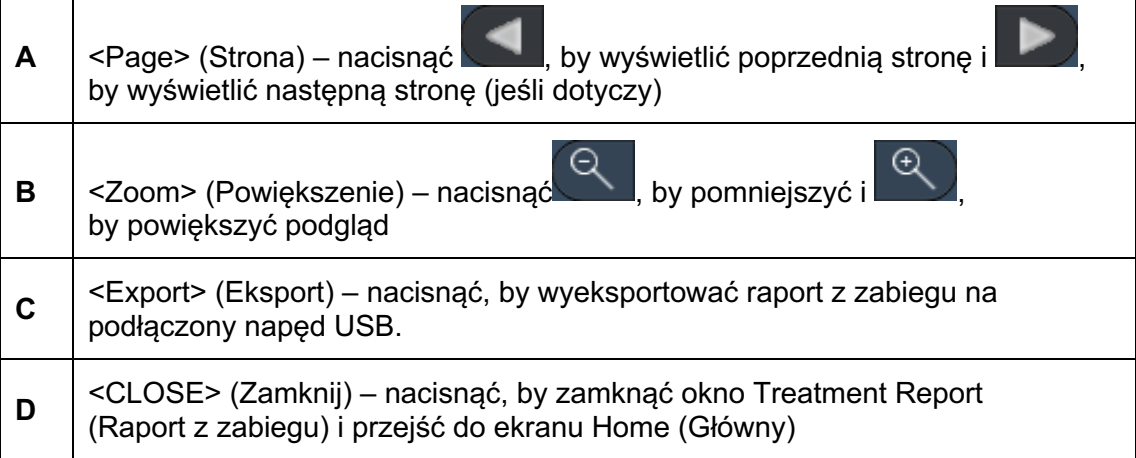

## **UWAGA**

 $\mathbb{E}$ 

- *Po powrocie systemu do ekranu Home (Główny) przez wybranie przycisku CLOSE (Zamknij) raport z aktualnej sesji leczenia nie jest już dostępny.*
- *Funkcja "Export" (Eksportuj) jest wyłączona, jeżeli do portu USB konsoli nie jest podłączony żaden napęd USB.*

### *Eksportuj raport z zabiegu*

Przycisk Export (Eksportuj) będzie aktywny, jeżeli napęd USB zostanie podłączony do portu USB konsoli i wykryty przez oprogramowanie Synthesis. Jeśli podłączony napęd USB nie spełnia wymagań, przycisk "Export" (Eksportuj) jest nadal nieaktywny, a system wyświetli komunikat.

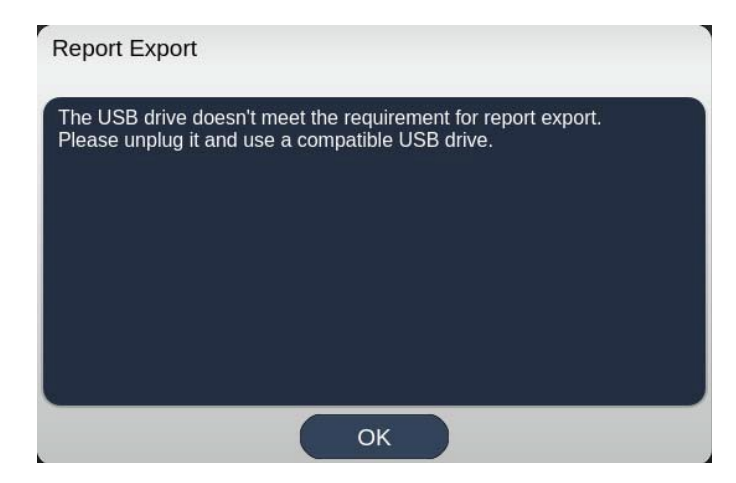

Wszystkie raporty wyeksportowane z programu Synthesis będą przechowywane w folderze "synthesis report" na napędzie USB. Użytkownik może podłączyć napęd USB do komputera PC, aby skopiować lub usunąć wyeksportowane raporty.

Napęd USB powinien być przeznaczony wyłącznie do celów związanych z eksportowaniem raportu. Każde inne użycie spowoduje, że napęd będzie niekompatybilny z funkcją eksportowania raportu i wówczas trzeba będzie go sformatować zgodnie z "Procedurą przygotowania napędu USB przed pierwszym użyciem" (patrz strona 95).

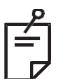

## **UWAGA**

- *Wymóg dla napędu USB używanego do eksportu raportów w oprogramowaniu Synthesis v3.6.0:*
	- <sup>−</sup> *USB 2.0 lub 3.0*
	- <sup>−</sup> *8 GB lub więcej*
	- <sup>−</sup> *System plików FAT32*

#### **Procedura przygotowania napędu USB przed pierwszym użyciem**

Zakupić nowy napęd USB z interfejsem USB 2.0 lub USB 3.0 o pojemności co najmniej 8 GB.

Na komputerze PC z systemem Windows 10 otworzyć Eksplorator Windows, podłączyć napęd USB, zidentyfikować nowo dodany napęd.

Poniżej zamieszczamy przykład formatowania nowego napędu USB. Na poniższym rysunku oznaczająca napęd litera E to tylko przykład, może się różnić w zależności od komputera.

Kliknąć prawym przyciskiem myszy nowo dodany napęd USB, wybrać "Formatuj..." z rozwijanego menu, aby otworzyć okno formatowania.

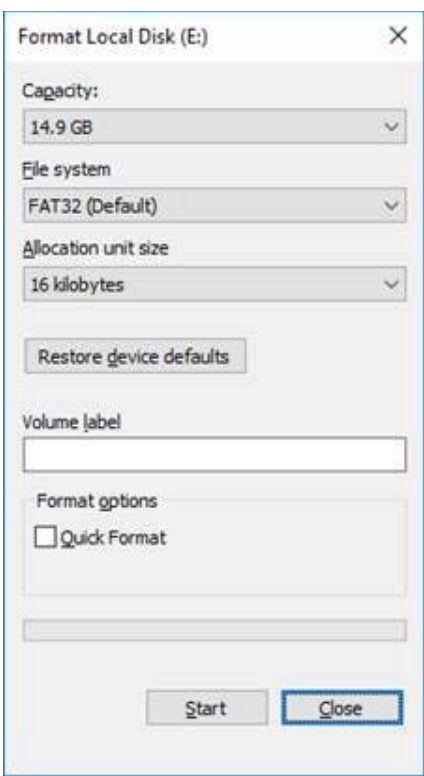

• Wybrać FAT32 jako system plików. Odznaczyć pole wyboru Quick Format (Szybkie formatowanie). Kliknąć przycisk Start. Poczekać na zakończenie formatowania.

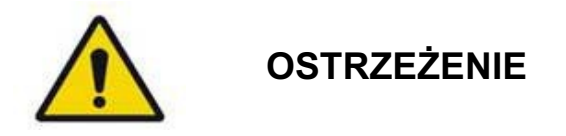

*Wybranie niewłaściwego napędu do sformatowania spowoduje USUNIĘCIE WSZYSTKICH danych na tym napędzie. Upewnić się, że do formatowania wybrano nowo dodany napęd USB.*

### *Raporty z zabiegu*

Po zakończeniu każdej sesji pacjenta można wyświetlić raport z zabiegu. Raporty można włączyć lub wyłączyć na ekranie System Setup (Konfiguracja systemu). Dostępne są trzy wzory raportów:

- Posterior Basic Info Treatment Report (Raport informacyjny z zabiegu, segmenty tylne, podstawowy)
- Posterior Advanced Info Treatment Report (Raport informacyjny z zabiegu, segmenty tylne, zaawansowany)
- Anterior Basic Info Treatment Report (Raport informacyjny z zabiegu, segmenty przednie, podstawowy)

Preferencje dla raportów z zabiegów na segmentach tylnych i przednich można ustawić oddzielnie. Na kolejnych stronach znajdują się przykłady każdego raportu.

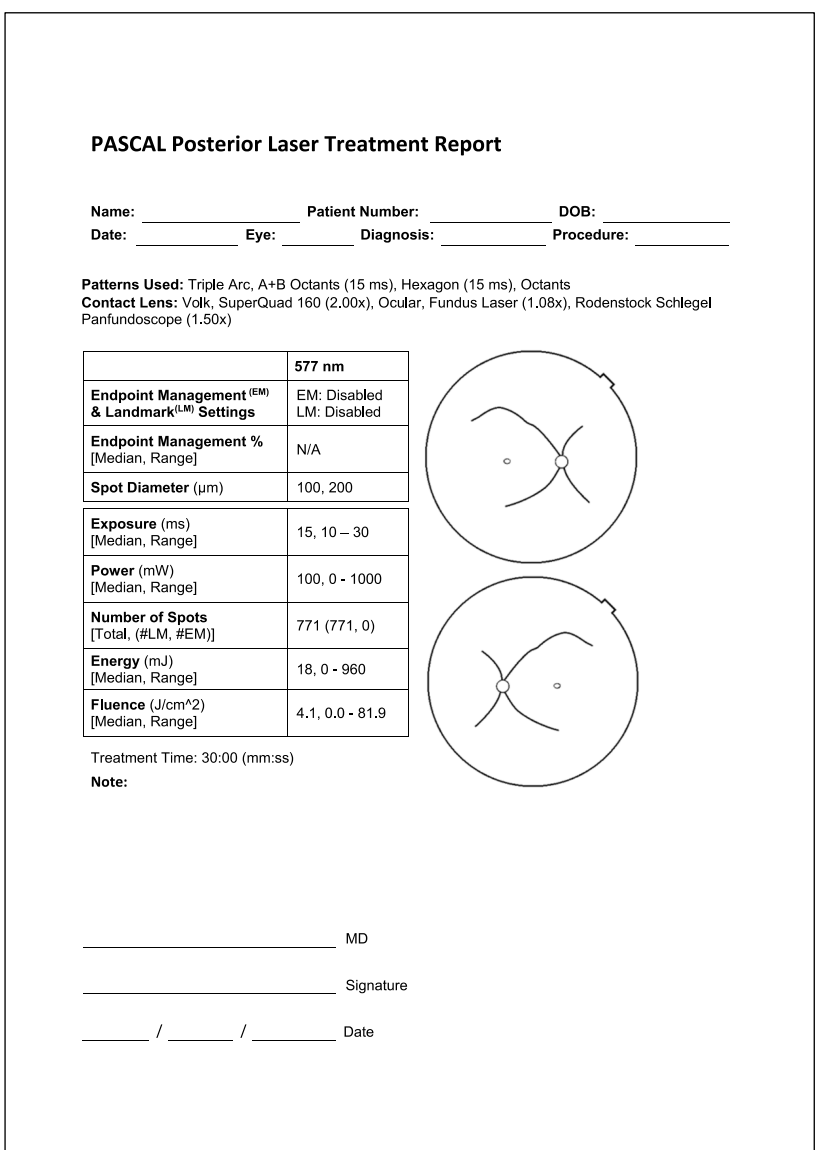

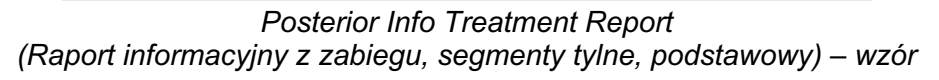

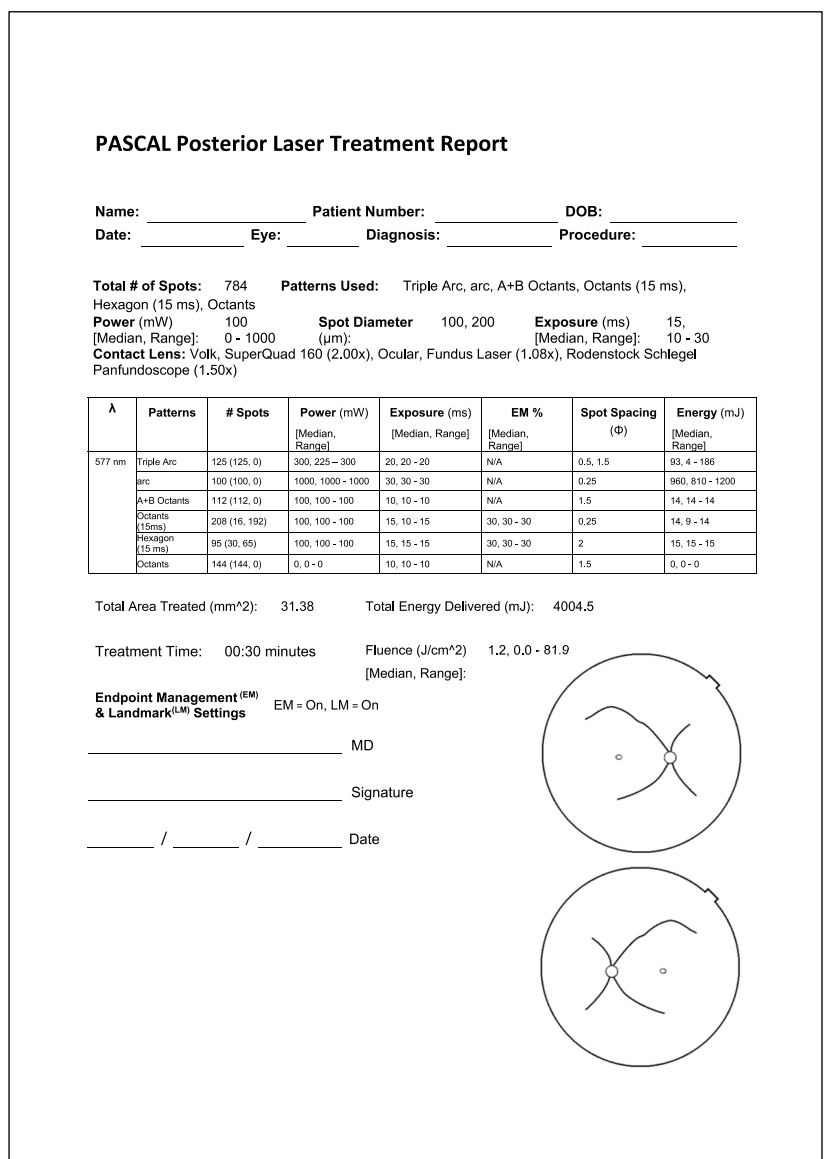

*Posterior Advanced Info Treatment Report (Raport informacyjny z zabiegu, segmenty tylne, zaawansowany) – wzór*

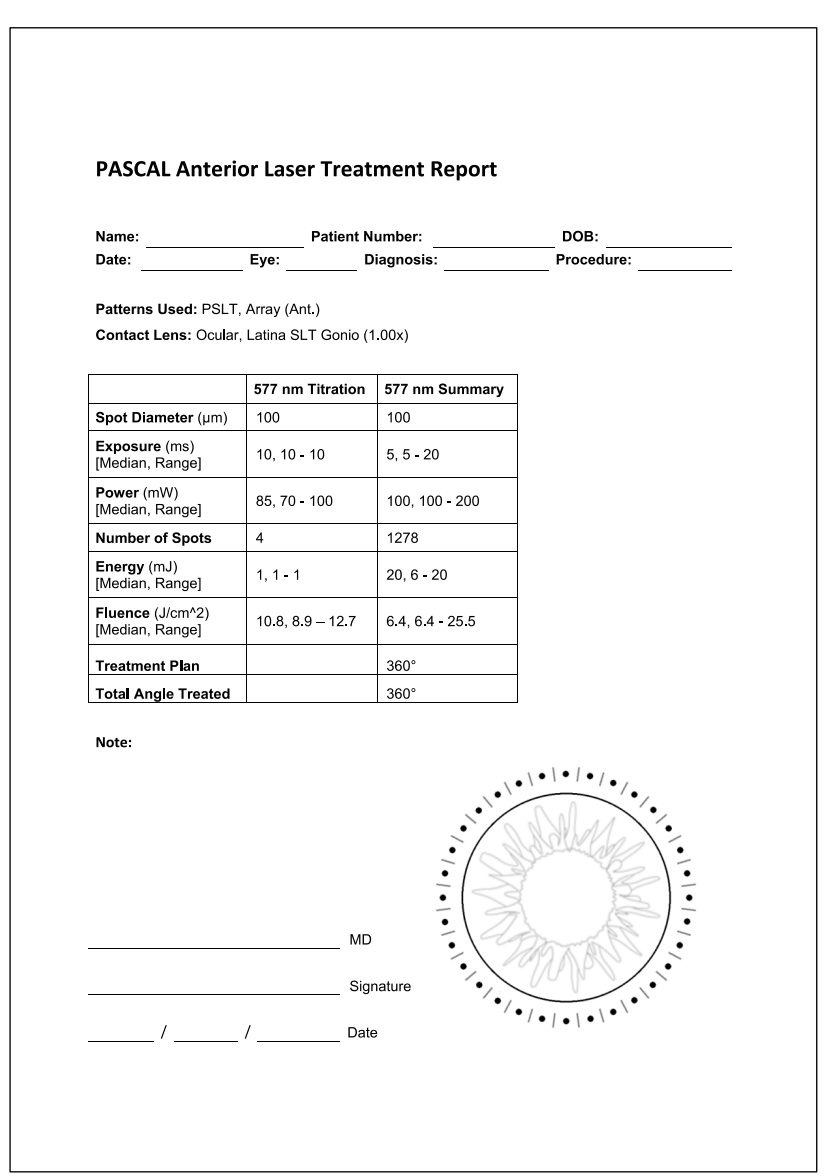

*Anterior Basic Info Treatment Report (Raport informacyjny z zabiegu, segmenty przednie, podstawowy) – wzór*

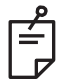

## **UWAGA**

*Przedstawienie graficzne leczonego obszaru w raporcie Raport z zabiegu, część przednia przedstawia fizyczny obszar TM, który został poddany leczeniu podczas zabiegu. Jeżeli jakiekolwiek obszary TM zostały ponownie poddane leczeniu podczas zabiegu, obszary te zostaną wizualnie przedstawione za pomocą koła.*

# **W czasie zabiegu**

### *Przygotowanie lampy szczelinowej do zabiegu*

Wykonać następujące czynności:

- 1. Sprawdzić, czy okulary lampy szczelinowej są wyregulowane zgodnie z ustawieniami.
- 2. Ustawić pacjenta przy lampie szczelinowej z brodą na podpórce brody i czołem mocno przyciśniętym do podpórki głowy.
- 3. Wybrać średnicę plamki lasera, czas ekspozycji, poziom mocy i rodzaj szablonu.
- 4. Ustawić soczewkę kontaktową na oku pacjenta.
- 5. Wybrać tryb READY (Włączony). Włączy się wiązka celująca.
- 6. Dopasowuje intensywność wiązki celującej lasera.
- 7. Ustawić rozstaw między szablonami, promień lub krzywiznę, jeśli dotyczy.
- 8. Skupić światło lampy szczelinowej i obserwować czerwoną wiązkę celującą widoczną na oku pacjenta. Sprawdzić, czy plamki lasera są okrągłe, a szablon niezniekształcony. Ustalić prawidłowe położenie wiązki lasera za pomocą joysticka lampy szczelinowej.
- 9. Nacisnąć <Titrate> (Zmień prędkość), by przełączyć się na jedno miejsce i wykonać próbne zmiany na obrzeżach obszaru leczenia.
- 10. Dostosować moc lecznicą lasera do efektu terapeutycznego, a następnie ponownie nacisnąć <Titrate> (Zmień prędkość), aby powrócić do wybranego szablonu.
- 11. Przed zabiegiem sprawdzić, czy moc i inne parametry mieszczą się w dopuszczalnych zakresach.
- 12. Nacisnąć i przytrzymać przełącznik nożny, aby dostarczyć wiązkę lasera do tkanki. Każde naciśnięcie przełącznika nożnego spowoduje wykonanie **jednego skanowanego szablonu,** chyba że leczenie zostanie zakończone przedwcześnie przez wcześniejsze zwolnienie przełącznika nożnego. Zabieg można przerwać w dowolnym momencie, zwalniając przełącznik nożny.

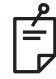

## **UWAGA**

- *Jeśli przewidywana jest dłuższa przerwa w zabiegu, zawsze przełączać system w tryb STANDBY (Gotowość).*
- *Jeżeli system pracuje w trybie READY (Włączony) i pozostaje bezczynny przez pięć minut, automatycznie powraca do trybu STANDBY (Gotowość), a panel sterowania ekranu dotykowego staje się jasnoszary. Dotknąć ekranu, aby wznowić aktywność. Element sterowania statusem wyświetla komunikat "<START UP>" (Rozruch) przez około 90 sekund, aż system będzie ponownie gotowy.*

### *Procedura leczenia LIO*

Przeprowadzić poniższą procedurę w połączeniu z instrukcjami zawartymi w instrukcji obsługi laserowego oftalmoskopu pośredniego (LIO).

- 1. Wybrać port, do którego podłączony jest LIO.
- 2. Wybrać tryb READY (Włączony). Włącza się wiązka celująca.
- 3. Wybrać intensywność wiązki celującej lasera.
- 4. Wybrać właściwy czas ekspozycji.
- 5. Wybrać właściwą moc lasera.
- 6. Dokonać wszelkich niezbędnych regulacji pałąka, by zapewnić bezpieczny i klarowny widok siatkówki, zgodnie z opisem zawartym w instrukcji obsługi LIO.
- 7. Ustawić soczewkę asferyczną i wybrać średnicę plamki, zgodnie z opisem zawartym w instrukcji obsługi LIO.

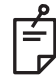

### **UWAGA**

- *Podczas korzystania z LIO nie można regulować średnicy plamki lasera. Średnica plamki jest określana wyborem soczewki asferycznej i położeniem LIO względem tkanki docelowej. Szczegółowe informacje można znaleźć w instrukcji obsługi LIO.*
- 8. Nacisnąć przełącznik nożny, by dostarczyć wiązkę lasera do tkanki.

### *Pomiędzy zabiegami poszczególnych pacjentów*

Po zakończeniu każdego zabiegu pacjenta:

1. Nacisnąć <End Treatment> (Zakończ zabieg), by zamknąć ekran Treatment (Zabieg). Jeżeli funkcja raportu z zabiegu jest włączona, wyświetla się okno Treatment Report (Raport z zabiegu). W przeciwnym razie zostanie wyświetlony ekran Home (Główny).

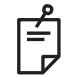

## **UWAGA**

*Jeżeli podczas zabiegu nie dostarczono wiązki laserowej, naciśnięcie przycisku <End Treatment> (Zakończ zabieg) powoduje powrót systemu do ekranu Home (Główny), niezależnie od tego, czy funkcja raportu z zabiegu leczenia jest włączona.*

- 2. Podpórki brody i głowy zdezynfekować wodą z łagodnym mydłem. Wytrzeć do sucha miękką ściereczką.
- 3. Zdezynfekować soczewkę kontaktową zgodnie z instrukcją producenta soczewki kontaktowej.

### *Wyłączanie systemu*

Pod koniec dnia lub podczas dłuższego okresu bezczynności:

- 1. Wyłączyć system zgodnie z opisem w rozdziale "Wyłączanie systemu".
- 2. Wyjąć kluczyk, aby zapobiec nieautoryzowanemu użyciu systemu.
- 3. Oczyścić system zgodnie z opisem w rozdziale "Czynności konserwacyjne wykonywane przez użytkownika".
- 4. Założyć osłonę przeciwpyłową na lampę szczelinową.

## **Instrukcje konserwacji**

Aby zapewnić, że system pozostanie bezpieczny w odniesieniu do zakłóceń elektromagnetycznych przez cały przewidywany okres eksploatacji, zaleca się wykonanie następujących działań.

### *Konserwacja doroczna*

Konserwacja zapobiegawcza, kontrole bezpieczeństwa, zasilania i kalibracji powinny być przeprowadzane co roku przez personel z certyfikatem Iridex Corporation celem zapewnienia prawidłowego działania lasera.

### *Naprawa systemu*

Wszystkie naprawy powinny być wykonywane przez certyfikowany personel celem zapewnienia prawidłowego działania lasera.

### *Czynności konserwacyjne wykonywane przez użytkownika*

Poniższe procedury konserwacyjne powinny być wykonywane przez użytkownika celem zapewnienia prawidłowego działania systemu.

### *Czyszczenie powierzchni zewnętrznych konsoli*

Codziennie po użyciu oczyścić zewnętrzne powierzchnie konsoli. Użyć szmatki zwilżonej nieżrącym roztworem czyszczącym (np. wodą z mydłem) do czyszczenia zewnętrznych, nieoptycznych powierzchni konsoli. Osuszyć czystą szmatką lub pozostawić do wyschnięcia na powietrzu. Nie rozpylać środków czyszczących bezpośrednio na konsolę.

### *Czyszczenie ekranu panelu sterowania*

Za pomocą miękkiej, suchej ściereczki nanieść antystatyczny środek do czyszczenia szkła lub plastiku na ekran panelu sterowania.

### *Zapewnienie skuteczności uziemienia*

Oczyścić odłączony przewód zasilający, aby dokonać konserwacji uziemienia ochronnego. Używać miękkiej, suchej ściereczki.
### *Wymiana bezpieczników*

Sposób wymiany bezpiecznika gniazda zasilania:

- 1. Sprawdzić, czy przełącznik kluczykowy znajduje się w położeniu WYŁ.
- 2. Wyjąć główny kabel zasilający z gniazdka ściennego i głównego gniazda zasilania systemu.
- 3. Włożyć mały, izolowany wkrętak płaski do gniazda zwalniającego oprawkę bezpiecznika, odblokować i wyjąć oprawkę bezpiecznika.

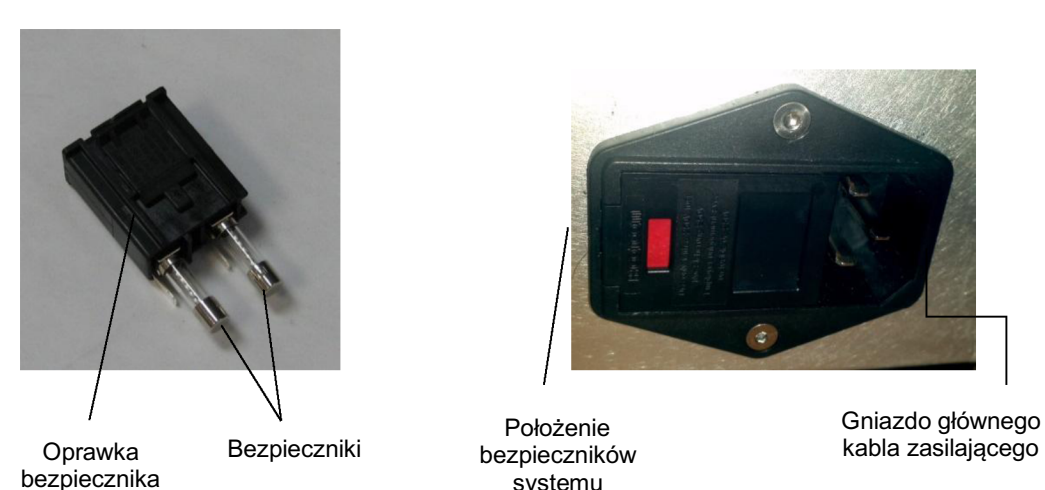

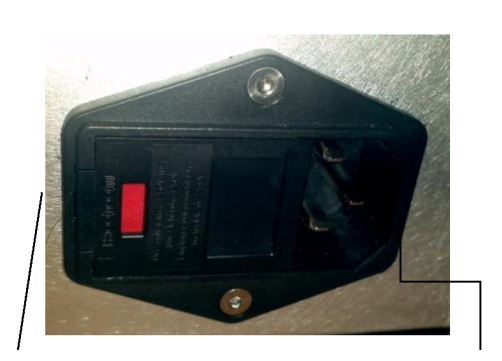

Położenie bezpieczników systemu

Gniazdo głównego

- 4. Wymienić przepalone bezpieczniki na nowe, zgodne z napięciem sieciowym, jak wskazano w części <System Specifications> (Dane techniczne systemu) niniejszej instrukcji.
- 5. Wymienić oprawkę bezpiecznika.

# **Dane techniczne systemu**

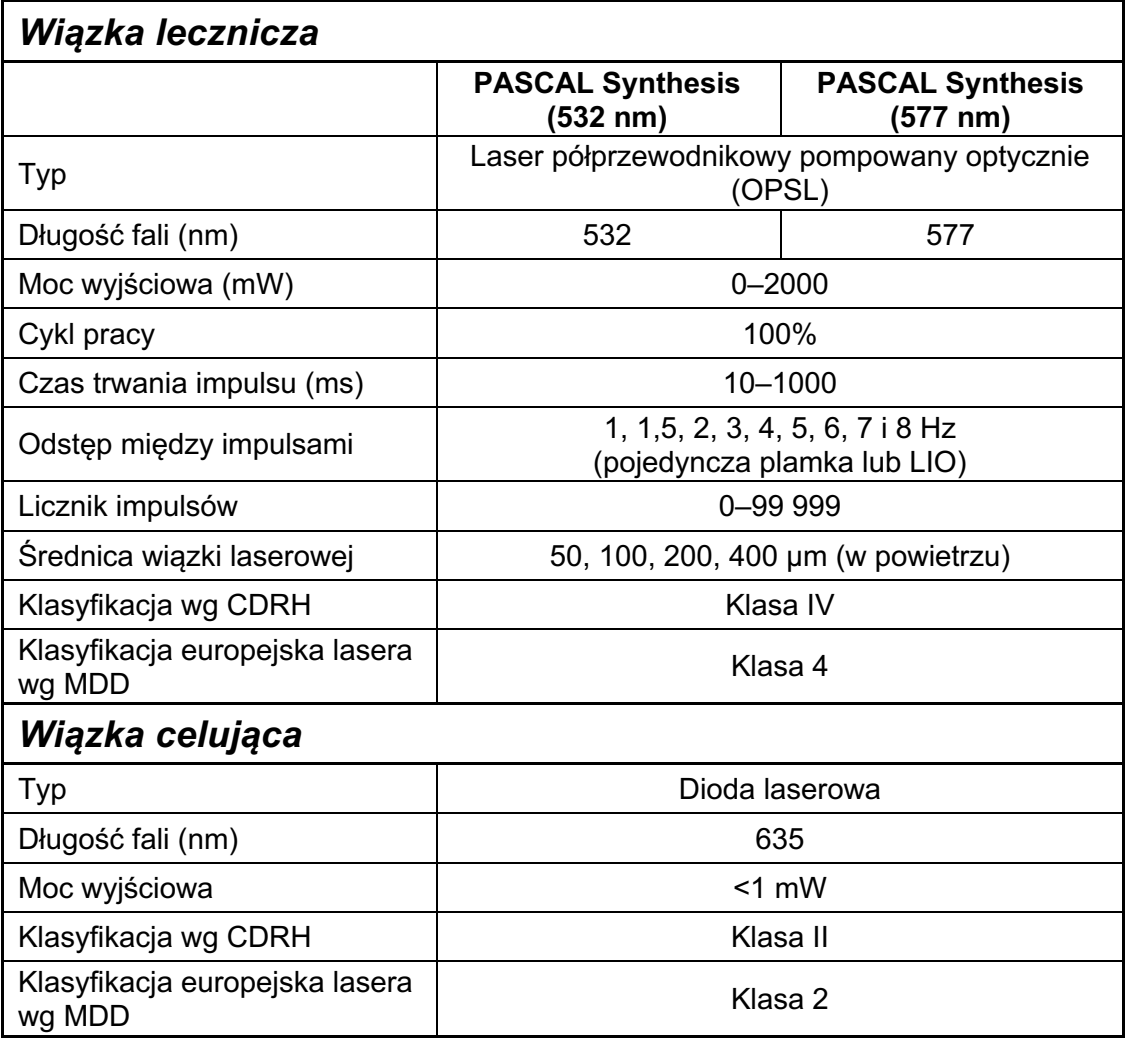

[Parametry techniczne mogą ulec zmianie bez uprzedniego powiadomienia].

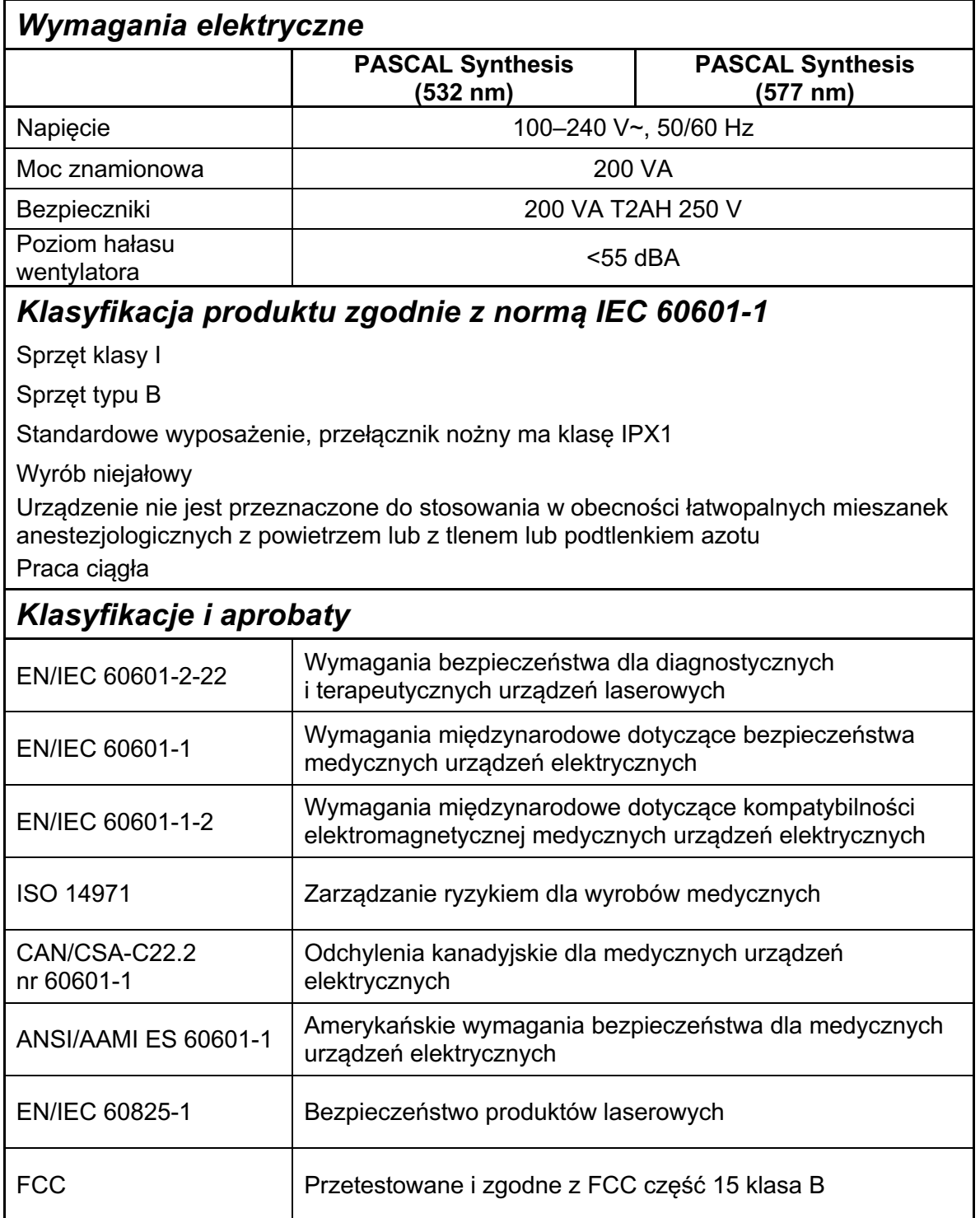

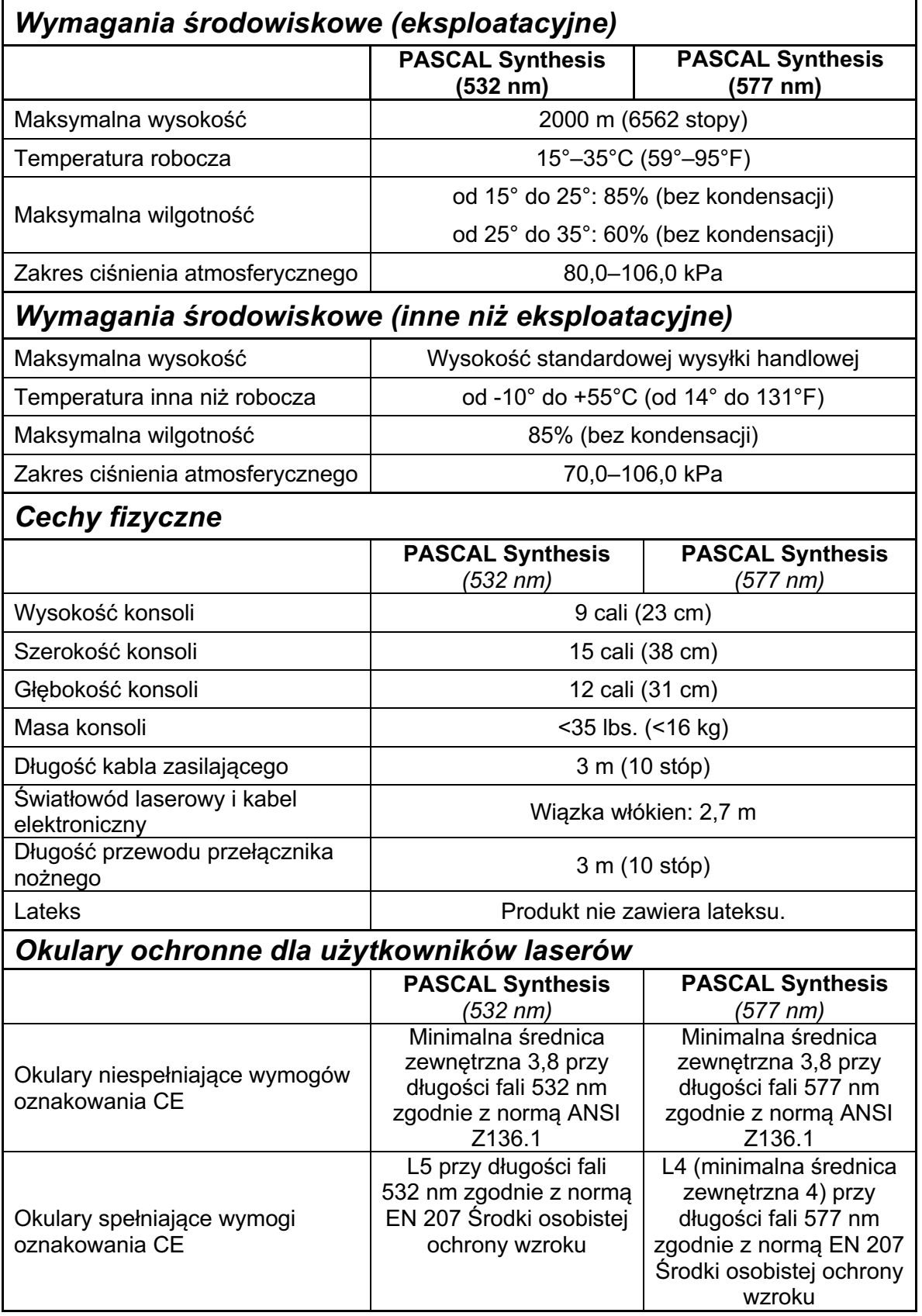

## **Rozwiązywanie problemów**

Jeśli urządzenie nie działa prawidłowo, ten przewodnik rozwiązywania problemów pomoże zlokalizować i naprawić usterkę. W przypadku wystąpienia poważnej awarii skontaktować się z serwisem.

Najpierw sprawdzić następujące elementy. Jeżeli żadne z tych rozwiązań nie usuwa problemu, zapoznać się z instrukcją serwisową w celu znalezienia dodatkowych opcji rozwiązywania problemów.

- 1. Sprawdzić, czy wyłącznik ścienny obwodu jest w położeniu WŁ.
- 2. Sprawdzić, czy kabel zasilający jest prawidłowo podłączony do systemu i do gniazdka ściennego.
- 3. Sprawdzić, czy przełącznik kluczykowy jest w położeniu WŁ.
- 4. Sprawdzić, czy wtyczka blokady drzwi jest stabilnie podłączona, a jeśli używana jest blokada drzwi, czy wyłącznik drzwiowy jest zamknięty.
- 5. Sprawdzić, czy kabel przełącznika nożnego jest stabilnie podłączony.
- 6. Sprawdzić, czy kable panelu sterowania LCD są prawidłowo zamontowane.
- 7. Sprawdzić, czy wyłącznik awaryjny lasera nie jest wciśnięty.

## *System nie włącza się.*

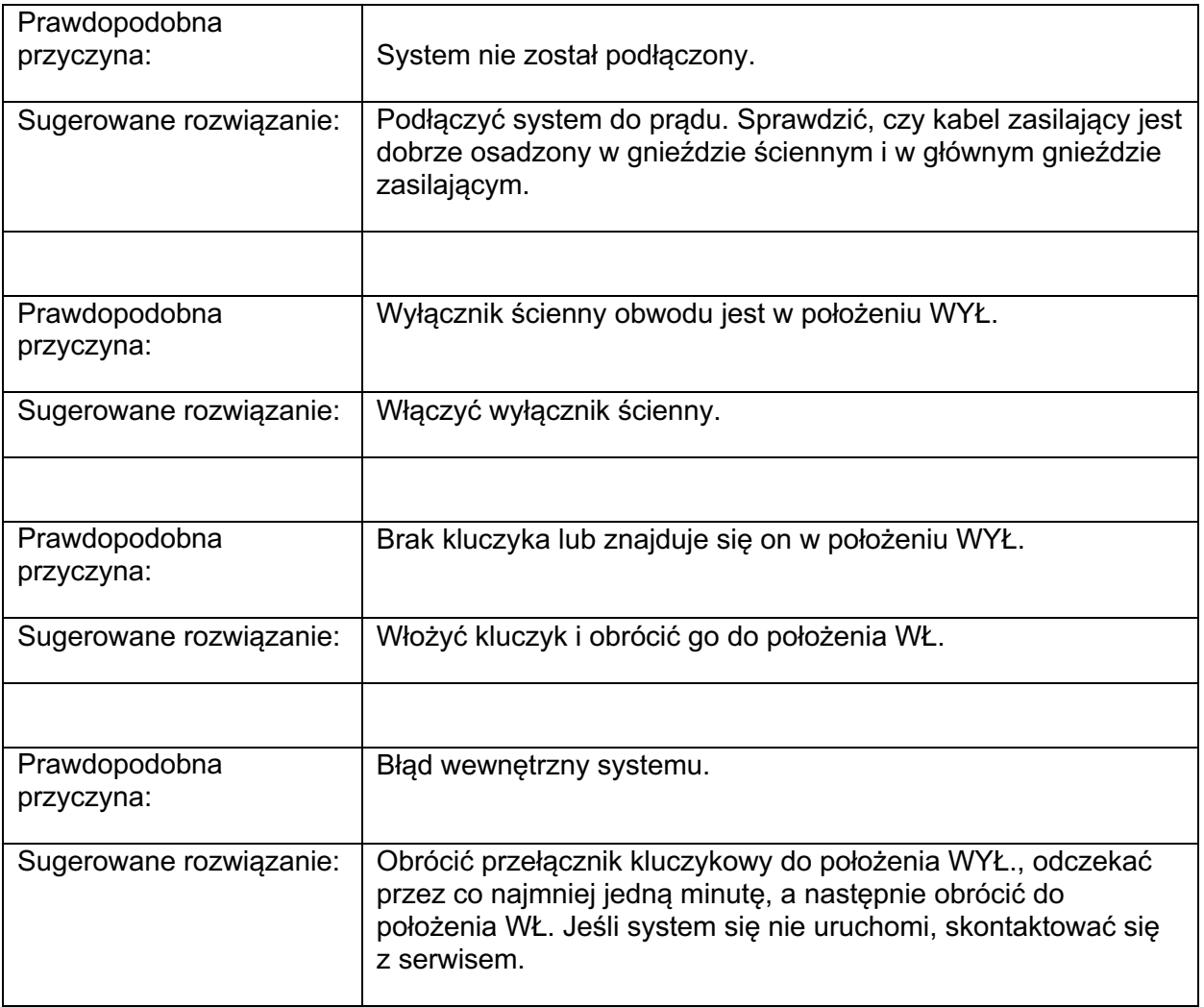

## *Monitor systemu jest pusty przez ponad 30 sekund.*

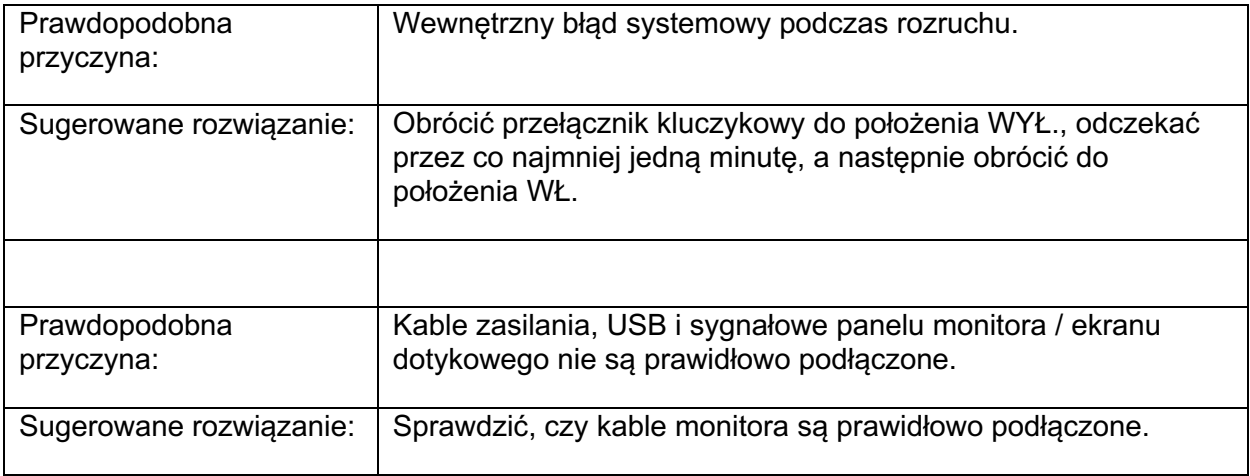

### *Kontroler 3D nie działa.*

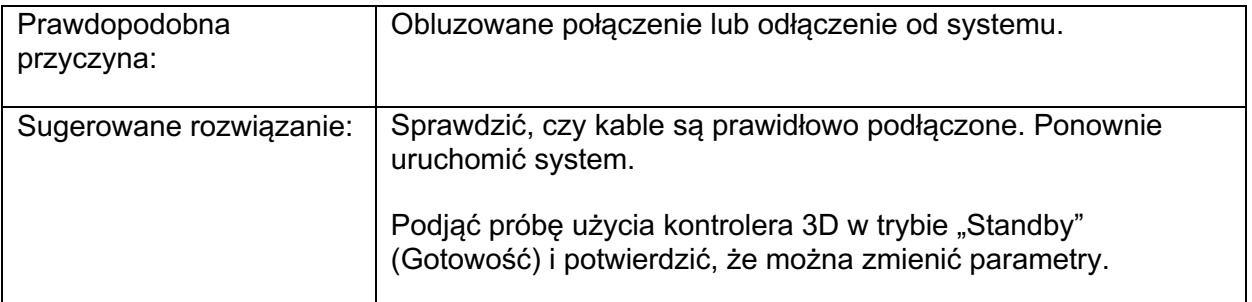

## *Problem z dodawaniem/usuwaniem ulubionych.*

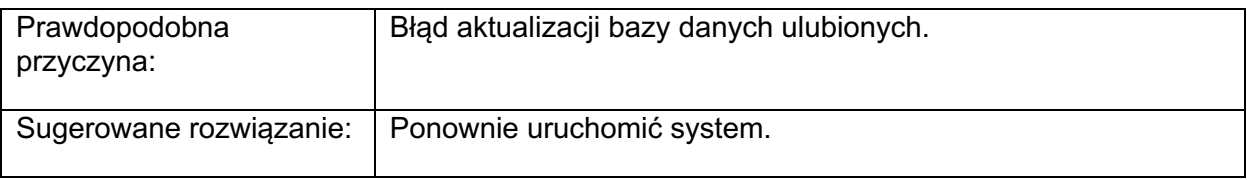

### *W trybie READY (Włączony) nie ma wiązki celującej lub po naciśnięciu przełącznika nożnego wiązka światła laserowego nie jest dostarczana, lub wiązki są niskiej jakości.*

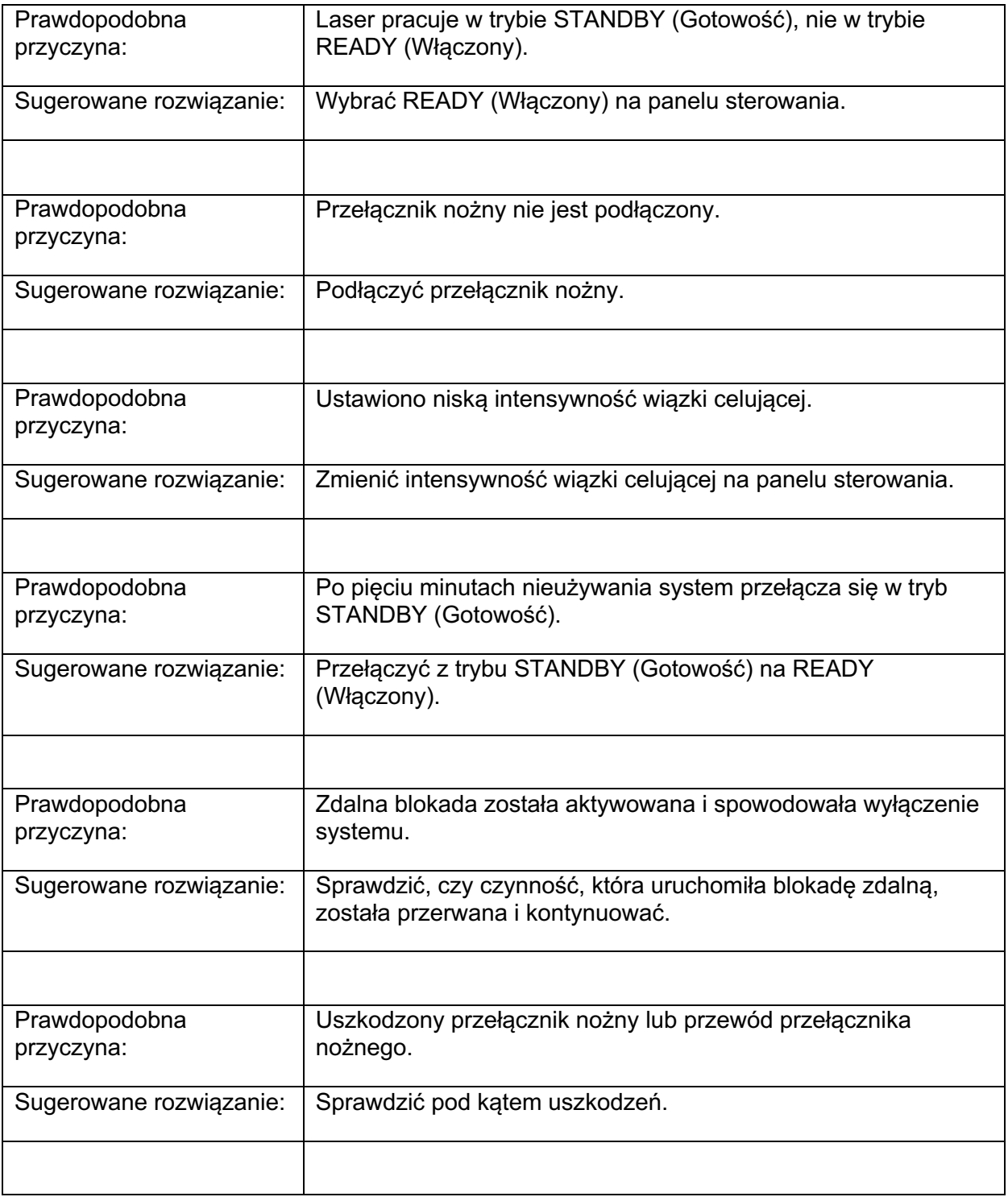

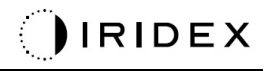

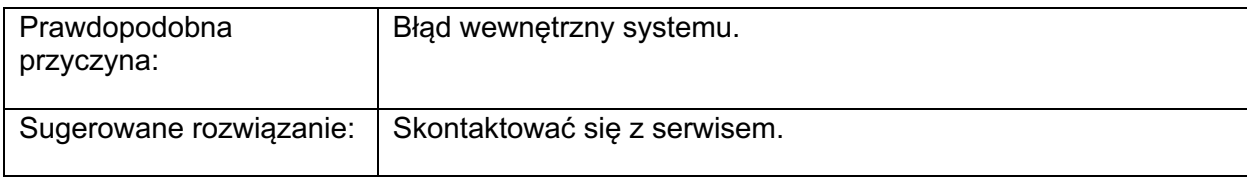

## **Komunikaty o błędach**

### *Statusy błędu*

Jeśli błąd regularnie się pojawia, skontaktować się z serwisem.

**Błąd krytyczny** oznacza problem z bezpieczeństwem, który wymaga natychmiastowego przełączenia systemu w stan bezpieczny. Konieczne może być ponowne uruchomienie systemu.

**Błąd do usunięcia** oznacza problem z systemem, który wymaga przejścia systemu w stan bezpieczny do czasu, aż użytkownik potwierdzi zapoznanie się z błędem.

**Ostrzeżenie** oznacza problem z systemem, który nie stanowi poważnego zagrożenia dla bezpieczeństwa i nie wymaga przerwania żadnych funkcji systemu, ale wymaga powiadomienia użytkownika.

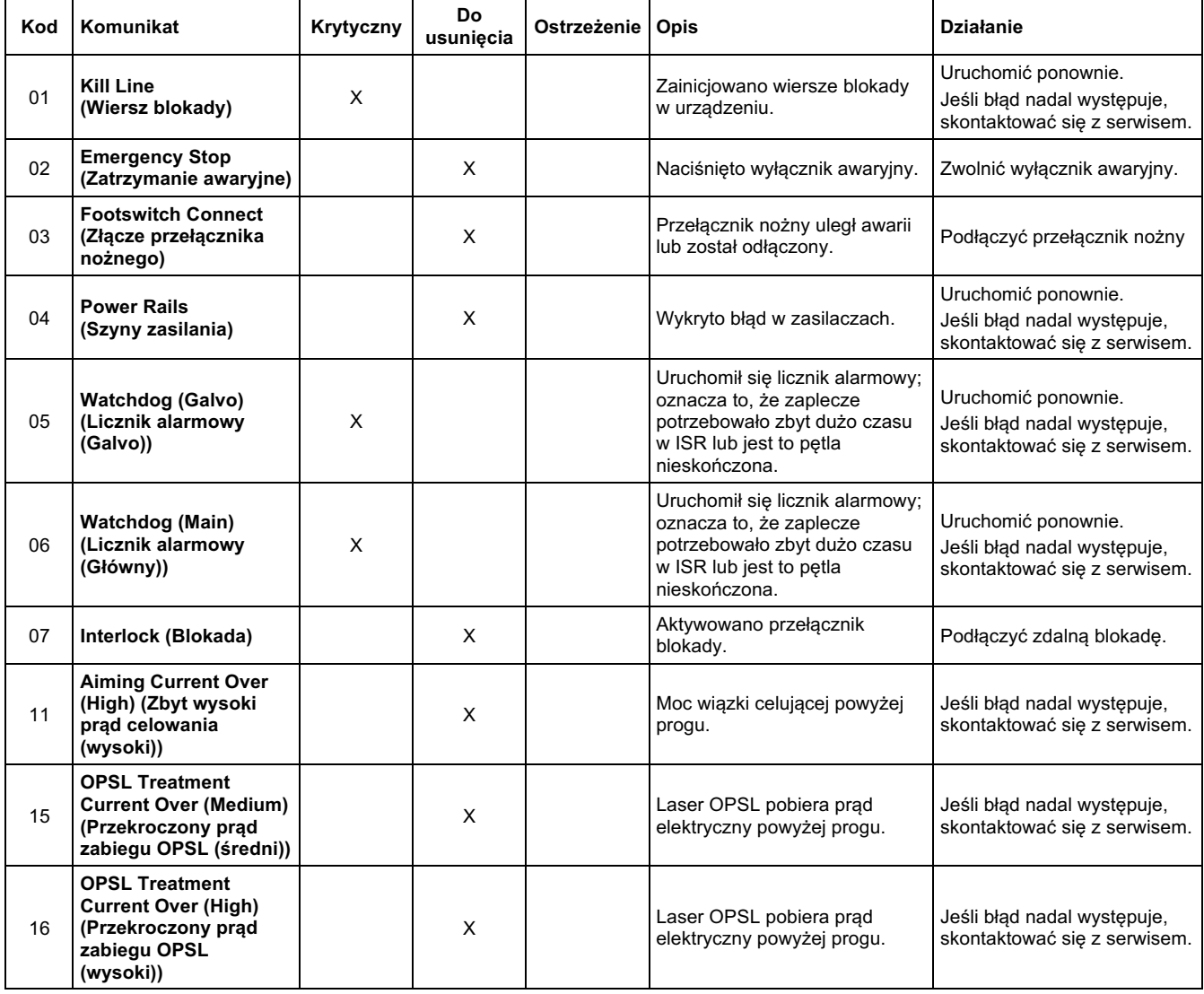

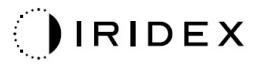

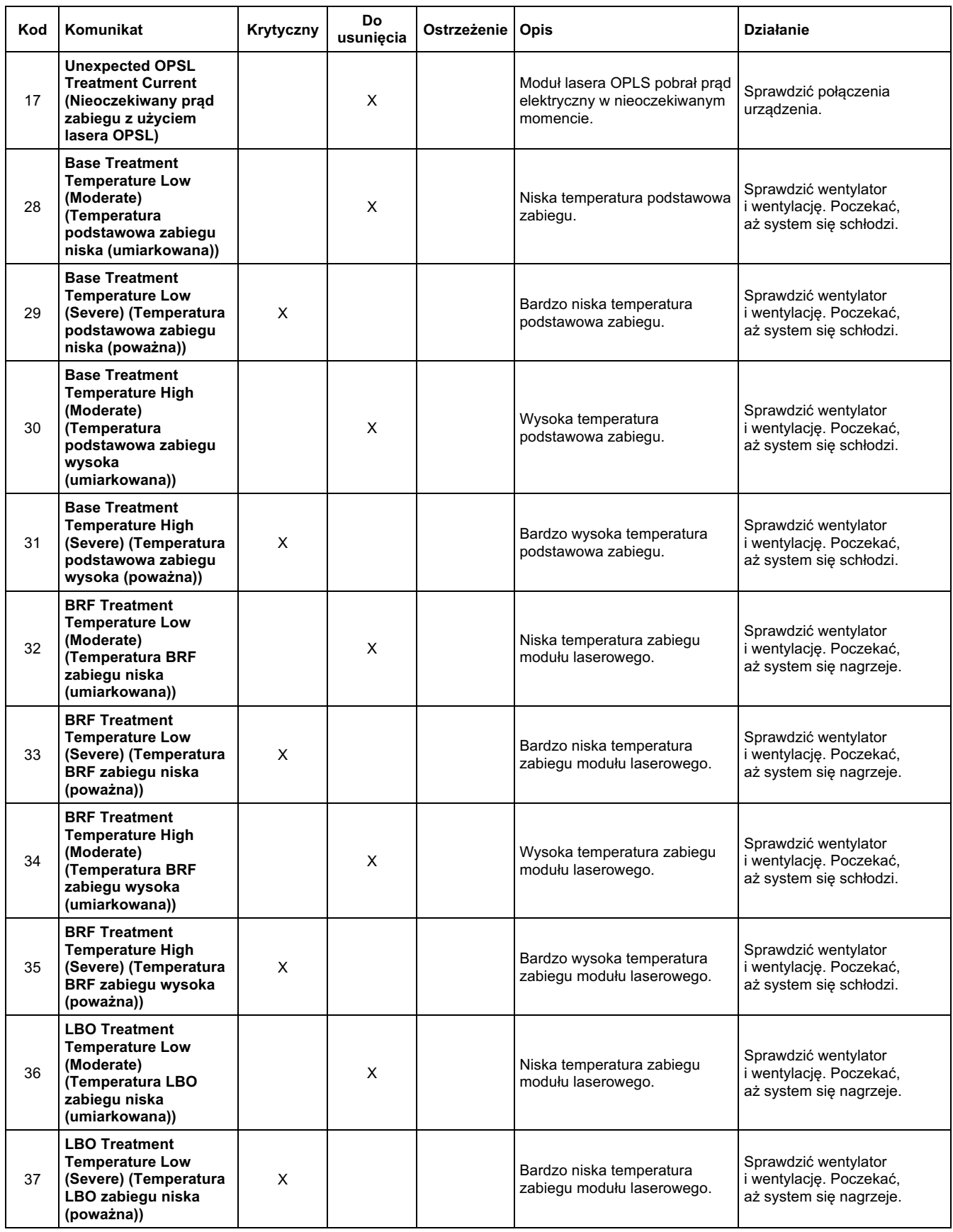

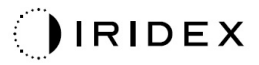

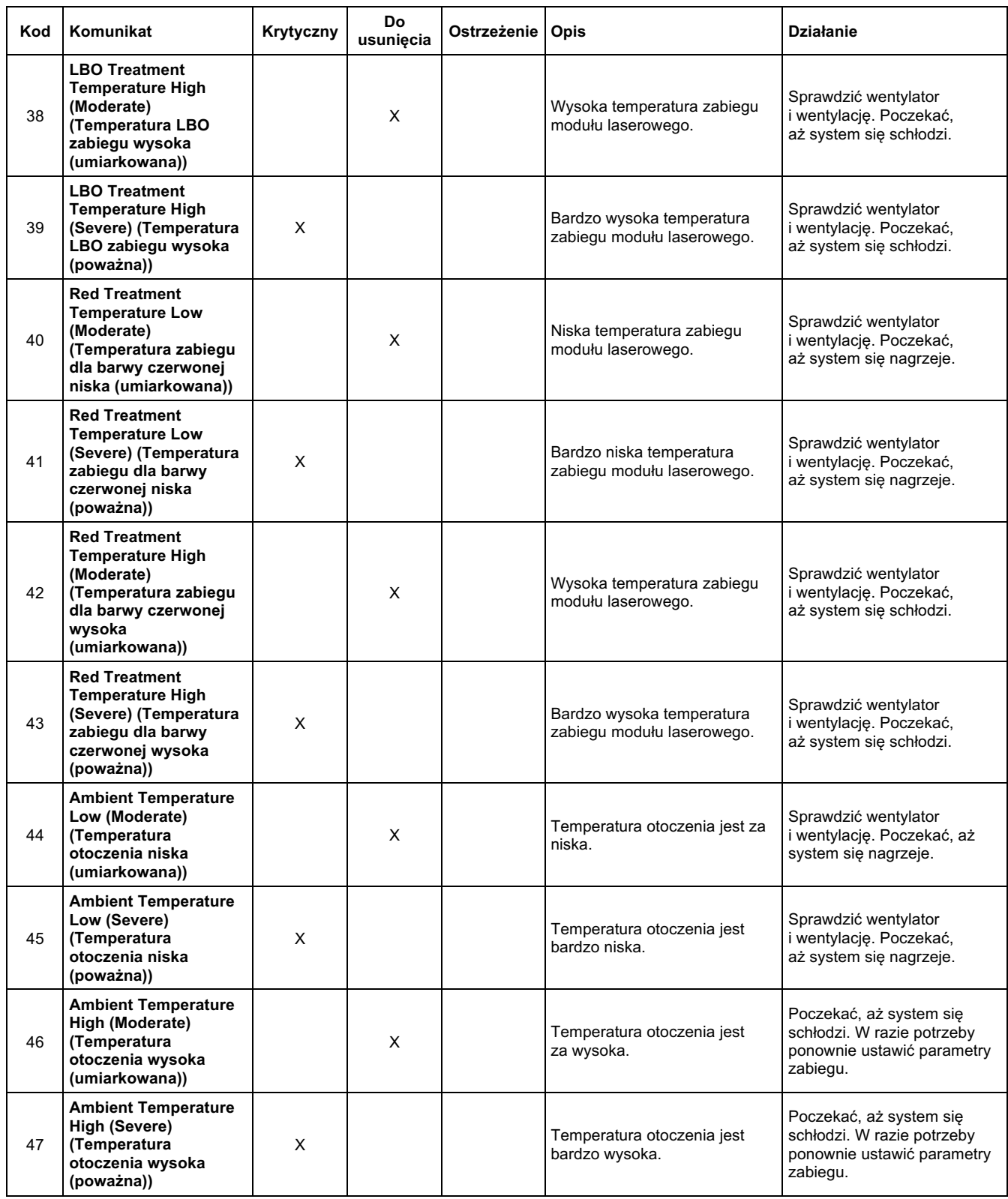

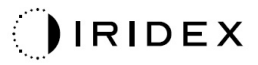

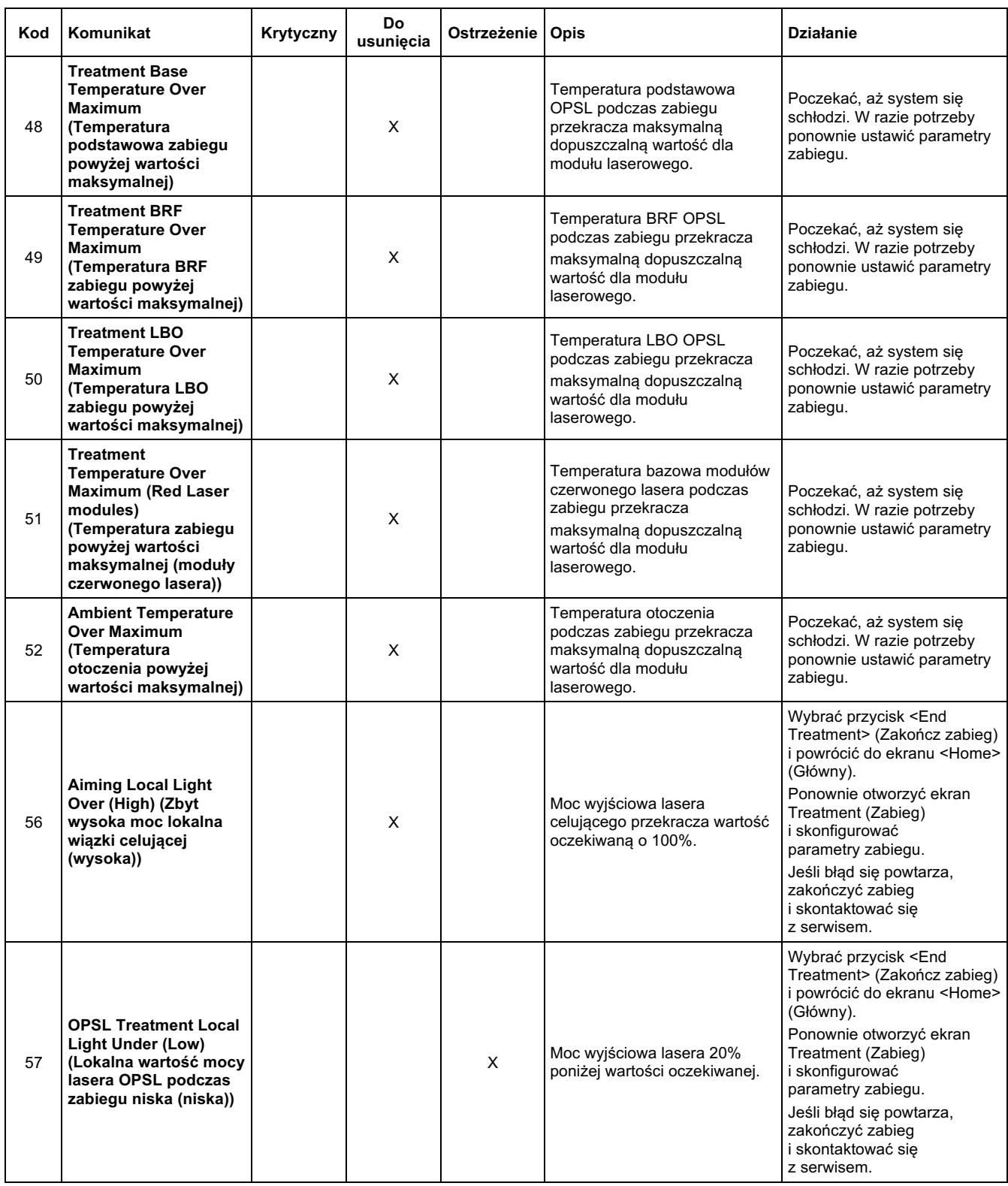

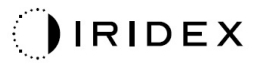

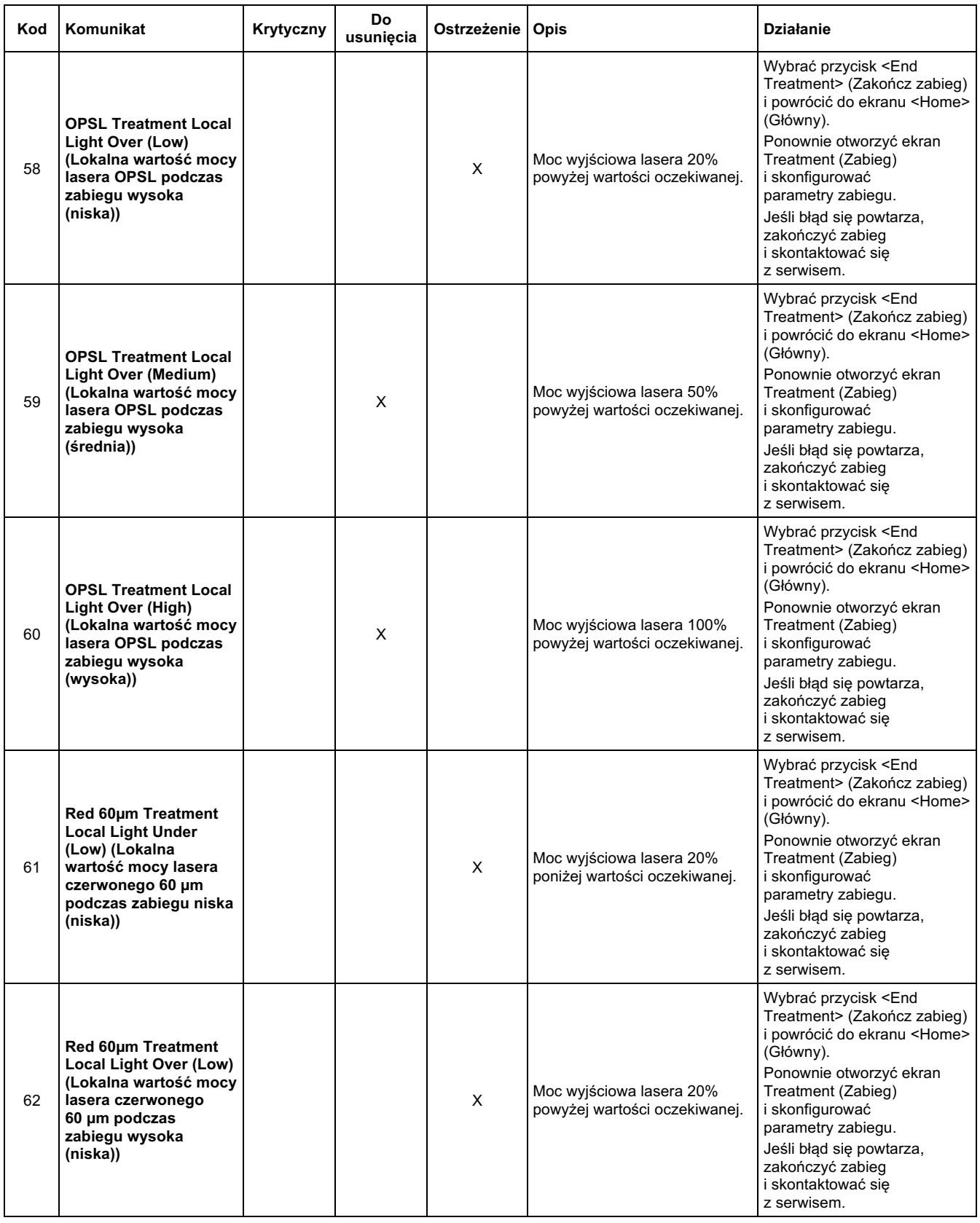

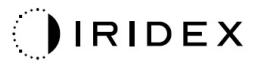

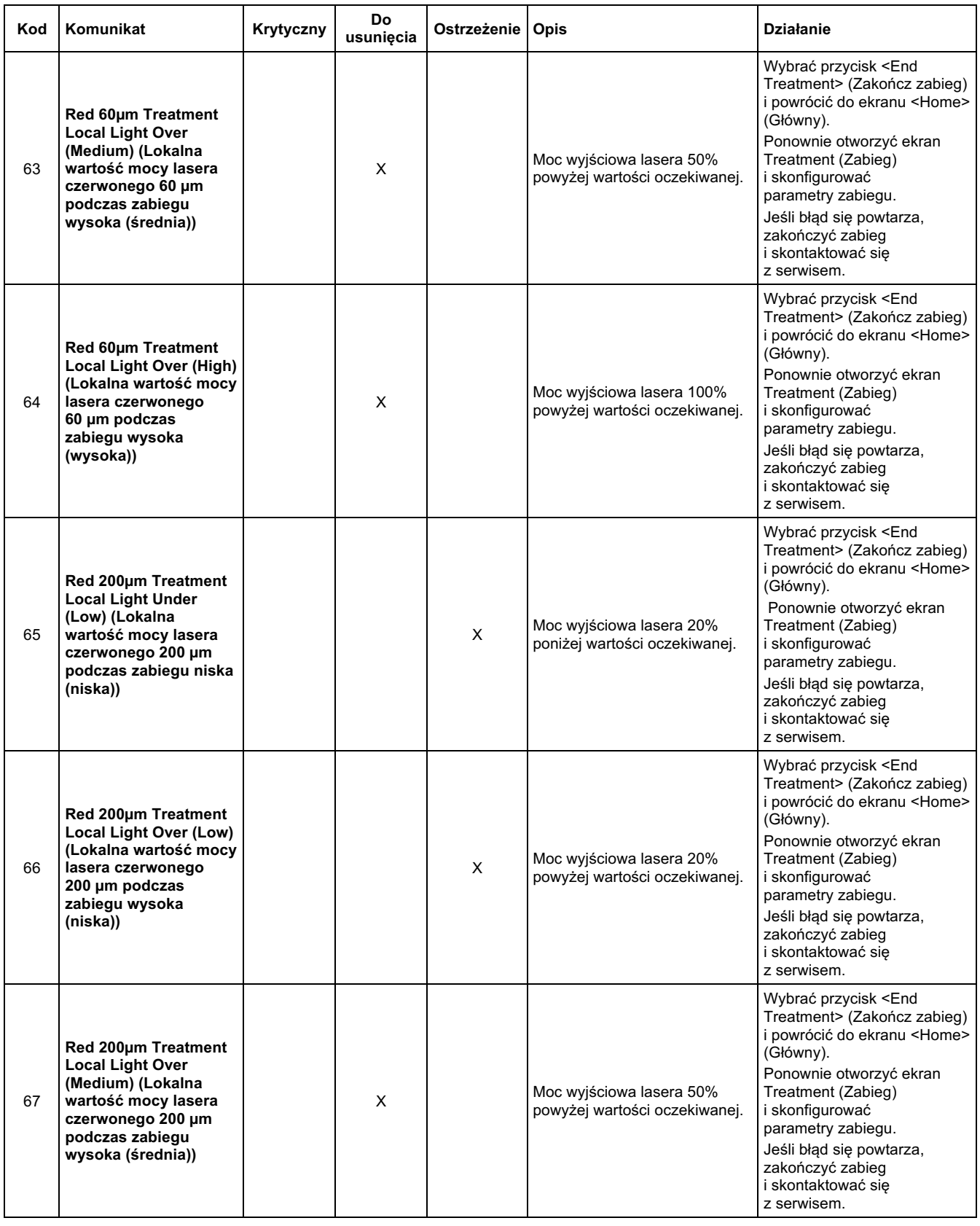

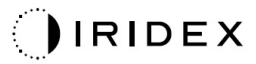

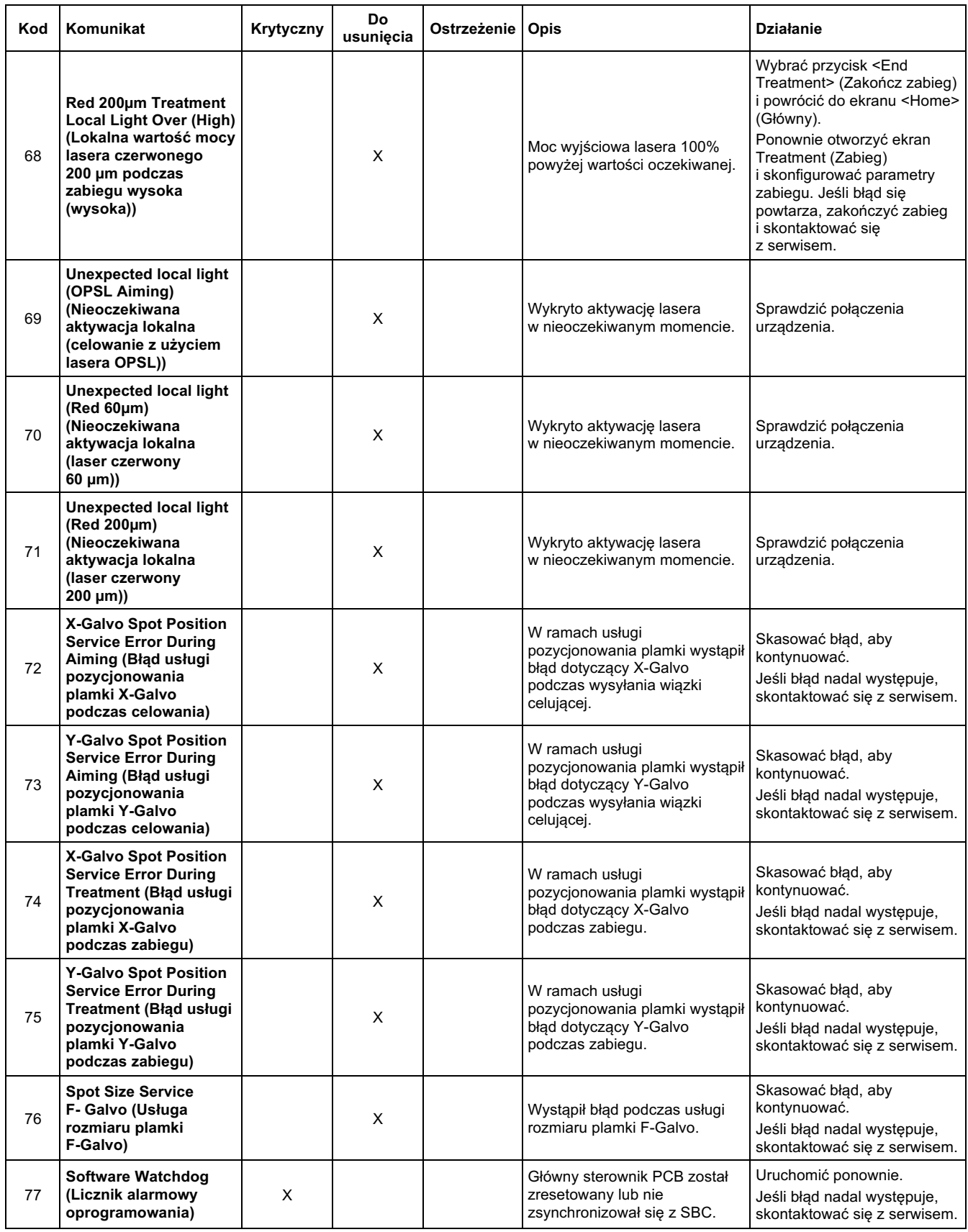

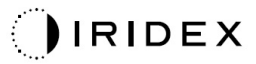

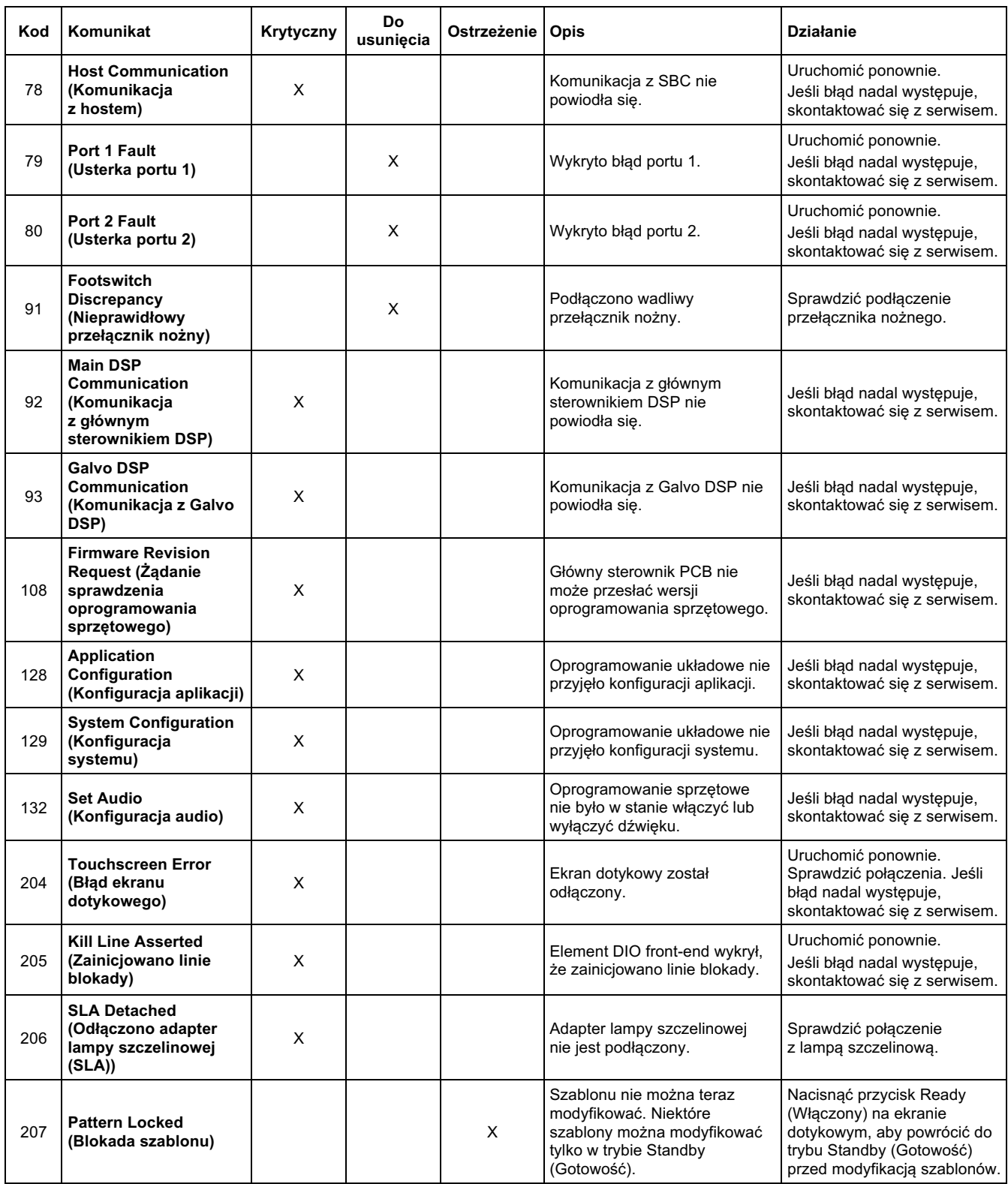

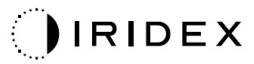

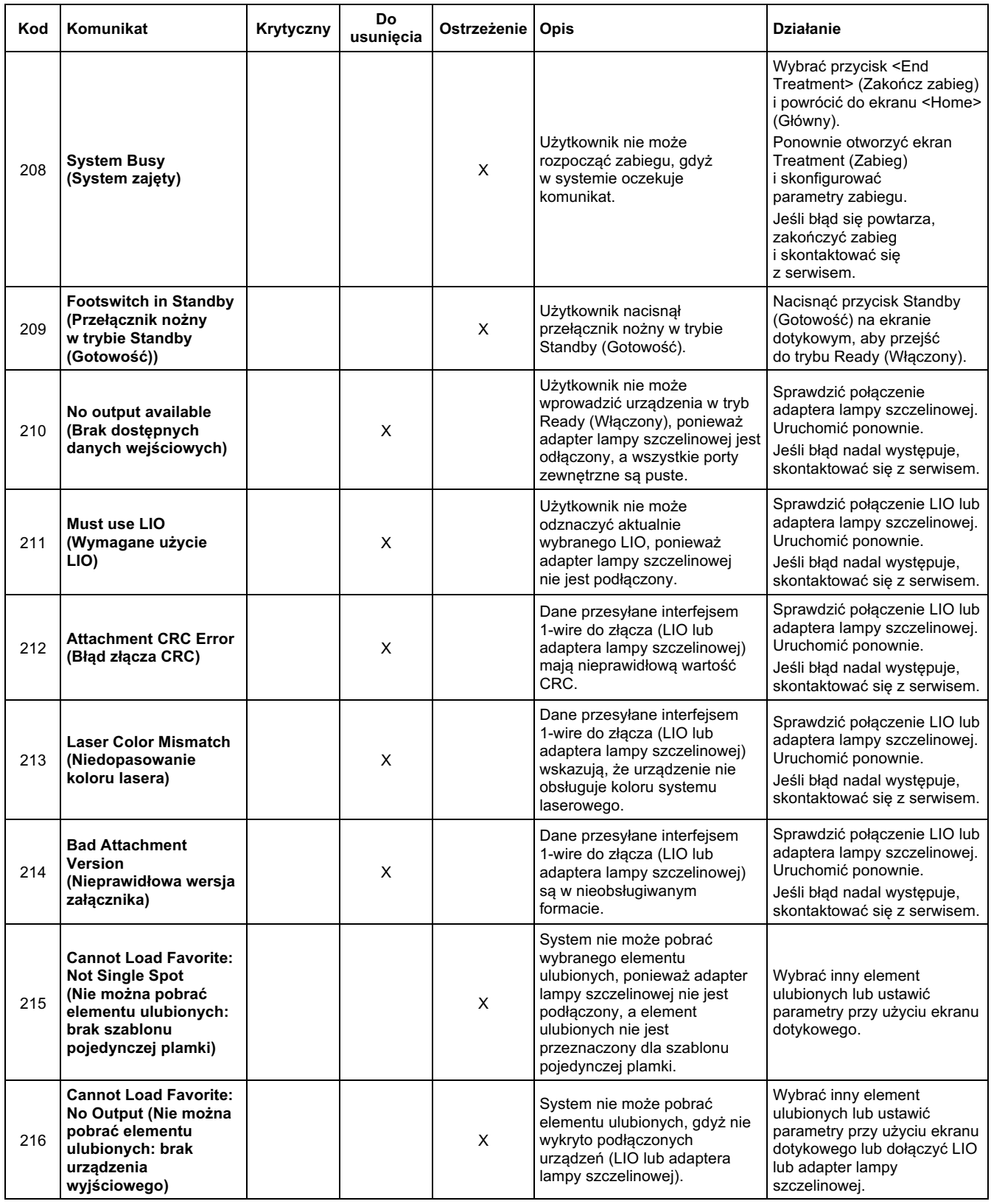

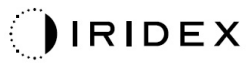

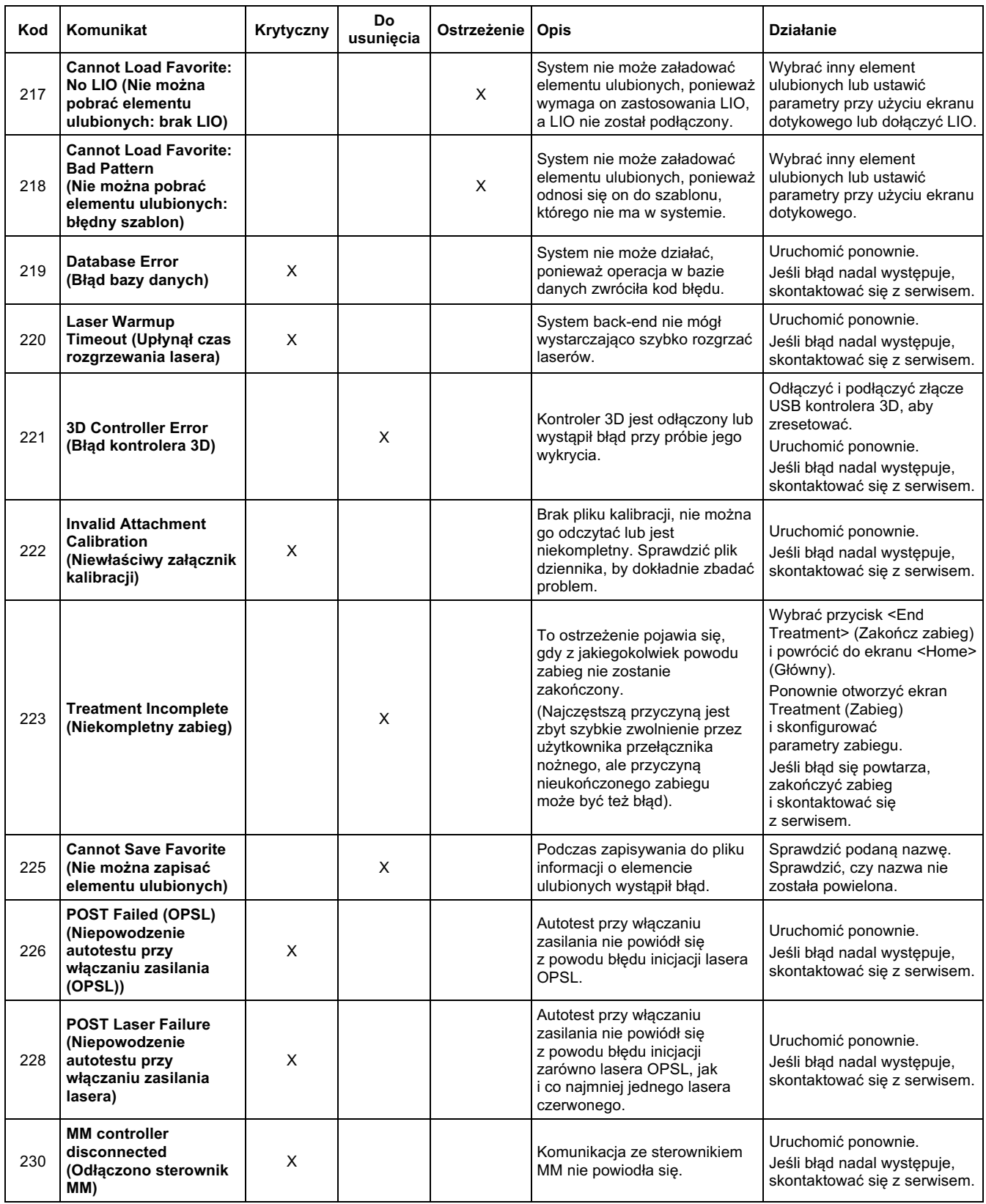

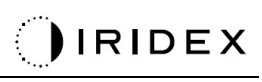

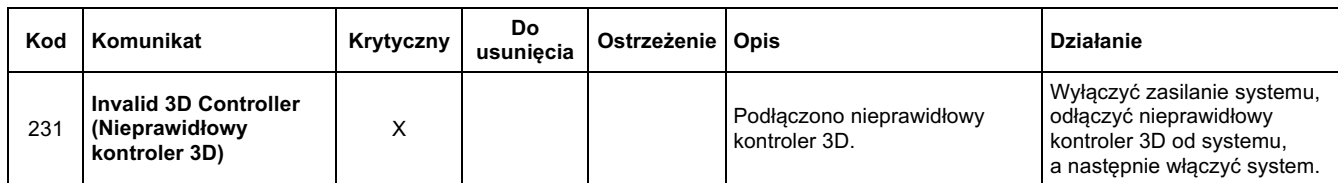

## **Procedura kalibracji**

Zgodnie z wymogami organów regulacyjnych producenci laserów medycznych klasy II i IV wg US FDA CDRH oraz klasy 2 i 4 wg europejskiej normy IEC 60825 muszą dostarczyć swoim klientom instrukcje dotyczące kalibracji mocy.

Kalibracja musi być wykonana przez inżyniera lub technika posiadającego kwalifikacje do pracy z zasilanym elektronicznie sprzętem laserowym.

### *Wyłączenie odpowiedzialności*

Kalibracja systemu to procedura serwisowa, którą może wykonywać wyłącznie certyfikowany personel. Regulacja wykonywana przez osoby inne niż certyfikowany personel unieważnia wszelkie istniejące gwarancje producenta na urządzenie i może spowodować poważne obrażenia ciała.

### *Instrukcje kalibracji*

Kalibracja systemu nie wymaga jego otwierania. Kalibrację należy przeprowadzać z założonymi osłonami.

Potrzebne narzędzia:

- klawiatura podłączana przez USB i mysz,
- miernik mocy optycznej skalibrowany przez Gentec, z możliwością śledzenia zgodnie z wymogami Narodowego Instytutu Norm i Technologii (ang. National Institute of Standards and Technology, NIST),
- przejściówka umożliwiająca podłączenie miernika mocy do podpórki brody.
- 1. Wyłączyć zasilanie systemu.
- 2. Podłączyć klawiaturę i mysz do portu USB.
- 3. Podłączyć miernik mocy do przejściówki umożliwiającej podłączenie miernika mocy do podpórki brody.
- 4. Zamontować optyczny miernik mocy.
- 5. Ponownie włączyć zasilanie systemu i uruchomić system.
- 6. Przejść do oprogramowania do serwisowania/kalibracji i włączyć Service Mode (Tryb serwisowy).
- 7. Ustawić miernik mocy optycznej za pomocą wiązki celującej.
- 8. Skalibrować system zgodnie z instrukcją serwisową DC-03366.
- 9. Wyłączyć system i odłączyć zasilanie systemu, jak podano w rozdziale <Rozruch i wyłączanie systemu> niniejszej instrukcji.
- 10. Odłączyć klawiaturę i mysz.
- 11. Ponownie włączyć zasilanie systemu i uruchomić system.
- 12. Sprawdzić kalibrację, używając miernika mocy optycznej.

Jeśli zakończy się powodzeniem, wyłączyć system i wyjąć miernik mocy oraz adapter podpórki brody. Jeśli zakończy się niepowodzeniem, powtórzyć procedurę kalibracji.

## **Instrukcja przenoszenia systemu**

Aby przenieść system w inne miejsce:

- 1. Upewnić się, że wyłącznik ścienny jest wyłączony, a przełącznik kluczykowy znajduje się w położeniu WYŁ.
- 2. Wyjąć kabel zasilający z gniazdka ściennego i głównego gniazda zasilania systemu.
- 3. Jeśli używana jest zdalna blokada drzwi, wyjąć wtyczkę blokady i kabel z portu blokady i przenieść je osobno.
- 4. Odłączyć kabel przełącznika nożnego od gniazda przełącznika nożnego i przenieść go osobno. Nie wolno ciągnąć przełącznika nożnego.
- 5. Umieścić konsolę w odległości co najmniej 15 cm (»6 cali) od ścian, mebli czy innych elementów wyposażenia. Zachowanie odpowiedniej przestrzeni wokół konsoli umożliwia odpowiedni przepływ powietrza celem chłodzenia.
- 6. W przypadku zmiany warunków otoczenia (temperatura lub wilgotność) umożliwić systemowi aklimatyzację przez cztery godziny przed użyciem.

# **Przygotowanie pomieszczenia**

- 1. Sprawdzić, czy kabel zasilający system i wtyczka są prawidłowo podłączone, zgodnie z instrukcjami podanymi w instrukcji przygotowań do zabiegu.
- 2. Sprawdzić, czy warunki środowiskowe mieszczą się w granicach dopuszczalnych dla eksploatacji urządzenia.

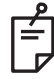

### **UWAGA**

*W przypadku systemów wyposażonych w wyłącznik ścienny obwodu elektrycznego przed włożeniem wtyczki do gniazdka zawsze ustawić wyłącznik ścienny obwodu elektrycznego w położeniu wyłączenia.*

- 3. Upewnić się, że urządzenie jest podłączone do zasilania.
- 4. Upewnić się, że ostrzegawczy o działaniu lasera został umieszczony na zewnątrz drzwi gabinetu zabiegowego.
- 5. Upewnić się, że cały personel obecny w gabinecie zabiegowym nosi odpowiednie gogle ochronne lub okulary.

## **Instrukcja użytkowania**

### *Środowisko przewidzianego użytkowania*

Środowisko przewidzianego użytkowania systemu laserowego jest następujące:

- Środowisko specjalistycznego ośrodka opieki zdrowotnej
- Gabinety lekarskie, kliniki, zakłady leczenia wielospecjalistycznego, szpitale z wyjątkiem miejsc w pobliżu aktywnego wyposażenia chirurgicznego wysokich częstotliwości i pomieszczenia ekranowanego przed częstotliwościami radiowymi dla systemu ME do obrazowania rezonansem magnetycznym, gdzie intensywność zakłóceń EM jest wysoka.

#### *Warunki badania pacjenta*

Warunki badania pacjenta są zdefiniowane następująco:

- Gdy pacjent lub inspektor styka się z urządzeniami (w tym z urządzeniami łączącymi)
- Gdy pacjent lub inspektor dotyka osoby, która styka się z urządzeniami (w tym z urządzeniami łączącymi).

W warunkach badania pacjenta (przedstawionych poniżej) używać urządzenia zgodnego z normą IEC 60601-1. W razie konieczności użycia urządzenia niezgodnego z normą użyć transformatora izolacyjnego zgodnego z normą IEC 60601-1.

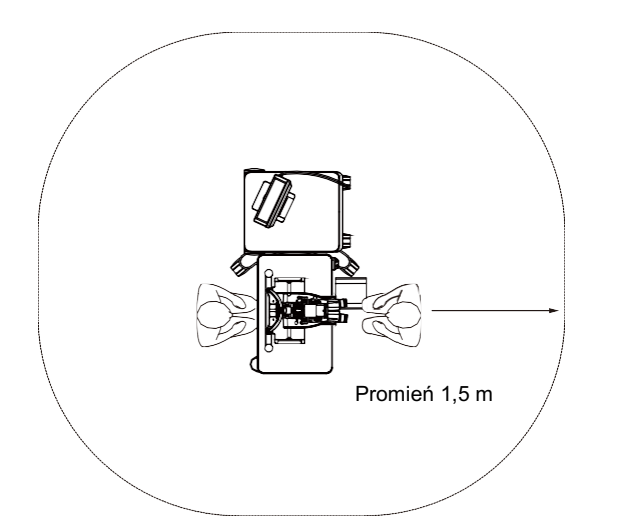

Urządzenia odpowiednie do stosowania w warunkach badania pacjenta:

• Transformator izolacyjny

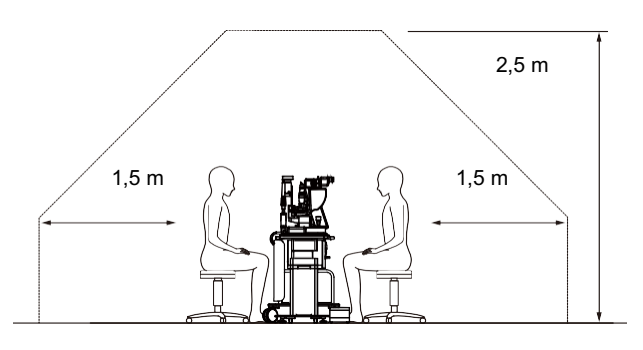

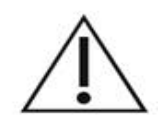

# **PRZESTROGA**

- *Nie używać listwy zasilającej w otoczeniu pacjenta.*
- *Nie podłączać do systemu dodatkowej listwy zasilającej ani przedłużacza.*
- *Nie podłączać żadnego urządzenia, które nie jest rozpoznawane jako element systemu.*
- *Używać transformatora izolacyjnego zgodnego z IEC 60601-1*

## **Zgodność elektromagnetyczna**

Dotyczy systemów laserowych PASCAL Synthesis o numerach seryjnych zaczynających się od "80" (np. 80xxxxxx).

Ten produkt jest zgodny z normą EMC (IEC 60601-1-2: 2014). Oczekiwanym środowiskiem elektromagnetycznym dla całego cyklu życia jest środowisko specjalistycznych ośrodków opieki zdrowotnej.

- a) ELEKTRYCZNE URZĄDZENIA MEDYCZNE wymagają zastosowania szczególnych środków ostrożności dotyczących emisji elektromagnetycznych i powinny być montowane i używane zgodnie z informacjami dotyczącymi emisji elektromagnetycznych zawartymi w ZAŁĄCZONYCH DOKUMENTACH.
- b) Przenośne i ruchome urządzenia komunikacyjne wykorzystujące częstotliwości radiowe (RF) mogą mieć wpływ na elektryczne urządzenia medyczne.
- c) URZĄDZENIA ani SYSTEMU nie wolno używać, gdy znajduje się w pobliżu innych urządzeń. Jeżeli używanie w pobliżu innych urządzeń jest konieczne, stale kontrolować działanie URZĄDZENIA lub SYSTEMU.
- d) Korzystanie z AKCESORIÓW, przetworników i kabli innych niż określone może spowodować zwiększenie EMISJI lub zmniejszenie ODPORNOŚCI URZĄDZENIA i skutkować jego nieprawidłową pracą.
- e) Nie wolno używać urządzeń generujących fale elektromagnetyczne w odległości mniejszej niż 30 cm od wszystkich elementów aparatu i systemu. Urządzenia te mogą mieć wpływ na produkt.

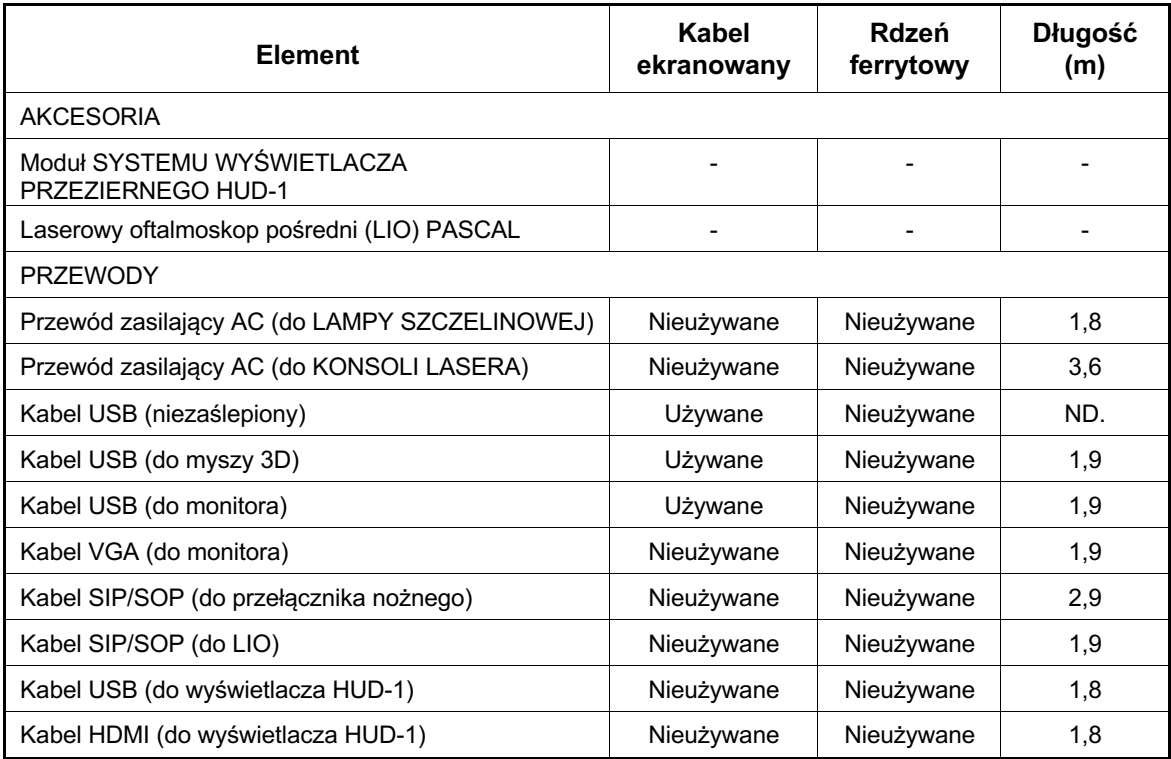

Podobnie jak inne elektryczne urządzenia medyczne okulistyczny skanujący system laserowy PASCAL Synthesis wymaga specjalnych środków ostrożności, które pozwolą zapewnić kompatybilność elektromagnetyczną (EMC) z innymi elektrycznymi urządzeniami medycznymi. Aby zapewnić EMC, system musi być zamontowany i eksploatowany zgodnie z zawartymi w niniejszej instrukcji informacjami dotyczącymi EMC.

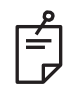

## **UWAGA**

*Okulistyczny skanujący system laserowy PASCAL Synthesis został zaprojektowany i przetestowany pod kątem zgodności z wymaganiami normy IEC 60601-1-2:2014 dotyczącymi kompatybilności elektromagnetycznej z innymi urządzeniami. To urządzenie zostało poddane testom, które wykazały, że nie przekracza ono limitów określonych dla urządzeń cyfrowych Klasy B, zgodnie z Częścią 15 przepisów FCC. Limity te wprowadzono w celu zapewnienia racjonalnej ochrony przed szkodliwymi zakłóceniami w przypadku instalacji w terenie zamieszkałym. Niniejsze urządzenie wytwarza, wykorzystuje i może wypromieniować energię o częstotliwości radiowej, a jeśli nie zostanie zamontowane i nie będzie eksploatowane zgodnie z instrukcjami, może powodować szkodliwe zakłócenia w komunikacji radiowej. Nie ma gwarancji, że tego rodzaju zakłócenia nie powstaną przy konkretnej instalacji. Jeśli to urządzenie powoduje szkodliwe zakłócenia w odbiorze sygnału radiowego lub telewizyjnego, co można stwierdzić włączając i wyłączając urządzenie, użytkownik powinien podjąć próbę ograniczenia zakłóceń, stosując jeden z poniższych środków:*

- *Przestawić lub obrócić antenę odbiorczą.*
- *Zwiększyć odległość pomiędzy urządzeniem a odbiornikiem.*
- *Podłączyć urządzenie do wyjścia na innym obwodzie niż ten, do którego podłączono odbiornik.*
- *Zwrócić się z prośbą o pomoc do sprzedawcy lub doświadczonego technika RTV.*

#### **Zalecenia i deklaracja producenta – emisje elektromagnetyczne**

Okulistyczny skanujący system laserowy PASCAL Synthesis jest przewidziany do użytku w opisanym niżej środowisku elektromagnetycznym. Klient lub użytkownik systemu laserowego powinni zapewnić, że okulistyczny skanujący system laserowy PASCAL Synthesis jest używany w takim środowisku.

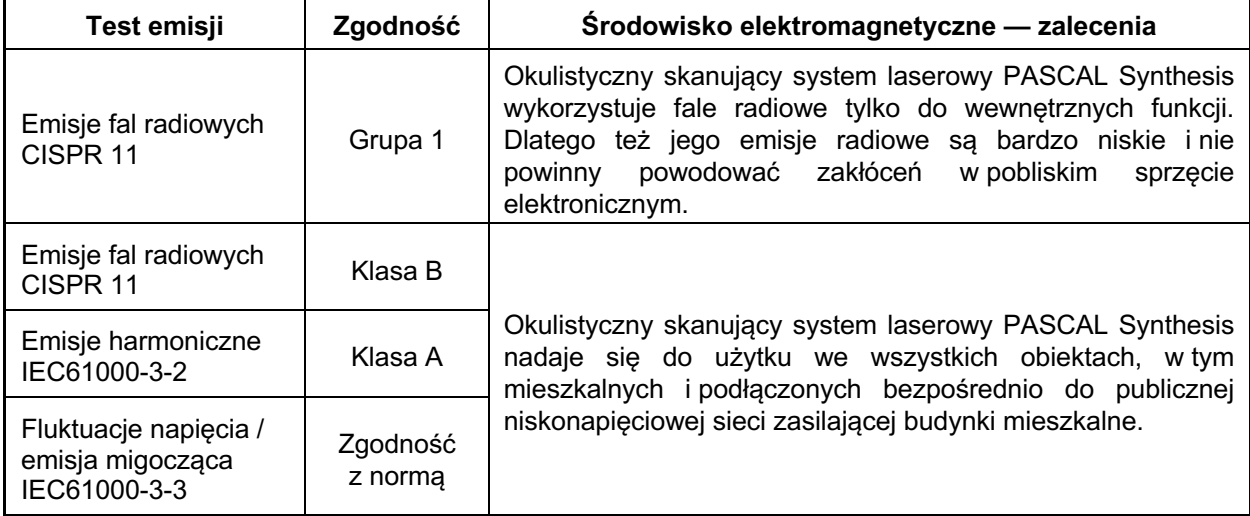

#### **Zalecenia i deklaracja producenta – odporność elektromagnetyczna**

Okulistyczny skanujący system laserowy PASCAL Synthesis jest przewidziany do użytku w opisanym niżej środowisku elektromagnetycznym. Klient lub użytkownik systemu laserowego powinni zapewnić, że okulistyczny skanujący system laserowy PASCAL Synthesis jest używany w takim środowisku.

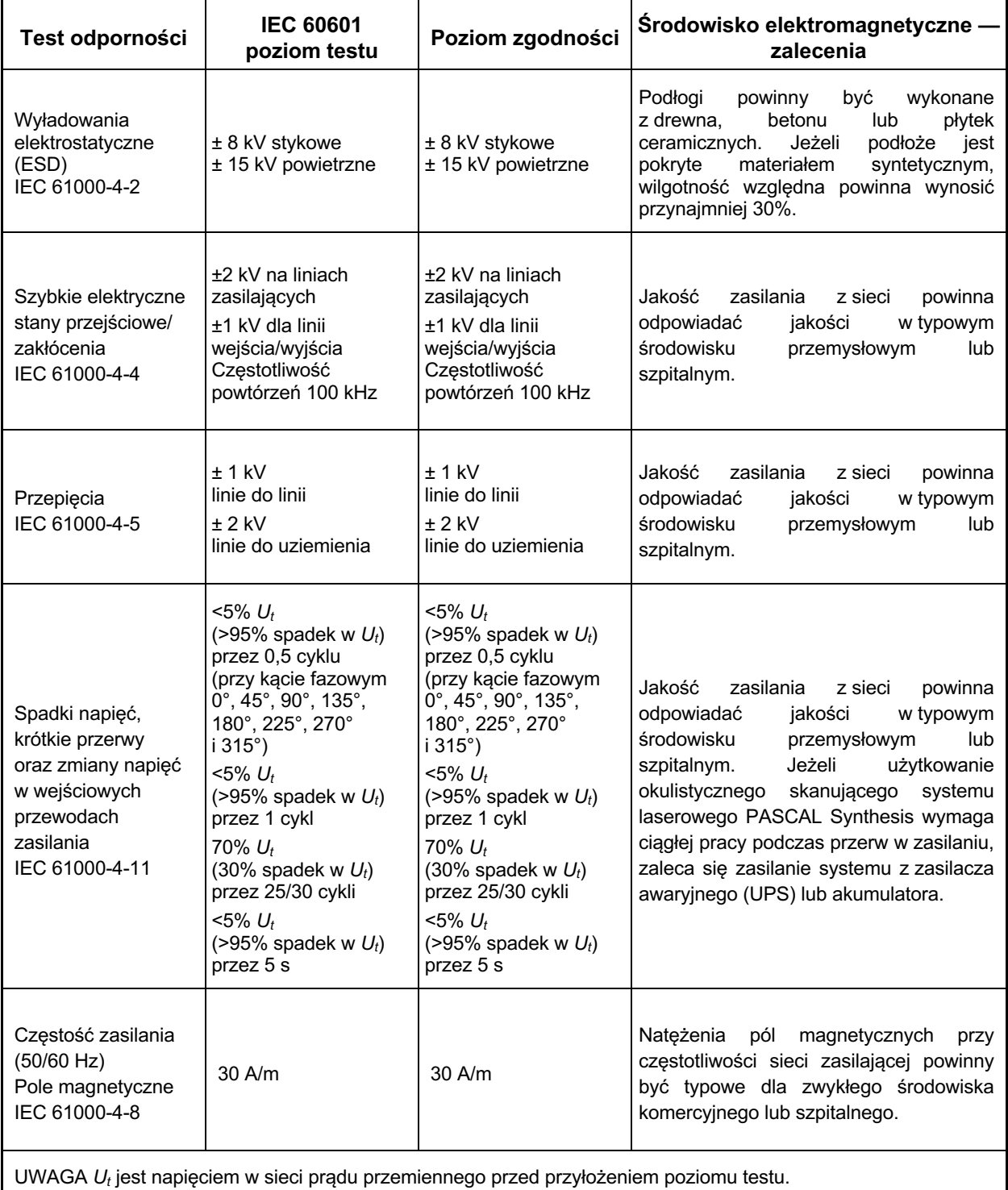

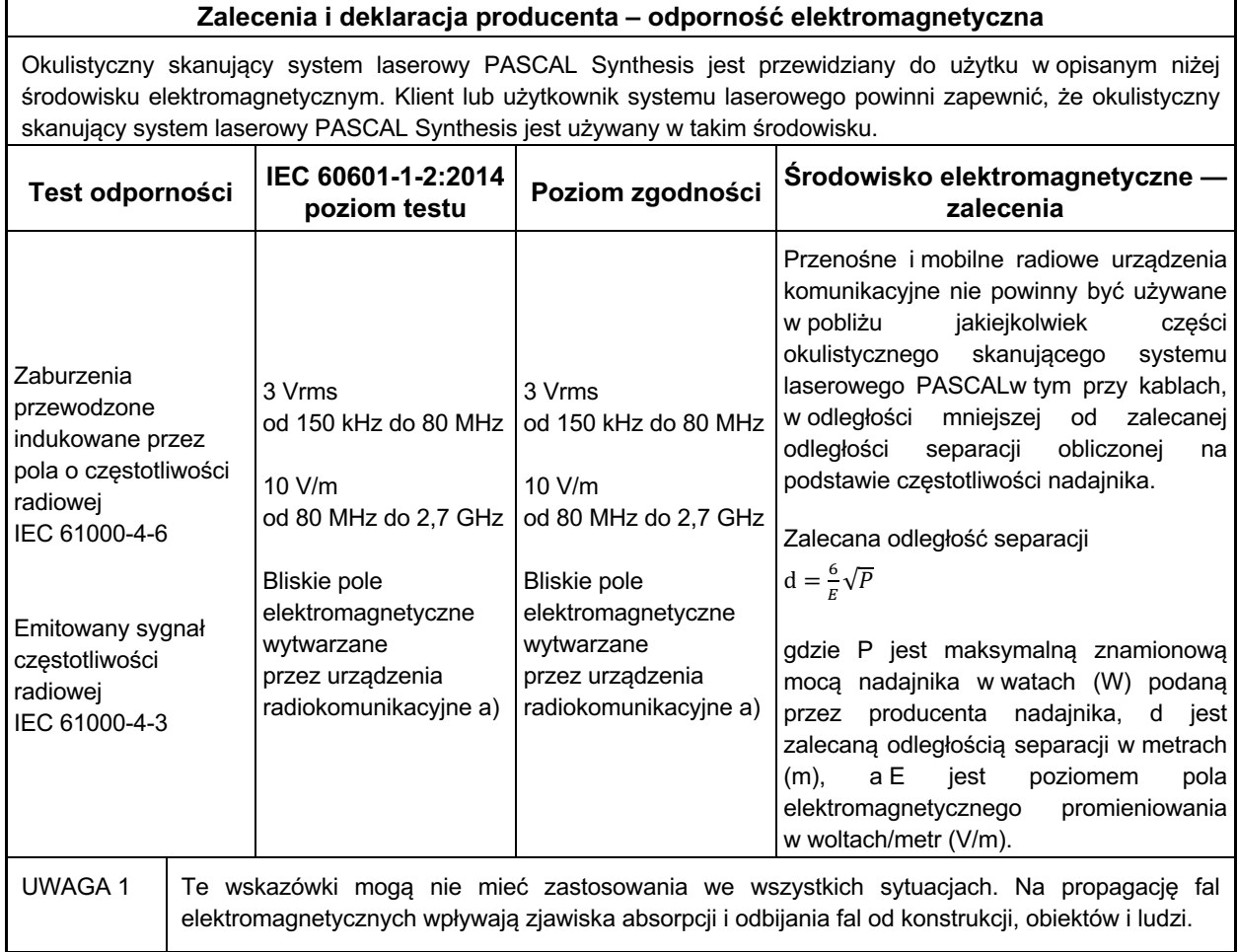

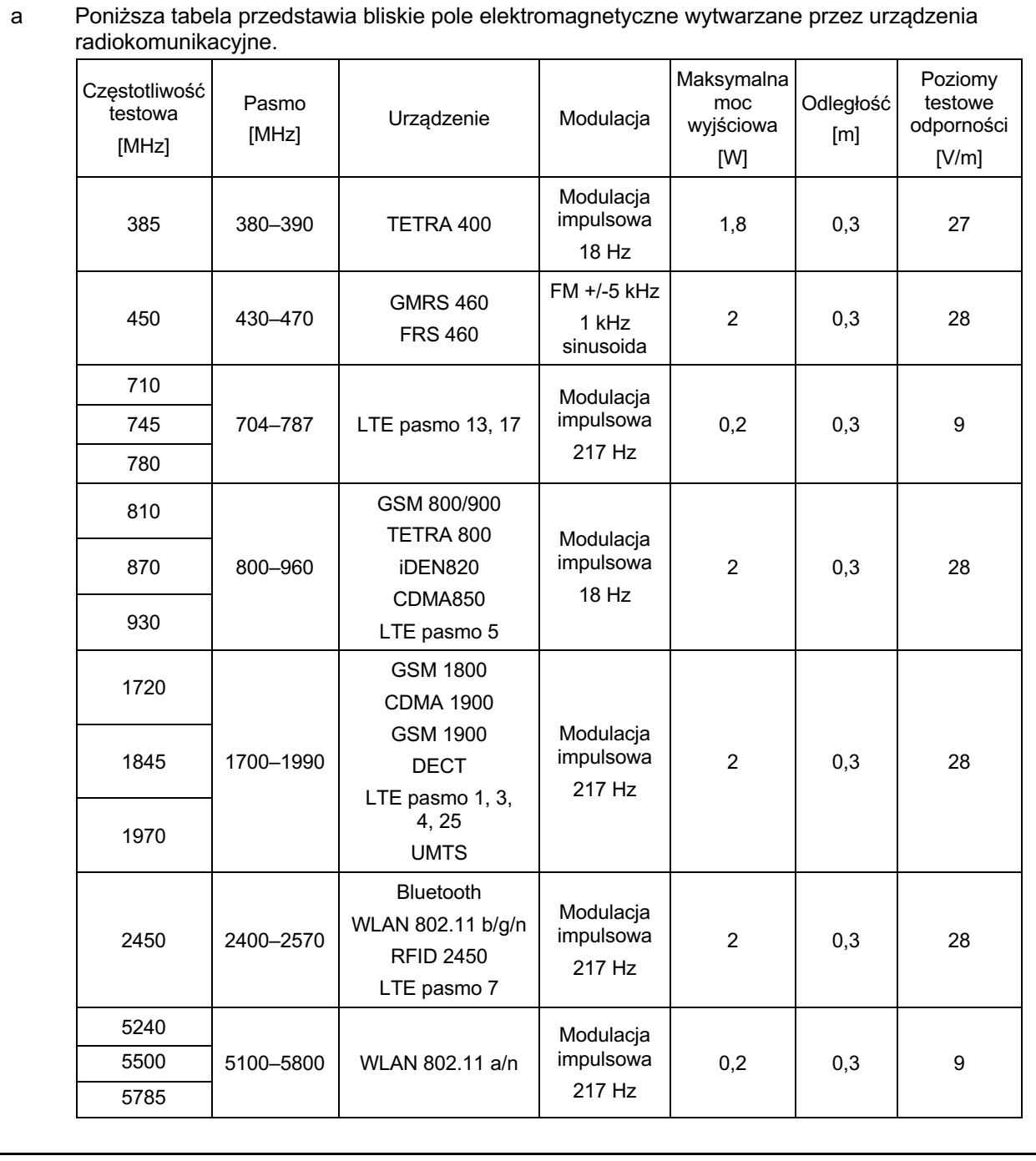

## **Literatura z dziedziny okulistyki**

- 1. The Diabetic Retinopathy Study Research Group. Photocoagulation Treatment of Proliferative Diabetic Retinopathy Clinical application of diabetic retinopathy-study (DRS) findings, DRS report number 8. Ophthalmology 1981; 88:583-600.
- 2. Quigley HA. Long Term Follow-up of Laser Iridotomy. Ophthalmology 1981; 88:218-114
- 3. Fleischman JA, Swartz MA, Dixon JA. Krypton Laser Endophotocoagulation An Intraoperative Trans-Pars Plana Technique Archives of Ophthalmology, 99: 1610-1612, 1981
- 4. Ritch R, Podos SM. Krypton Laser Treatment of Angle Closure Glaucoma Perspectives in Ophthalmology Vol.4, No.4, June,1980
- 5. Schwartz AL, et al. Al. Krypton Laser Trabecular Surgery in Uncontrolled Phakic Open Angle Glaucoma Ophthalmology Vol.88 No.3, March 1981.
- 6. Ophthalmic Laser Therapy Posterior Segment Laser Section Current Techniques Proliferative Diabetic Retinopathy. Edited by Michael J. Bradbury, Vol.1,No.2, 121-129
- 7. L'Esperance FA, Ophthalmic Lasers Third Edition Photocoagulation of Ocular Disease: Application and Technique. (1988)
- 8. Kurata F, et al. Intraocular pressure the day of Krypton Laser Trabeculoplasty in Primary Open-angle Glaucoma Ophthalmology 89:338, 1980
- 9. Thomas JV, Simmons R and Belcher CD III. Complications of Krypton Laser Trabeculoplasty Glaucoma 4:50, 1982
- 10. Wise JB, Errors in Laser Spot Size in Laser Trabeculoplasty Ophthalmology, 91:186, 1984
- 11. Kanski JJ, Clinical Ophthalmology, Second Edition. Butterworths, 1989

## **Ogólne informacje dotyczące użytkowania i konserwacji**

### *Docelowa grupa pacjentów*

Pacjenci poddawani badaniu z użyciem tego urządzenia muszą utrzymywać koncentrację i postępować zgodnie z następującymi instrukcjami:

- *Przyłożyć brodę do podpórki brody i czoło do podpórki czoła.*
- *Nie zamykać oczu.*
- *Zrozumieć i przestrzegać instrukcji podczas leczenia.*

#### **Profil docelowego użytkownika**

To urządzenie może być stosowane wyłącznie przez lekarza.

#### *Akcesoria*

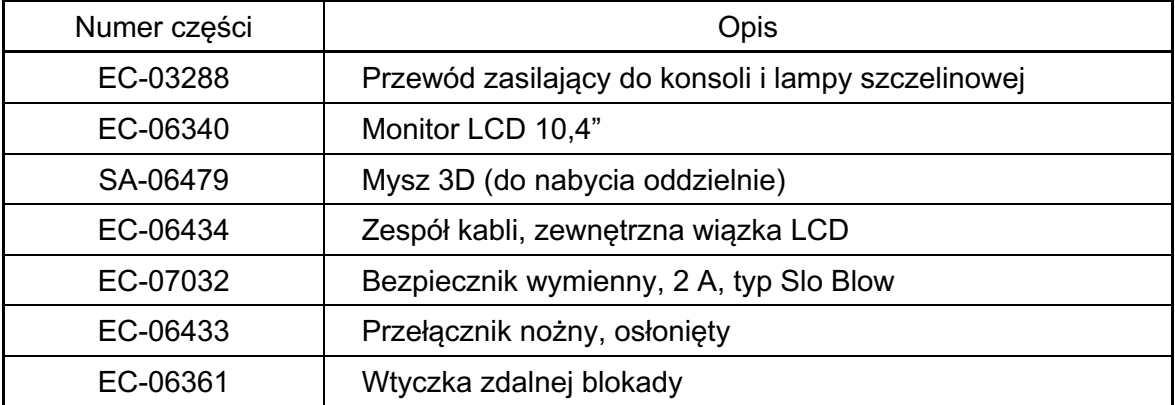

## **Informacje dotyczące gwarancji**

Firma Iridex Corporation gwarantuje, że okulistyczny skanujący system laserowy PASCAL Synthesis jest wolny od wad materiałowych i produkcyjnych na miejscu u pierwotnego nabywcy przez okres 12 miesięcy.

Aby zachować zgodność z niniejszą gwarancją, wszelkie wewnętrzne regulacje lub modyfikacje muszą być dokonywane przez certyfikowany personel firmy Iridex Corporation lub za wyraźną zgodą działu serwisowego firmy Iridex Corporation. Gwarancja nie obowiązuje w przypadku niewłaściwego użytkowania, zaniedbania lub przypadkowego uszkodzenia.

Odpowiedzialność firmy Iridex Corporation w ramach zasadnych roszczeń gwarancyjnych ogranicza się do wymiany lub naprawy w zakładzie firmy Iridex Corporation lub w miejscu prowadzenia działalności przez nabywcę (lub, jeśli nie jest to wykonalne, zwrot ceny zakupu, według uznania firmy Iridex Corporation).

Istnieją pewne inne ograniczenia dotyczące gwarancji udzielanej przez firmę Iridex Corporation. Szczegółowe informacje znajdują się w warunkach sprzedaży dołączonych do umowy kupna firmy Iridex Corporation. Warunki gwarancji mogą się różnić w zależności od regionu i wynikać z ustaleń umownych.

### *Przesyłki w ramach gwarancji, zwroty i regulacje*

Roszczenie gwarancyjne należy zgłosić niezwłocznie i musi ono wpłynąć do firmy Iridex Corporation w obowiązującym okresie gwarancyjnym. Jeśli zajdzie konieczność zwrotu produktu do naprawy lub regulacji, należy uzyskać autoryzację firmy Iridex Corporation. Instrukcje dotyczące sposobu i miejsca wysyłki produktów zostaną dostarczone przez firmę Iridex Corporation. Każdy produkt lub element zwrócony do sprawdzenia lub naprawy gwarancyjnej należy przesłać przesyłką ubezpieczoną i opłaconą z góry w sposób określony przez firmę Iridex Corporation. Koszty wysyłki wszystkich produktów lub elementów wymienionych lub naprawionych w ramach gwarancji w całości pokrywa nabywca. We wszystkich przypadkach firma Iridex Corporation ponosi wyłączną odpowiedzialność za ustalenie przyczyny i charakteru usterki, a jej ustalenia w tym zakresie są ostateczne.

Powyższa gwarancja ma charakter wyłączny i zastępuje wszelkie inne gwarancje, zarówno pisemne, ustne, jak i dorozumiane, i stanowi jedyny środek prawny przysługujący nabywcy oraz wyłączną odpowiedzialność Iridex Corporation z tytułu umowy, gwarancji lub w inny sposób w odniesieniu do produktu. Firma Iridex Corporation wyklucza wszelkie dorozumiane gwarancje w zakresie przydatności handlowej lub przydatności do określonego celu. W żadnym wypadku firma Iridex Corporation nie ponosi odpowiedzialności za żadne uboczne lub następcze szkody wynikające z użytkowania lub wykonania towarów dostarczonych na podstawie niniejszej umowy lub w związku z takim użytkowaniem lub wykonaniem. Zasadniczym celem tego postanowienia jest ograniczenie potencjalnej odpowiedzialności Iridex Corporation wynikającej z niniejszej sprzedaży.

## **Odkażanie zwracanych urządzeń**

Aby zachować zgodność z amerykańskimi przepisami pocztowymi i transportowymi, urządzenie odsyłane do siedziby firmy Iridex Corporation zlokalizowanej na terenie Stanów Zjednoczonych w celu zwrotu lub naprawy musi najpierw zostać odkażone chemicznym środkiem bakteriobójczym, który jest dostępny w sprzedaży i dopuszczony do sprzedaży jako szpitalny środek dezynfekujący. Aby zapewnić, że całe urządzenie zostało prawidłowo odkażone, do paczki z przesyłką należy dołączyć podpisane potwierdzenie odkażenia (udostępnione w tej części).

Jeśli urządzenie zostanie odesłane bez Potwierdzenie odkażenia, Iridex Corporation założy, że produkt jest skażony i obciąży klienta kosztami odkażenia.

Wszelkie zapytania należy kierować do działu serwisowego firmy Iridex Corporation. Obejmuje to serwis urządzenia, pomoc w rozwiązywaniu problemów z urządzeniem oraz zamawianie akcesoriów.

## **Informacje o obsłudze technicznej dotyczące Stanów Zjednoczonych**

Iridex Corporation 1212 Terra Bella Avenue Mountain View, California 94043 USA

Telefon: +1.650.940.4700 Faks: +1.650.962.0486 PASCALservice@iridex.com

### **Potwierdzenie odkażenia**

Zgodnie z przepisami prawa pocztowego, tytuł 18, kodeksu Stanów Zjednoczonych, sekcja 1716, i przepisów Departamentu Transportu zawartych w 49 CFR, część 173.386 i 173.387, "czynników etiologicznych, próbek diagnostycznych i produktów biologicznych… nie wysyła się pocztą…".

Niżej podpisany zaświadcza, że urządzenie firmy IRIDEX Corporation zwracane niniejszym przez

Osoba fizyczna / instytucja Miejscowość, stan/województwo, kraj

Zostało poddane odkażeniu przy użyciu dostępnego w handlu środka bakteriobójczego dopuszczonego do użytku jako szpitalny środek dezynfekcyjny i jest czyste oraz wolny od zagrożeń biologicznych, w tym, niewyłącznie, od krwi ludzkiej lub zwierzęcej **oraz** płynów tkankowych **lub** składników.

Niżej podpisany zobowiązuje się również do zwrotu kosztów poniesionych przez Iridex Corporation w związku z odkażaniem załączonego sprzętu w przypadku, gdy przedmiot ten zostanie odebrany przez Iridex Corporation w stanie skażonym.

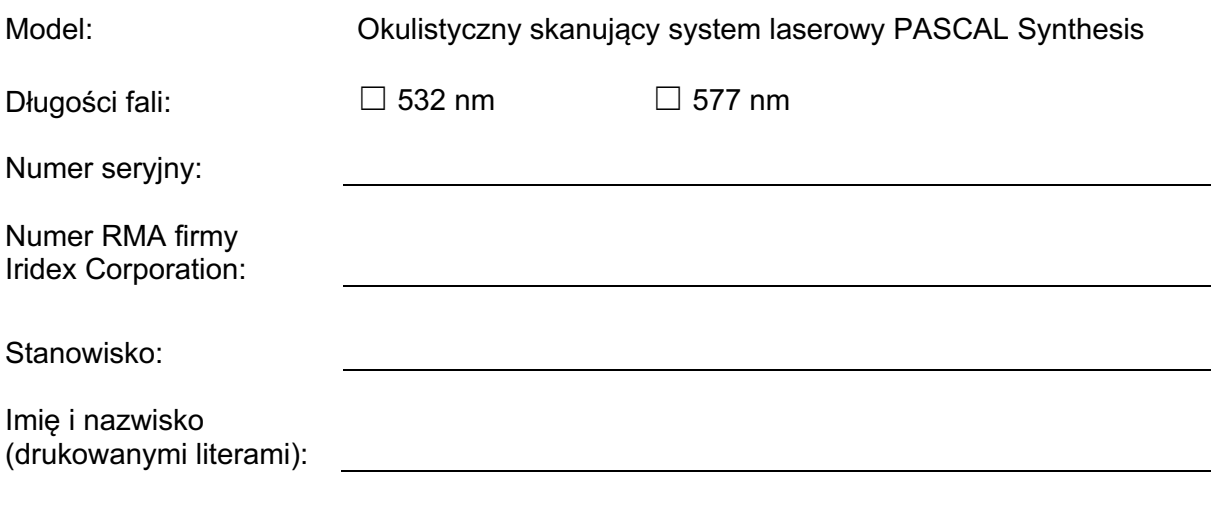

Podpis Data (DD/MM/RRRR)

## **Utylizacja**

Przy utylizacji urządzenia lub jego części przestrzegać lokalnych przepisów dotyczących utylizacji i recyklingu lub skontaktować się z lokalnym przedstawicielem w celu uzyskania szczegółowych informacji na temat utylizacji.

This symbol is applicable for EU member countries only.

To avoid potential damage to the environment and possibly human health, this instrument should be disposed of (i) for EU member countries - in accordance with WEEE (Directive on Waste Electrical and Electronic Equipment), or (ii) for all other countries, in accordance with local disposal and recycling laws.

Ten produkt zawiera ogniwo guzikowe.

Użytkownikowi nie wolno wymieniać baterii samodzielnie. W przypadku konieczności wymiany lub utylizacji baterii, skontaktować się ze sprzedawcą lub firmą Iridex. Dane dostępne są na tylnej okładce.

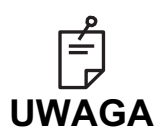

**Dyrektywa europejska w sprawie baterii i akumulatorów** Ten symbol dotyczy tylko państw członkowskich UE.

Użytkownikom baterii i akumulatorów nie wolno ich wyrzucać do nieposortowanych odpadów ogólnych, lecz powinni z nimi odpowiednio postępować.

Jeżeli pod powyższym symbolem wydrukowany jest symbol chemiczny, oznacza on, że bateria lub akumulator zawiera metal ciężki o określonym stężeniu.

Informacja ta zostanie podana w następujący sposób:

Hg: rtęć (0,0005%), Cd: kadm (0,002%), Pb: ołów (0,004%) Składniki te mogą być poważnie niebezpieczne dla ludzi i globalnego środowiska.

Ten produkt zawiera baterię litową CR, która zawiera materiał oparty na nadchloranach – może wymagać specjalnego postępowania. Patrz https://dtsc.ca.gov/perchlorate/ Uwaga: Informacja ta dotyczy wyłącznie stanu Kalifornia w USA.
# **Patternowa trabekuloplastyka laserowa (PSLT) (opcjonalne)**

#### *Wskazania do stosowania:*

Oprogramowanie do patternowej trabekuloplastyki laserowej (Pattern Scanning Laser Trabeculoplasty – PSLT) jest przeznaczone do stosowania z urządzeniem PASCAL Synthesis do zabiegów trabekuloplastyki w leczeniu jaskry otwartego kąta.

#### *Opis:*

Patternowa trabekuloplastyka laserowa (PSLT) to zaawansowany, oszczędzający tkanki zabieg laserowy mający na celu obniżenie ciśnienia śródgałkowego. PSLT to szybki, precyzyjny, minimalnie urazowy (o zmianach niewidocznych nieuzbrojonym okiem) sterowany komputerowo zabieg, który polega na wykonaniu sekwencji szablonów na beleczkowaniu. Automatyczna rotacja obrót kolejnych szablonów zapewnia, że etapy zabiegu są precyzyjnie rozmieszczone na beleczkowaniu bez nakładania się lub nadmiernych przerw.

Jeśli został wybrany szablon PSLT, szablon dostarczany jest po naciśnięciu przełącznika nożnego, a następnie system automatycznie obraca szablon zgodnie z ruchem wskazówek zegara. Jeśli wybrany został plan zabiegu 360 stopni, szablon obraca się o pełne 360 stopni, zanim zabieg zostanie automatycznie zakończony. Jeśli wybrany został plan zabiegu 180 stopni, szablon obraca się o 180 stopni, zanim zabieg zostanie automatycznie zakończony.

Ustalić lokalizację początkową dla szablonu PSLT.

Zmieniać prędkość, aby ustawić pożądaną moc.

Wyrównać do beleczkowania za pomocą opcji <Curvature> (Krzywizna).

W oknie <PSLT Treatment> (Zabieg PSLT) zostanie wyświetlony komunikat "<Treatment Complete>" (Zabieg zakończony), a system wejdzie w tryb STANDBY (Gotowość). Nacisnąć <**OK**>, by powrócić do ekranu Anterior Treatment (Zabieg przednich segmentów oka). Dodatkowe zabiegi można rozpocząć po powrocie do ekranu Anterior Treatment (Zabieg przednich segmentów oka).

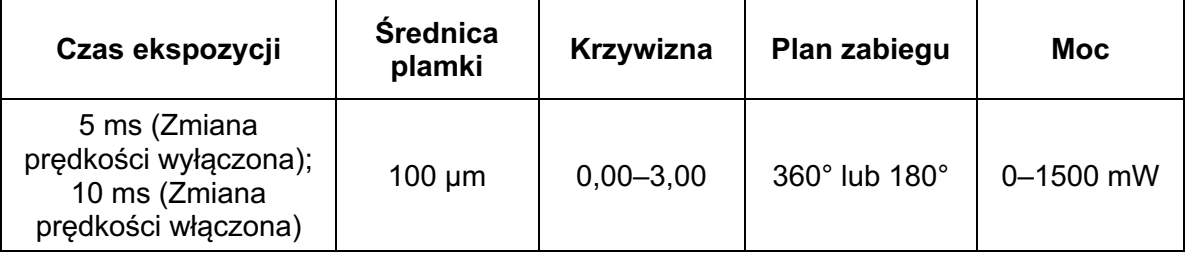

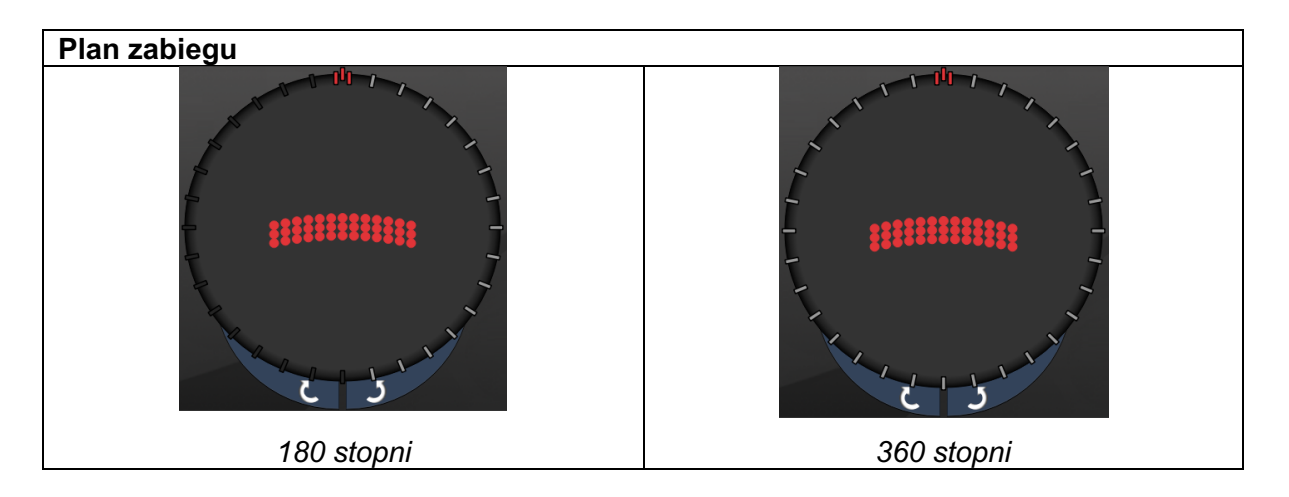

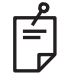

## **UWAGA**

*Do stosowania z soczewką gonioskopową o powiększeniu 1,0 x.*

*Szablon PSLT pojawia się w centrum pola widzenia, a nie na peryferiach. Użyć soczewki kontaktowej, aby ustalić lokalizację.*

*Jeśli podczas zabiegu przełącznik nożny zostanie zwolniony przed wykonaniem całego szablonu, w oknie podsumowującym <PSLT Treatment> pojawią się komunikaty "<Treatment Complete>" (Zakończono zabieg) "<NN Incomplete Segments>" (Niekompletne segmenty: NN) (gdzie "<NN>" oznacza liczbę nieukończonych segmentów).*

*Za pomocą strzałek lub kontrolera 3D obrócić szablon tak, by znalazł się w pożądanym miejscu leczenia.*

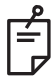

# **UWAGA**

• *Zabieg PSLT jest dostępny wyłącznie dla długości fali 532 i 577 nm*

### *Opisy szablonów dla przednich segmentów oka / parametry szablonów*

Istnieją trzy rodzaje szablonów dla przednich segmentów oka. Na ekranie Anterior Treatment (Zabieg przednich segmentów oka) dostępne są szablony PSLT trzyrzędowe, siatki (domyślnie 20 ms) i pojedynczej plamki.

| <b>PSLT</b><br>trzyrzędowy | <b>Siatka</b> |  |
|----------------------------|---------------|--|
| Pojedyncza<br>plamka       |               |  |

*Szablon podstawowy*

Szczegółowe informacje na temat szablonu pojedynczej plamki znajdują się w rozdziale "Opis szablonu dla tylnych segmentów / parametry szablonów".

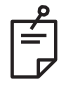

## **UWAGA**

- *Funkcja zarządzania punktem końcowym nie jest dostępna dla leczenia przednich segmentów oka*
- *Zabieg PSLT jest dostępny wyłącznie dla długości fali 532 i 577 nm*

### *Siatka*

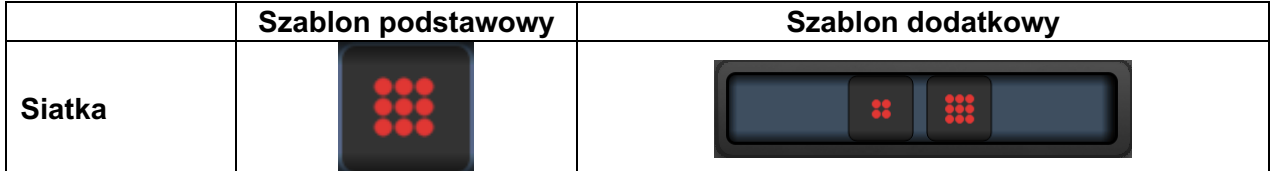

### **Zastosowania ogólne**

• przedarcia i odwarstwienia siatkówki

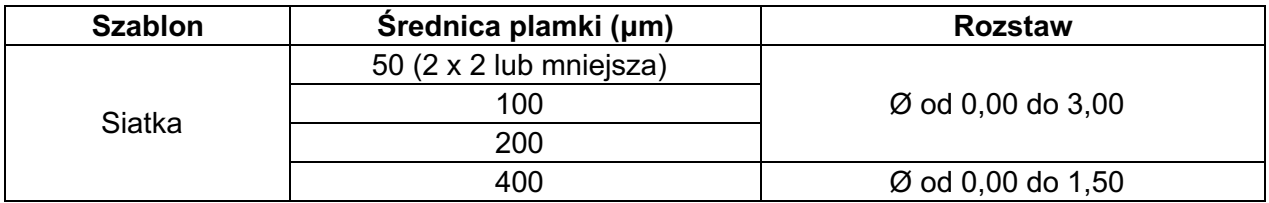

Szablon siatki (domyślnie 20 ms) można wybrać w różnych kształtach i rozmiarach do maksymalnie 9 plamek, w tym siatki kwadratowe, siatki prostokątne, linie pionowe i poziome do 3 plamek oraz pojedyncza plamka. Ustawienia średnicy plamki i rozstaw można regulować.

Aby wybrać kształt i rozmiar szablonu siatki, przeciągnąć palcem poziomo, pionowo lub ukośnie po szablonie lub nacisnąć jeden z przycisków szybkiego wyboru na dole ekranu dodatkowego szablonu siatki. Aby wybrać orientację szablonu, nacisnąć przycisk <Rotate> (Obróć) w dolnej części ekranu.

## *PSLT trzyrzędowy*

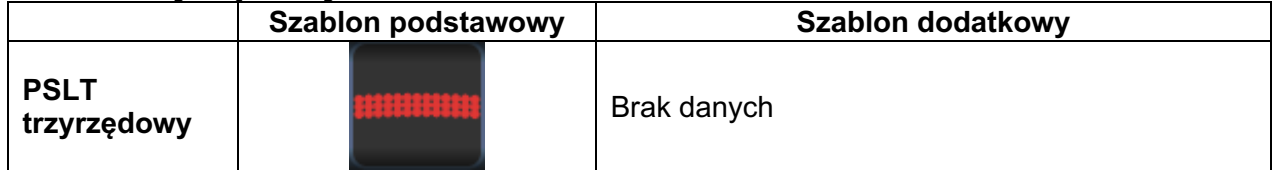

### **Zastosowania ogólne**

• Trabekuloplastyka

Szablon PSLT trzyrzędowy można wybrać w różnych orientacjach. Aby wybrać orientację szablonu, nacisnąć przycisk <Rotate> (Obróć) w dolnej części ekranu. Odstępy między szablonami są stałe, ale krzywiznę można regulować.